# MADIS

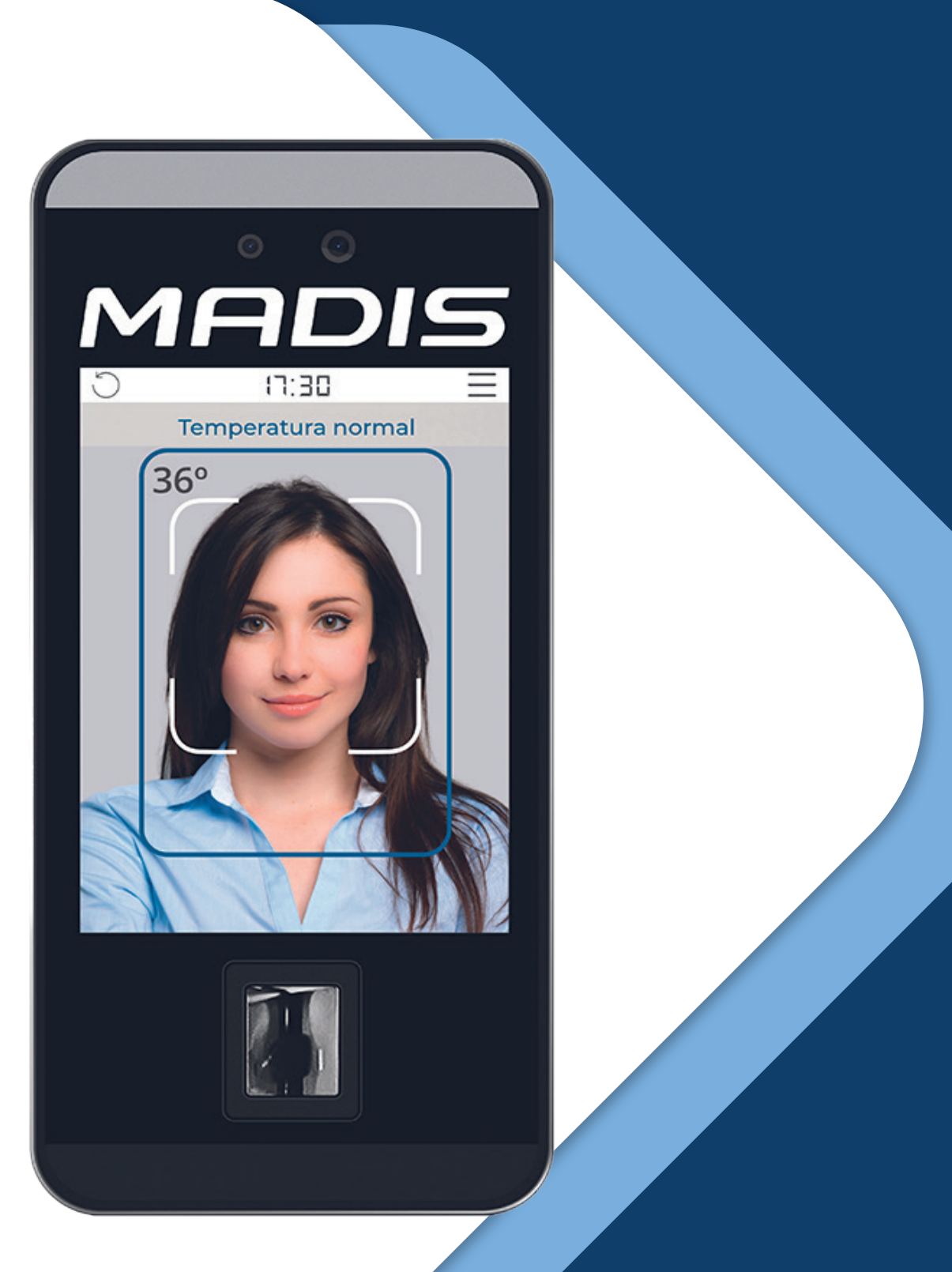

# **MD 5713F** MANUAL DE INSTRUÇÕES

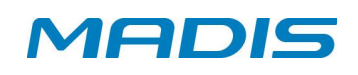

# ÍNDICE

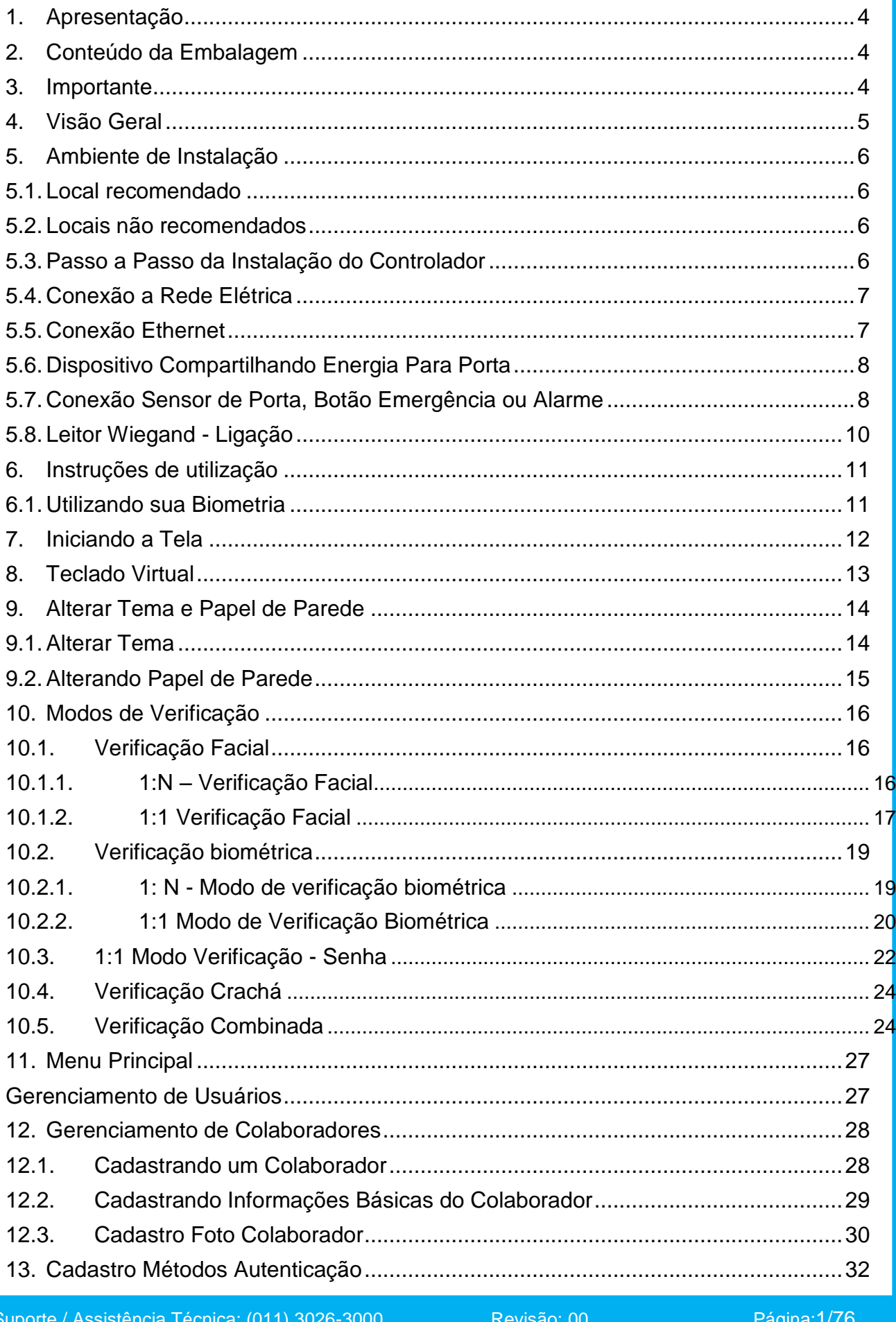

# **MADIS**

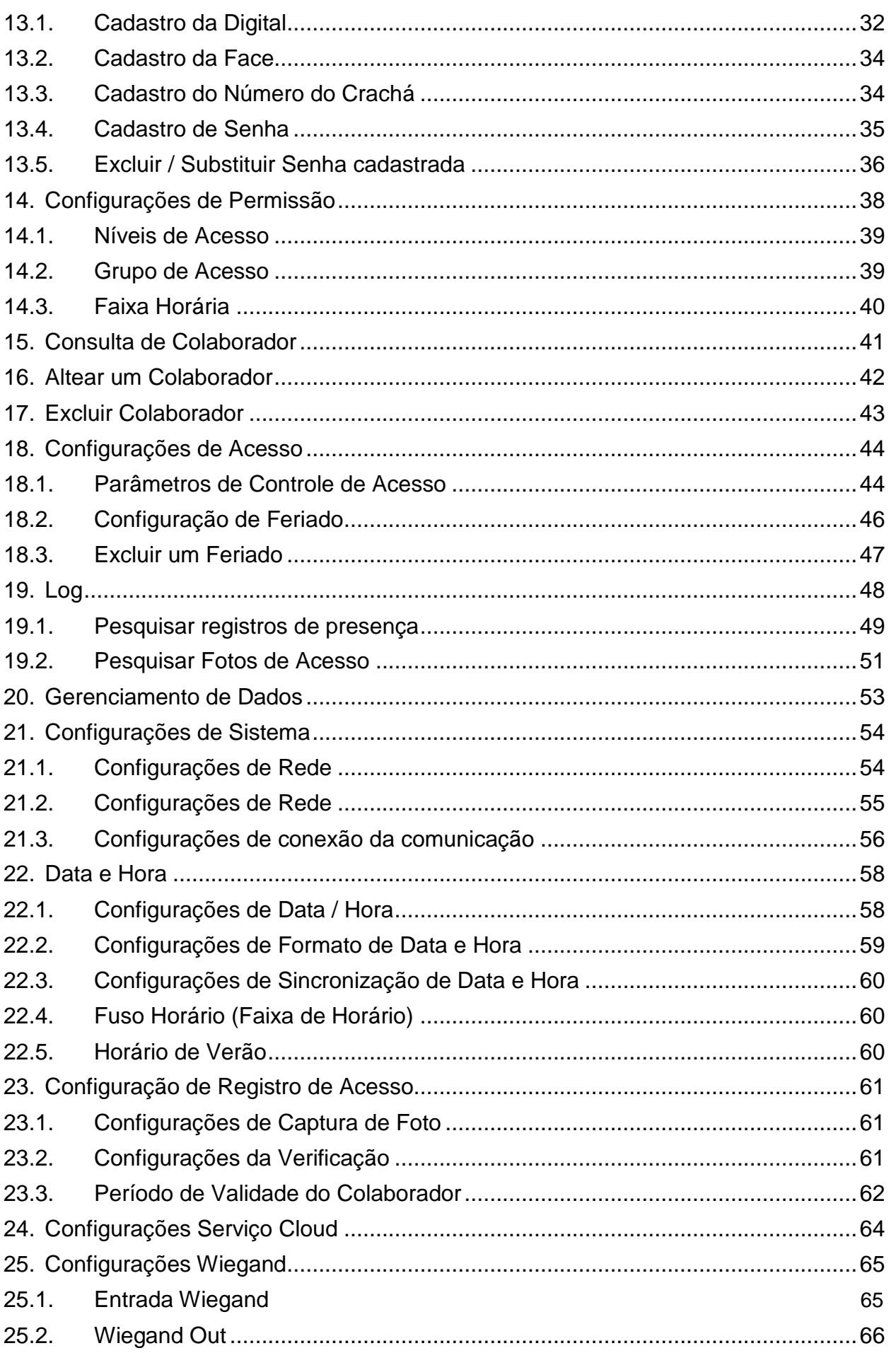

# **MADIS**

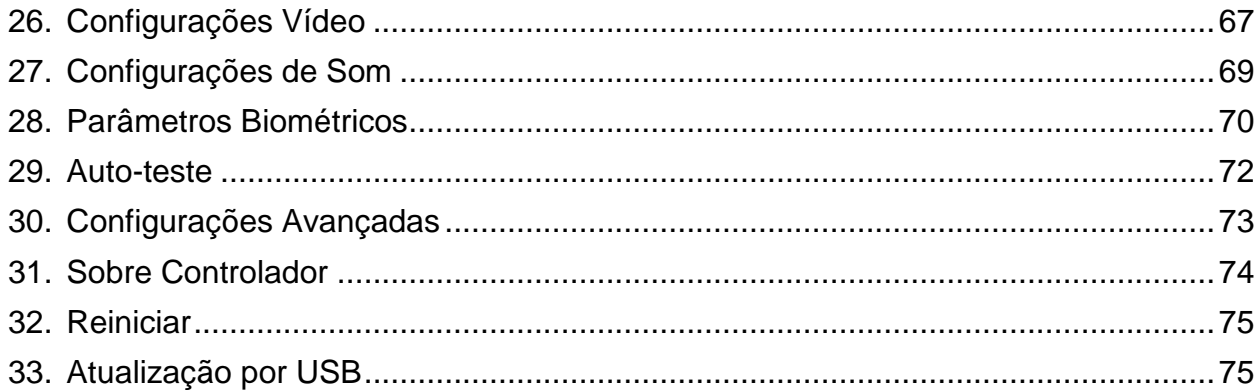

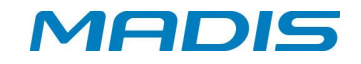

#### <span id="page-4-0"></span>**1. Apresentação**

Versátil, moderno e eficiente, o controlador de acesso MD5713 F, proporciona maior segurança de acesso a ambientes restritos, além de permitir o monitoramento de horários e acessos ao local.

Capaz de armazenar até 10.000 usuários utilizando cartão, senha ou digital, dos quais, 6.000 poderão possuir faces para verificação de identidade.

Para autenticação no equipamento, poderão ser utilizadas diferentes combinações (entre cartão, digital, face ou senha).

#### <span id="page-4-1"></span>**2. Conteúdo da Embalagem**

1 Controlador de Acesso – MD5713 F

- 1 Gabarito de fixação
- 1 Fonte
- 3 Parafusos
- 3 Buchas

#### <span id="page-4-2"></span>**3. Importante**

Em primeiro lugar, obrigado por adquirir este controlador híbrido. Antes de usar, por favor, leia este manual cuidadosamente para evitar o dano desnecessário! A MADIS lembra que o uso adequado irá melhorar a velocidade de autenticação.

Não é permitida a cópia ou reprodução do conteúdo deste manual, no todo ou em partes, bem como sua divulgação sem o consentimento da MADIS por escrito.

O produto descrito neste manual pode incluir um software cujos direitos autorais são compartilhados pelos licenciadores, incluindo nossa empresa. Com exceção da permissão para o titular, nenhuma pessoa deve copiar, distribuir, revisar, modificar, extrair, decompilar, desmontar, encriptar, alugar, transferir ou sublicenciar o software ou cometer outros atos de violação aos direitos autorais, dentro das limitações aplicadas à lei.

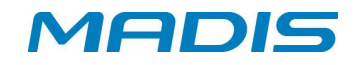

#### <span id="page-5-0"></span>**4. Visão Geral**

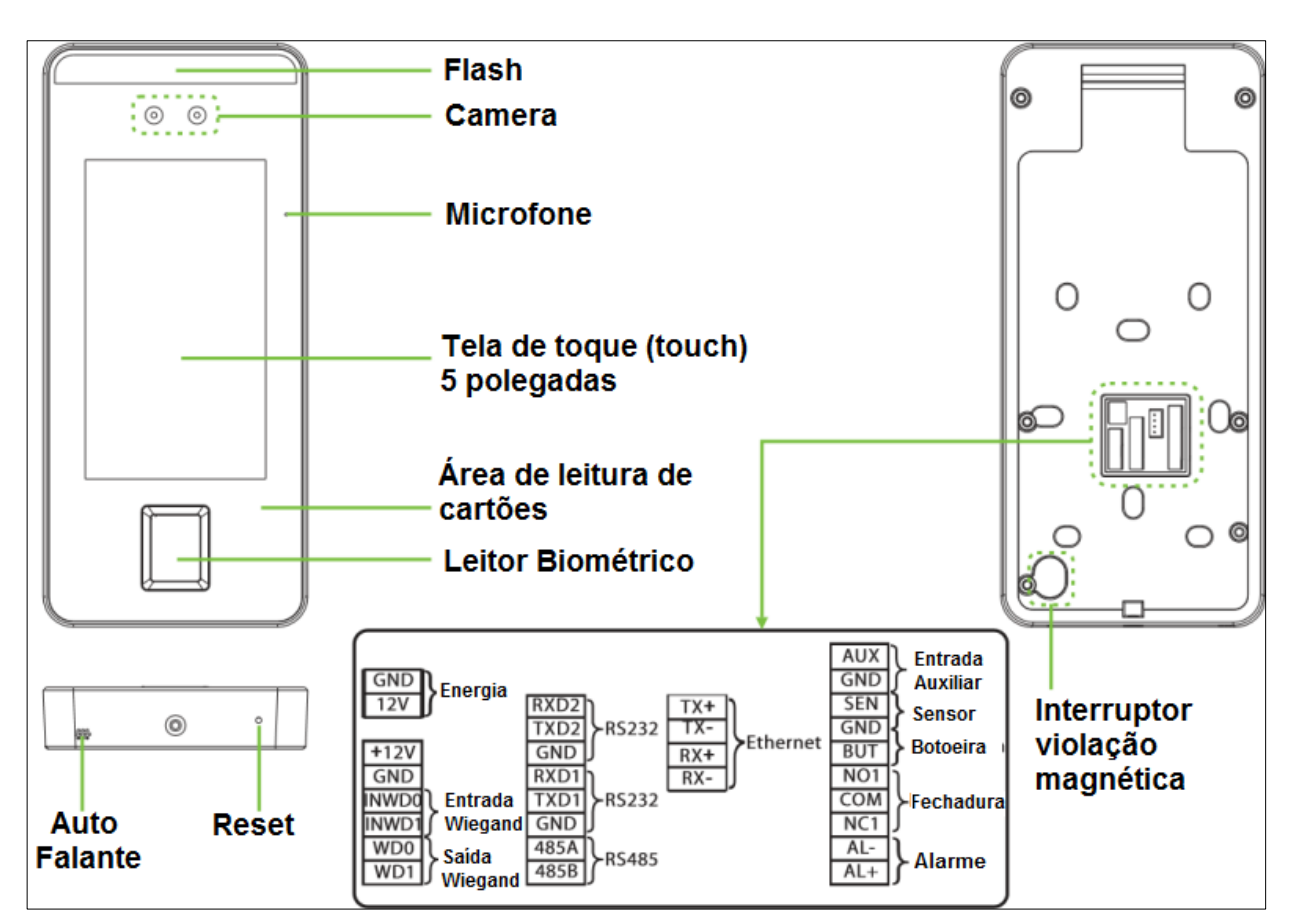

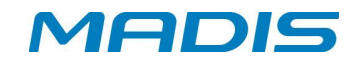

#### <span id="page-6-0"></span>**5. Ambiente de Instalação**

#### <span id="page-6-1"></span>**5.1. Local recomendado**

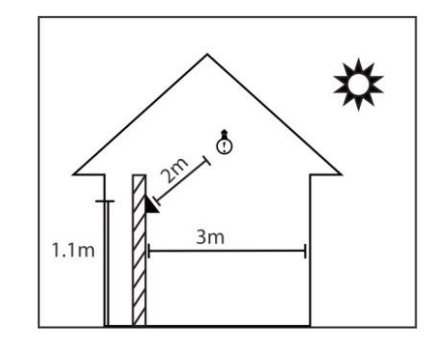

Instale o controlador em ambiente fechado, a, pelo menos, 3 m de distância de janelas e 2 m de fontes de luz.

Não é recomendado instalá-lo sobre janelas ou em ambientes abertos.

# <span id="page-6-2"></span>**5.2. Locais não recomendados**

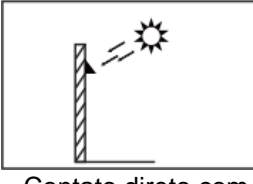

Contato direto com luz solar

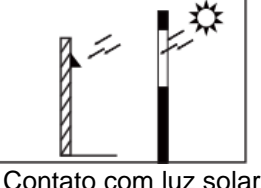

Contato com luz solar através de janela

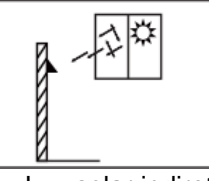

Luz solar indireta através de janela

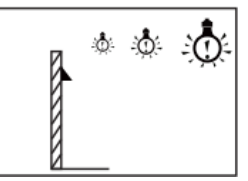

Muito perto de fontes de luz

# **5.3. Passo a Passo da Instalação do Controlador**

<span id="page-6-3"></span>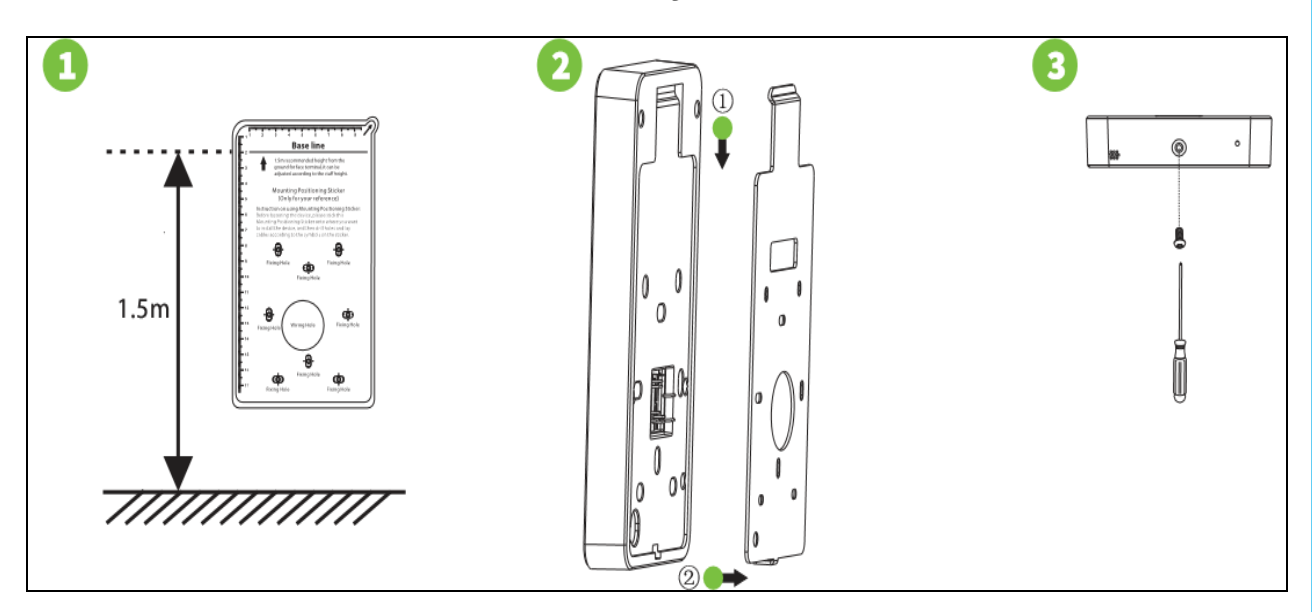

A - Cole o gabarito de fixação e montagem na parede, faça os furos de acordo com o papel de montagem.

B – Afixe a placa com os parafusos na parede através dos buracos previamente furados.

C – Fixe o controlador na placa traseira.

D – Por fim, prenda o controlador na placa traseira com um parafuso de segurança.

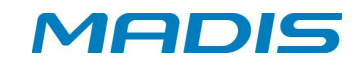

#### **5.4. Conexão a Rede Elétrica**

<span id="page-7-0"></span>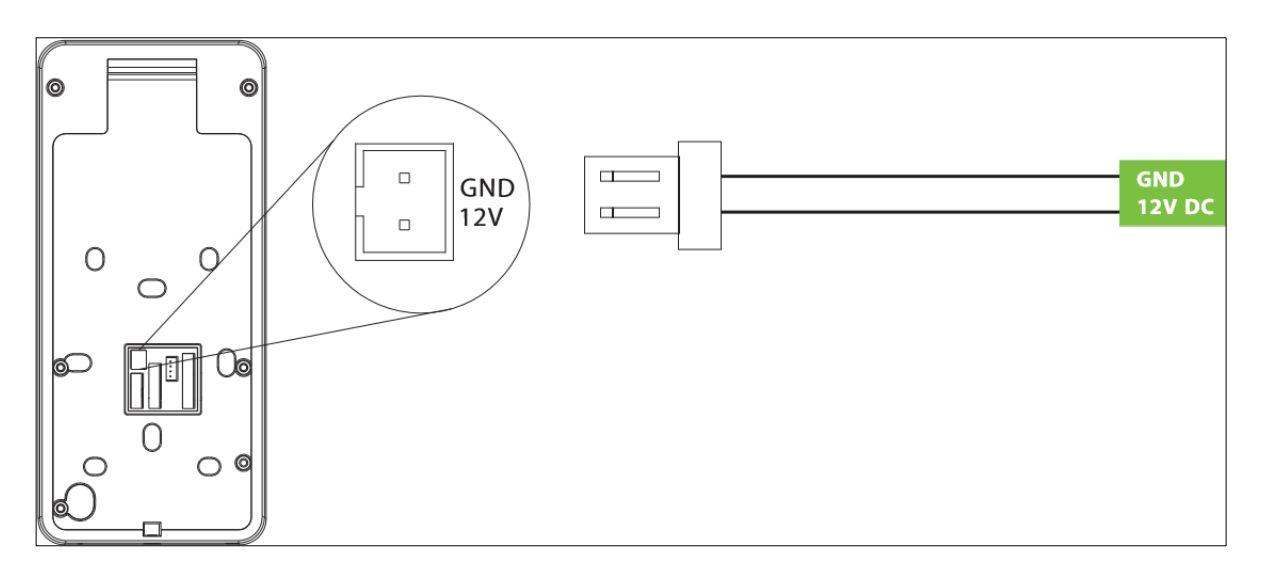

Fonte de alimentação recomendada

1) 12V ± 10%, pelo menos 3000mA;

2) Para compartilhar a energia com outros dispositivos, use uma fonte de alimentação com classificações atuais mais altas;

### **5.5. Conexão Ethernet**

<span id="page-7-1"></span>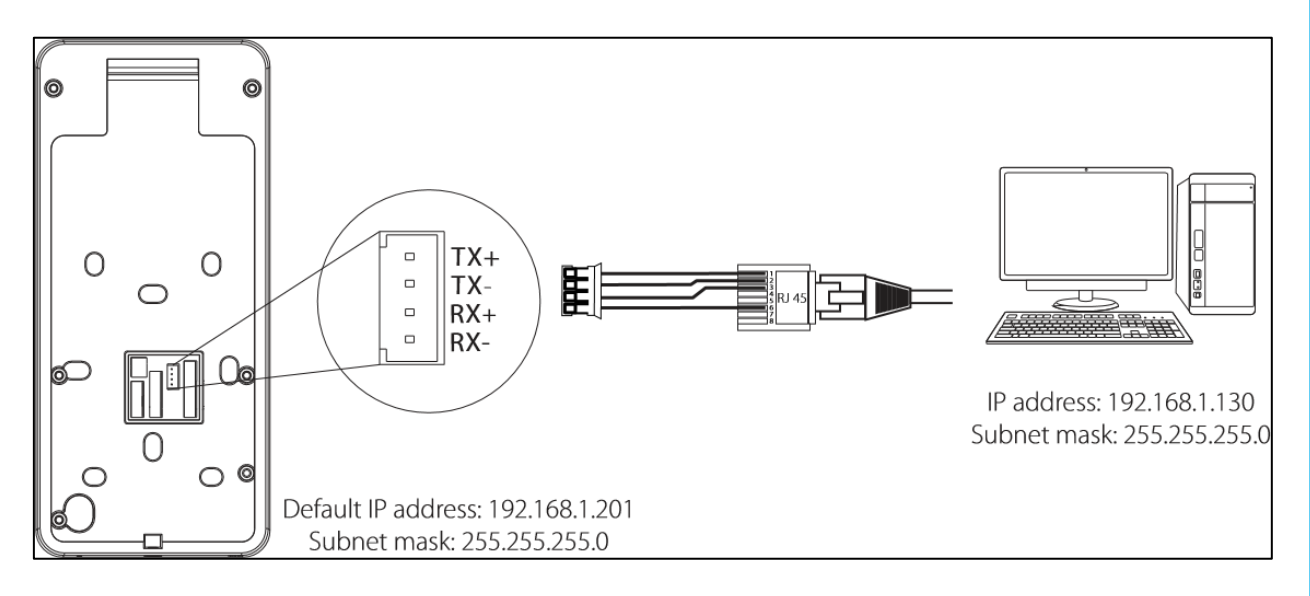

Clique em [Configurações]> [Configurações de rede]> [Configurações TCP / IP]> [DHCP], insira o endereço IP e clique em [OK].

OBS: Na REDE, os endereços IP do servidor (PC) e do dispositivo devem estar no mesmo segmento de rede ao se conectar ao software MD Acesso.

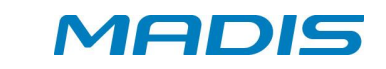

<span id="page-8-0"></span>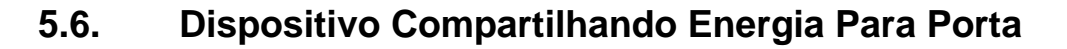

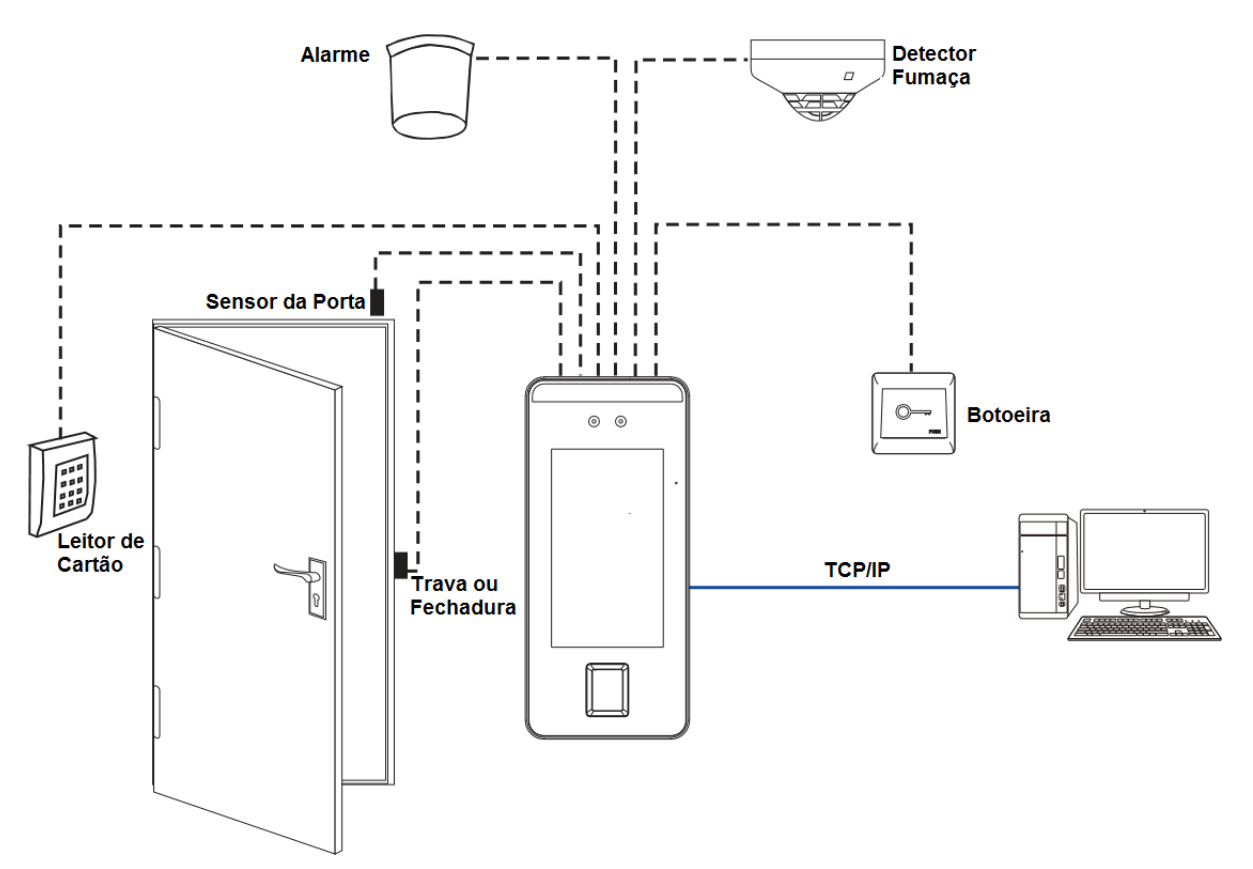

#### **5.7. Conexão Sensor de Porta, Botão Emergência ou Alarme**

<span id="page-8-1"></span>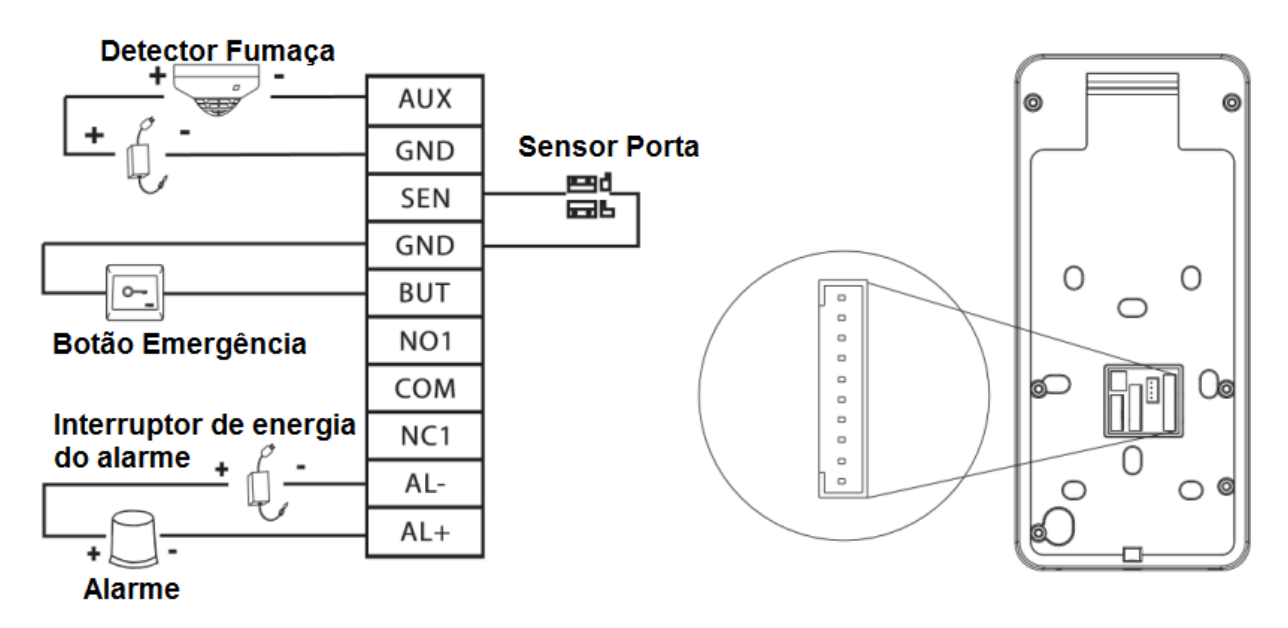

O sistema suporta o bloqueio normalmente aberto e o bloqueio normalmente fechado. O NO Fechadura (normalmente aberto na inicialização) é conectado aos terminais 'NO1' e 'COM', e o NC fechadura (normalmente fechado na inicialização) é conectado aos terminais 'NC1' e 'COM'. Tome o NC fechadura como um exemplo abaixo:

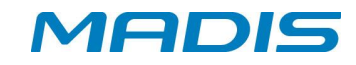

1) Dispositivo que não compartilha energia com a fechadura (trava);

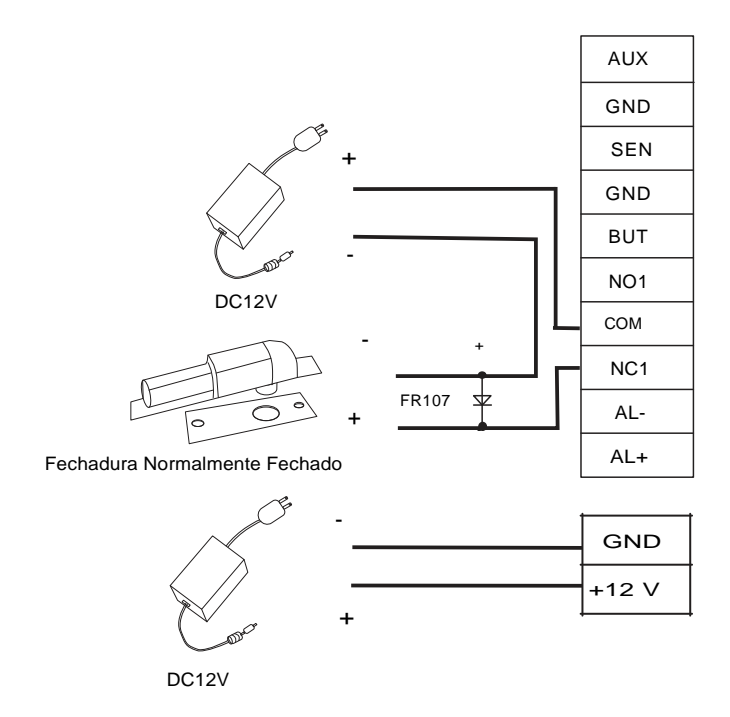

2) Compartilhamento de Energia com a Fechadura;

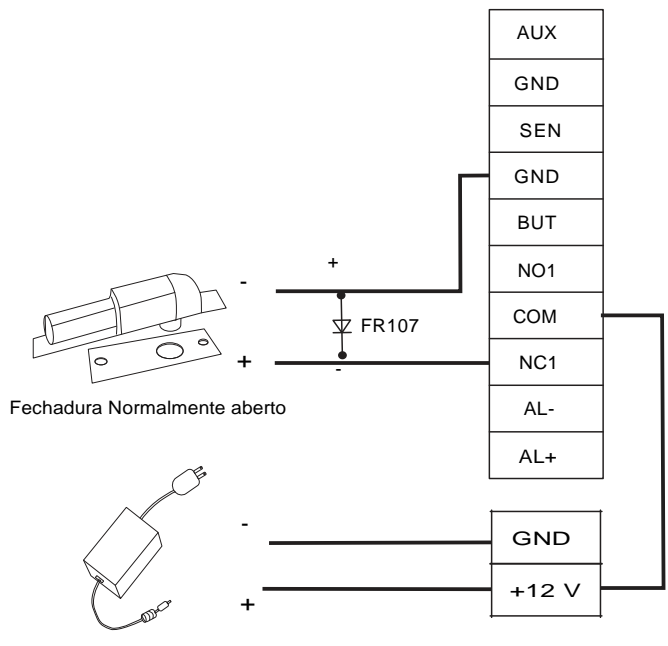

DC12V

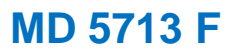

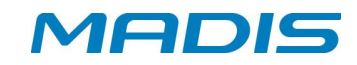

# <span id="page-10-0"></span>**5.8. Leitor Wiegand - Ligação**

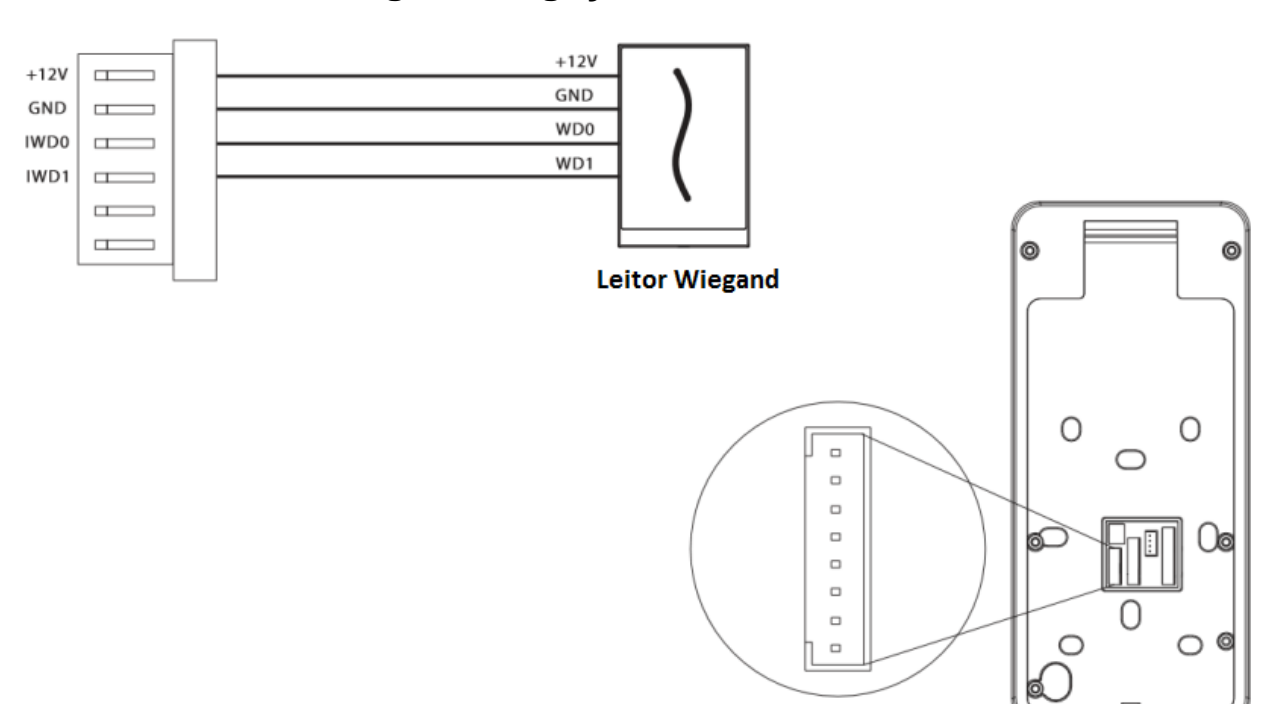

Suporte / Assistência Técnica: (011) 3026-3000 Revisão: 00 Revisão: 00 Página: 10/76

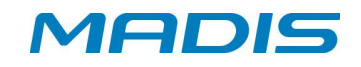

#### <span id="page-11-0"></span>**6. Instruções de utilização**

#### <span id="page-11-1"></span>**6.1. Utilizando sua Biometria**

**Biometrias Recomendadas:** utilize a biometria dos dedos: indicador, médio ou anelar. A dificuldade para posicionar o dedo mínimo e polegar no leitor biométrico é maior.

Maneira correta de posicionar sua digital no leitor biométrico.

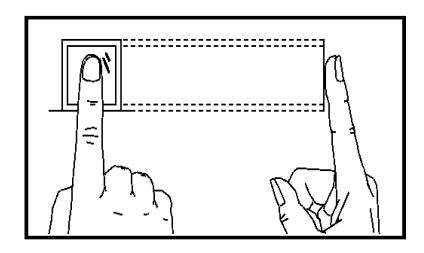

Posicione seu dedo sobre o leitor biométrico.

Alinhe o centro da sua biometria com o centro do leitor biométrico.

Maneiras incorretas de posicionar sua digital no leitor biométrico.

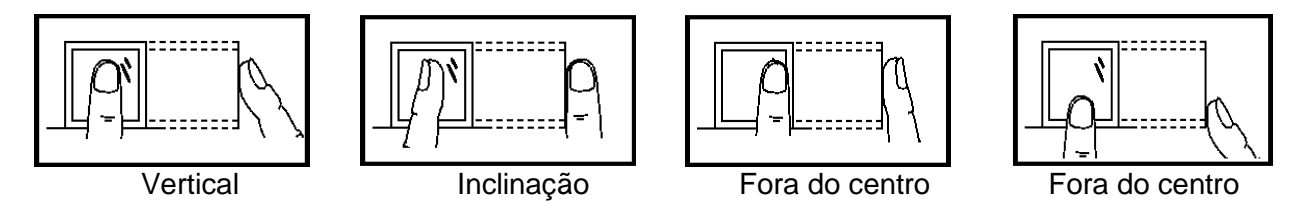

Atenção**: Use o método correto ao posicionar os dedos no leitor biométrico para registro e identificação. Nossa empresa não se responsabiliza por problemas de reconhecimento que possam resultar do uso incorreto do produto. Reservamonos o direito de interpretação e modificação final sobre este ponto.**

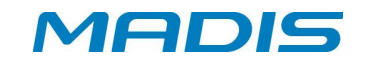

#### <span id="page-12-0"></span>**7. Iniciando a Tela**

Após fixar o controlador, pressione o botão Liga/Desliga conforme a imagem. A tela será exibida:

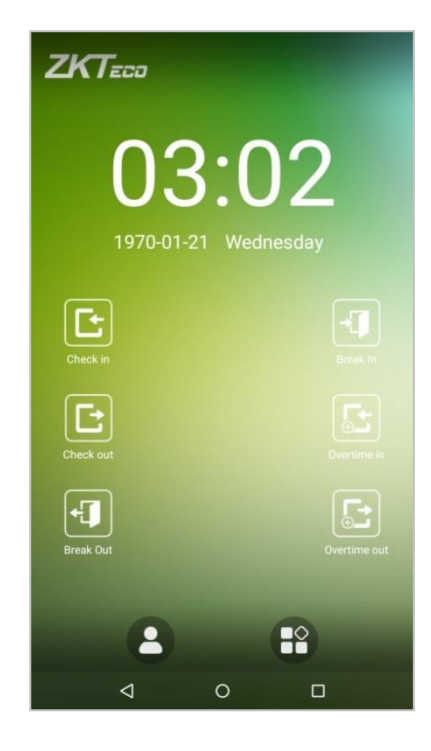

O papel de parede pode ser configurado. Para mais detalhes verifique o item "1.4 Alterar Tema e Papel de Parede".

Toque no ícone  $\Box$ , e digite sua matrícula, para iniciar o modo de autenticação(1:1). Para mais informações sobre o modo de verificação 1:1, veja a seção "1.5 Modo de Verificação".

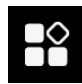

Toque no ícone **para acessar** o menu principal. Se já existir um usuário cadastrado no controlador com permissão de "SuperAdministrador", somente os usuários com esta permissão poderão acessar o menu principal de configuração.

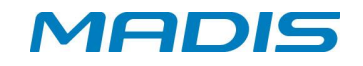

#### <span id="page-13-0"></span>**8. Teclado Virtual**

#### **Teclado Português**

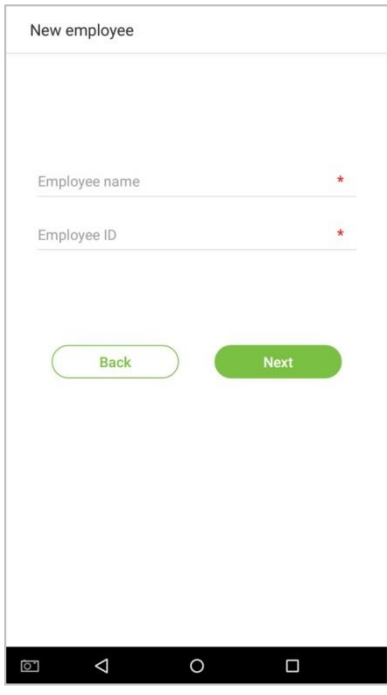

Atenção: O controlador suporta os idiomas Inglês, Espanhol, Espanhol (latino América), Indonésia, Português, Chinês, números e símbolos. Pressione [CN] para alterar teclado de Português para Chinês; pressione [EN] para alterar para o teclado English; pressione [?123] para números e símbolos; e pressione [Back] para alterar para o teclado do alfabeto. Se você tocar na tela, será exibido um pop up com o teclado virtual. Para esconder o teclado, toque no botão▼.

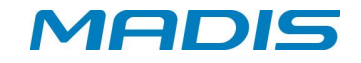

#### <span id="page-14-0"></span>**9. Alterar Tema e Papel de Parede**

Ative a opção [Gerenciamento de fundo de tela definido pelo Usuário] em [Configurações Sistema (System Settings)] > [Configurações Vídeo (Display Settings)]. Toque com seu dedo em uma área branca da tela para iniciar a interface para mudar o tema e papel de parede conforme a imagem abaixo:

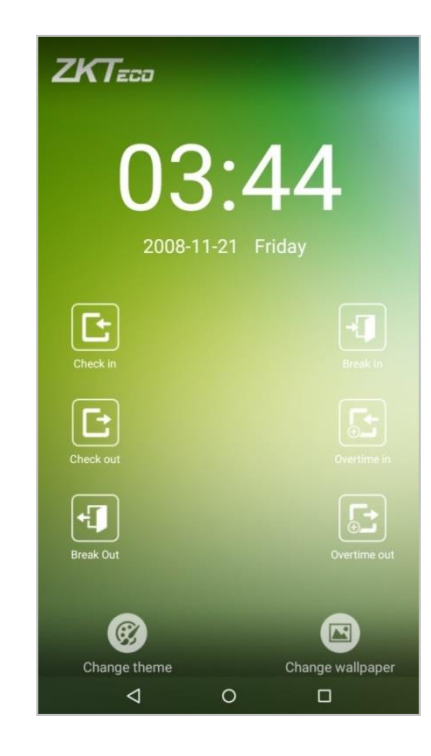

#### <span id="page-14-1"></span>**9.1. Alterar Tema**

Toque no ícone [Change Theme] ->[Choose theme] e selecione o tema desejado conforme as opções da tela abaixo:

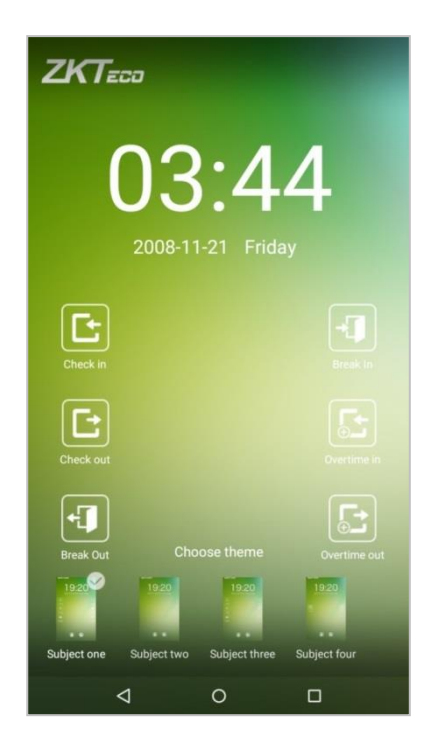

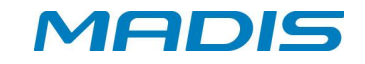

Após escolher o tema, ele será configurado e exibido na tela quando o controlador estiver em modo standby.

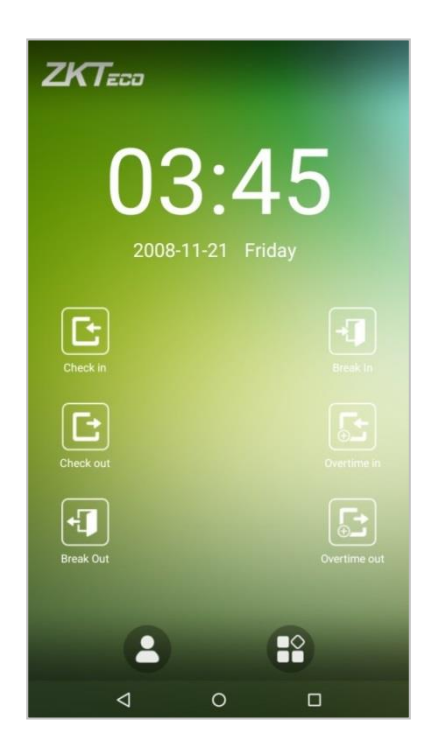

#### <span id="page-15-0"></span>**9.2. Alterando Papel de Parede**

Toque com seu dedo em uma área branca da tela, então toque no ícone [Alterar Papel Parece (Change wallpaper)], deslize da direita para a esquerda e volte para a área de escolha de papel de parede para escolher o papel de parede desejado.

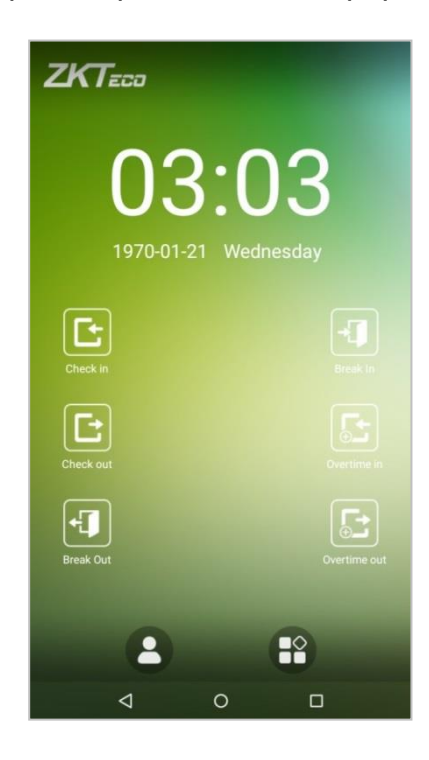

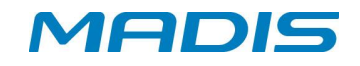

#### <span id="page-16-0"></span>**10. Modos de Verificação**

#### <span id="page-16-1"></span>**10.1. Verificação Facial**

# **10.1.1. 1:N – Verificação Facial**

<span id="page-16-2"></span>O controlador compara a imagem facial capturada com todas as imagens faciais cadastradas no mesmo.

O controlador realiza a detecção automática da face. Alinhe sua face dentro da área de aquisição da câmera. Há duas respostas após a verificação: *"Verificadas com êxito"* ou "*Falha ao verificar"*.

Verificada com Êxito (Successfully verified.)

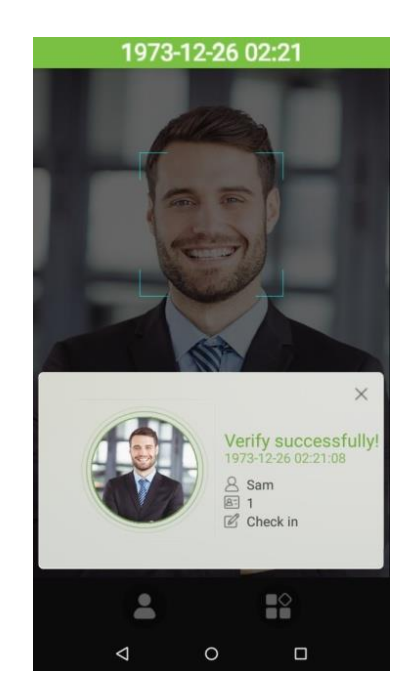

Falha ao verificar (Verification Is failed.)

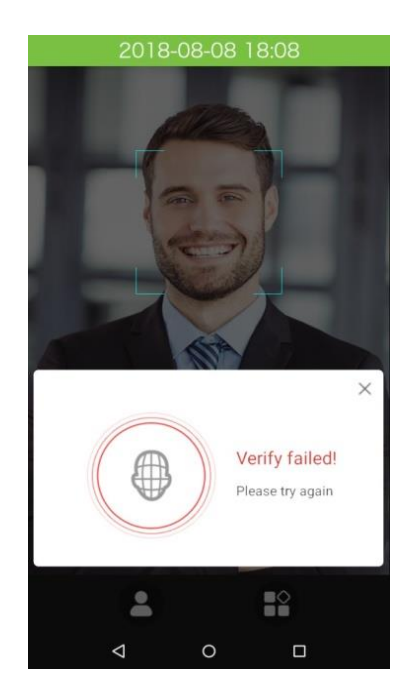

Suporte / Assistência Técnica: (011) 3026-3000 Revisão: 00 Revisão: 00 Página:16/76

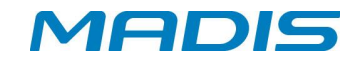

#### **10.1.2. 1:1 Verificação Facial**

<span id="page-17-0"></span>O controlador compara a face capturada pela câmera, com a(s) face(s) cadastra(s) e vinculada(s) a matrícula que for informada. Este método pode ser necessário quando o controlador não consegue validar a face no modo 1:N.

Pressione o botão na tela e escolha o modo de verificação "1:1 facial".

1. Tecle o número da matrícula, e clique no botão [OK].

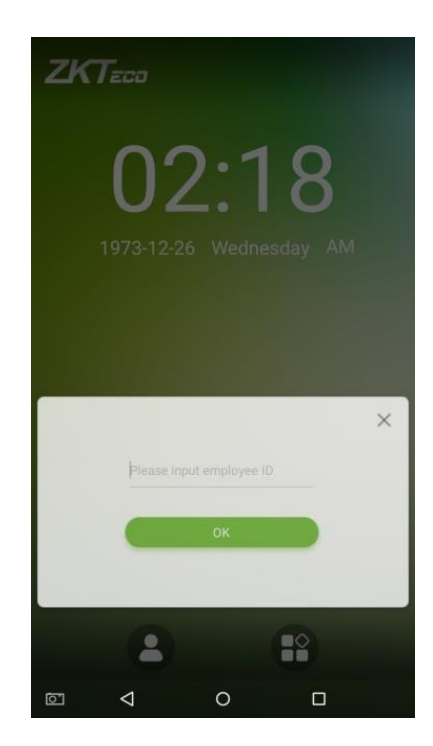

Olhe na câmera, e posicione seu rosto no centro da mesma.

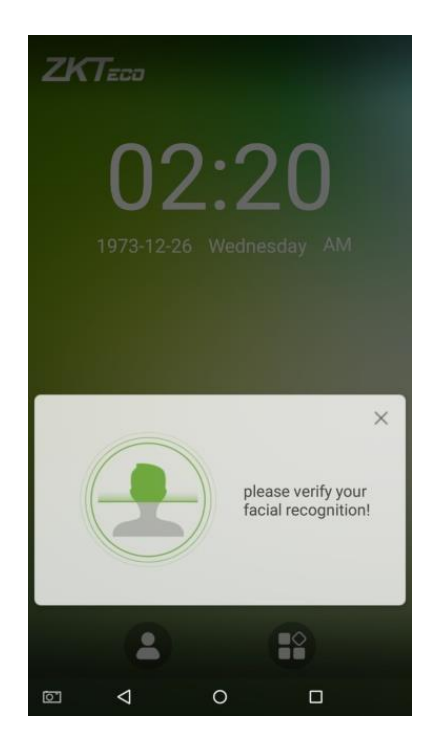

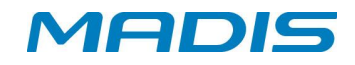

Verificação com sucesso (Successfully verified.)

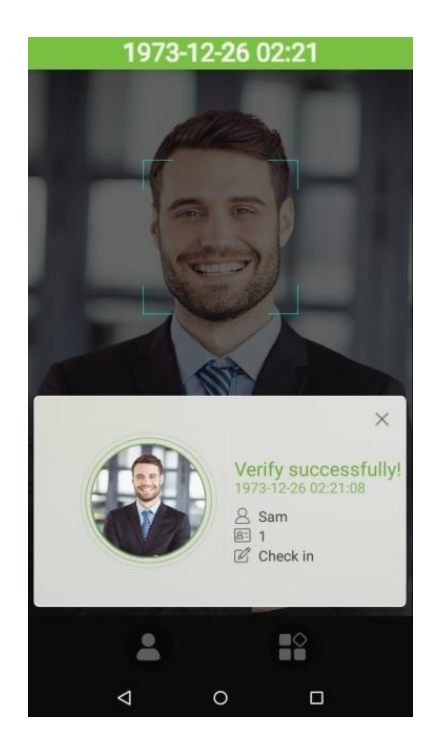

Falha ao verificar (Verification is failed.)

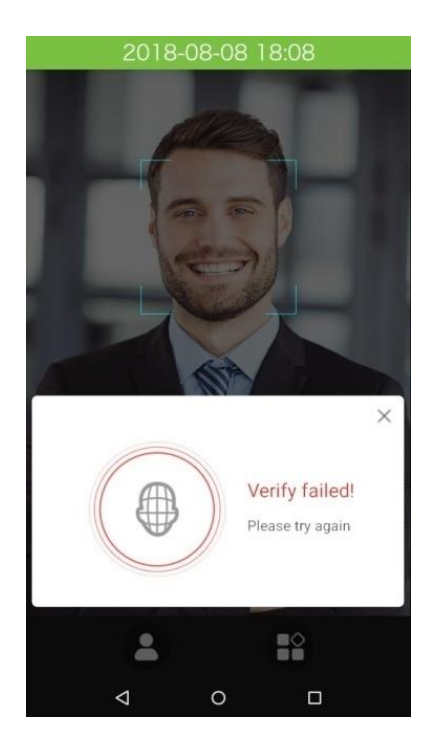

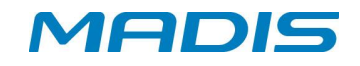

#### <span id="page-19-0"></span>**10.2. Verificação biométrica**

#### **10.2.1. 1: N - Modo de verificação biométrica**

<span id="page-19-1"></span>O controlador compara a biometria obtida no leitor biométrico com todas as impressões digitais existentes no mesmo.

Para iniciar o modo de verificação 1:N, basta posicionar seu dedo no leitor biométrico: posicione seu dedo da maneira correta no leitor biométrico para obter sucesso na leitura da biometria, conforme o item "1.1 Usando sua biometria". Verificação com sucesso (Successful verification)

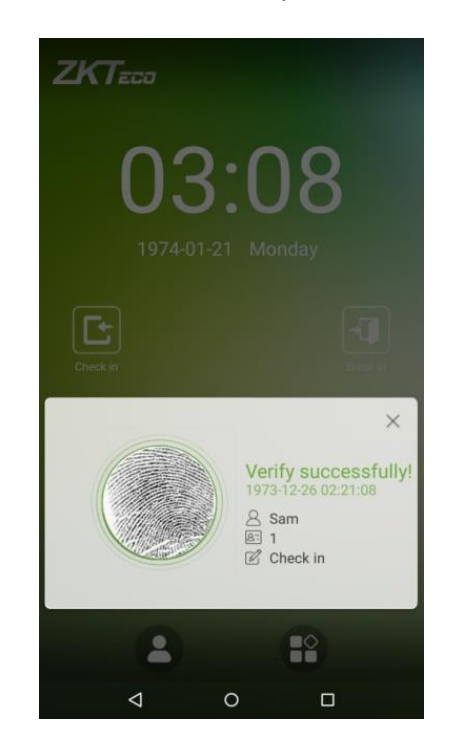

Falha ao verificar (Verification is failed.)

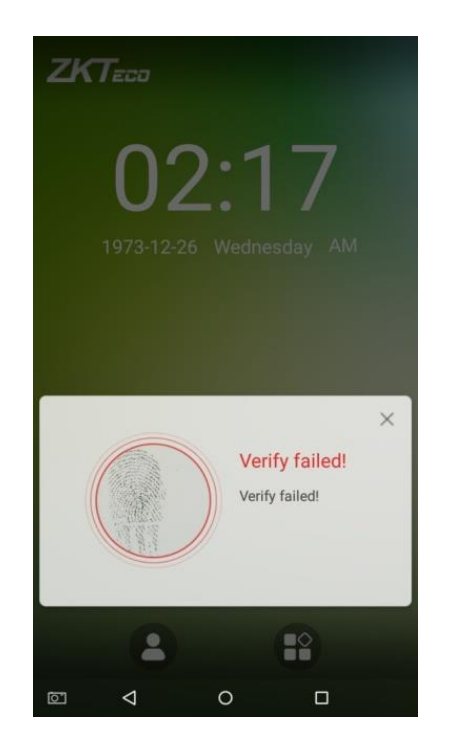

Suporte / Assistência Técnica: (011) 3026-3000 Revisão: 00 Revisão: 00 Página:19/76

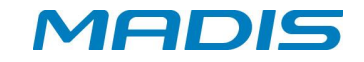

#### **10.2.2. 1:1 Modo de Verificação Biométrica**

<span id="page-20-0"></span>O controlador compara a biometria capturada pelo leitor biométrico com a(s) biometria(s) cadastra(s) e vinculada(s) a matrícula que for informada. Este método pode ser necessário quando o controlador não consegue validar a biometria no modo 1:N.

Pressione o botão na tela e escolha o modo de verificação "1:1 biométrico". 1. Tecle o número da matrícula, e clique no botão [OK].

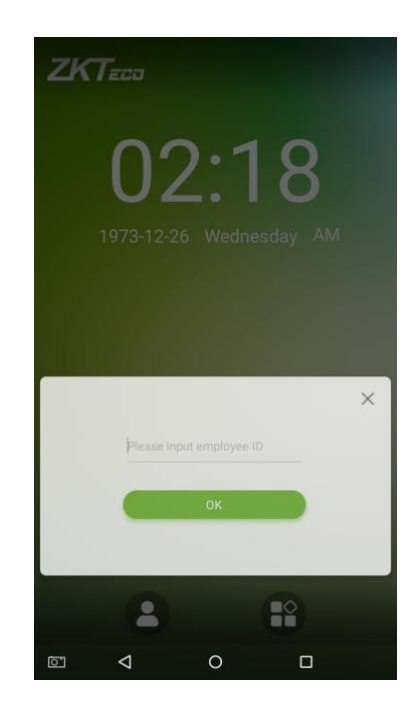

Se o colaborador tiver uma senha, biometria e face cadastradas e o modo de autenticação estiver configurado como "biometria / senha /crachá / face", será exibida a tela abaixo. Tecle no ícone <sup>o biometria para acessar o modo de verificação</sup> biométrica:

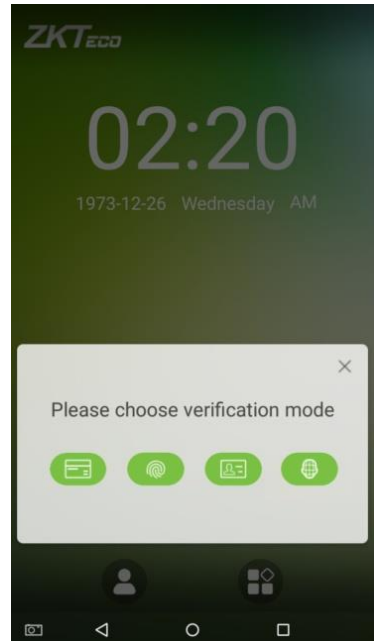

Suporte / Assistência Técnica: (011) 3026-3000 Revisão: 00 Revisão: 00 Página:20/76

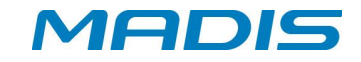

Posicione o dedo no leitor biométrico para realizar o processo de verificação.

Verificação com sucesso (Successful verification)

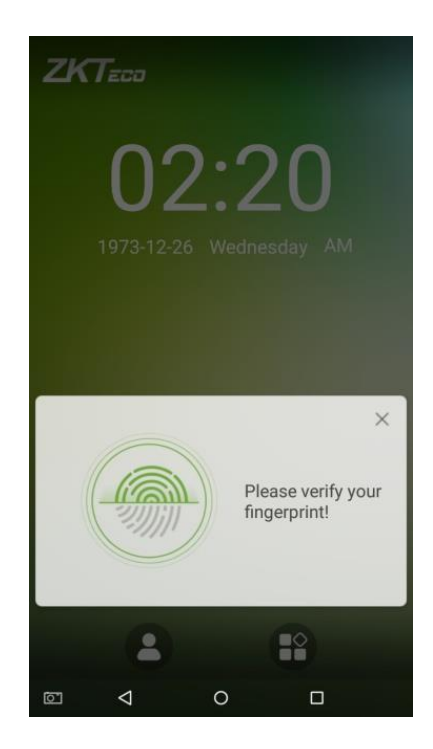

Falha ao verificar (Verification is failed.)

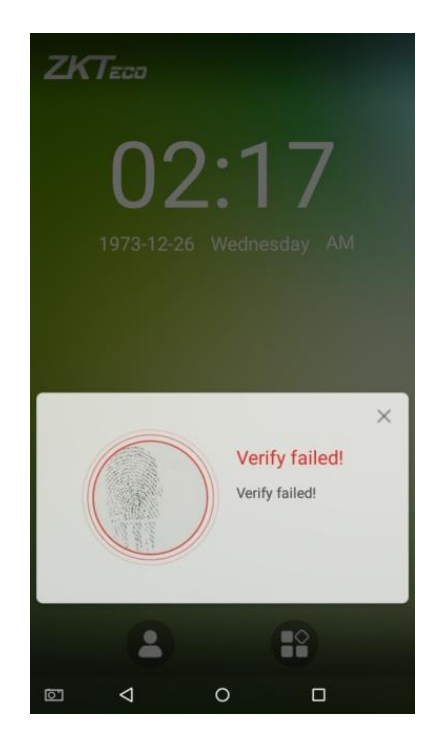

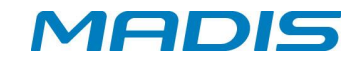

#### <span id="page-22-0"></span>**10.3. 1:1 Modo Verificação - Senha**

O controlador compara a matrícula e a senha, informadas no teclado com a matrícula e a senha cadastradas no controlador.

Pressione o botão **na tela e escolha o modo de verificação** "1:1 senha". 1. Tecle o número da matrícula, e clique no botão [OK].

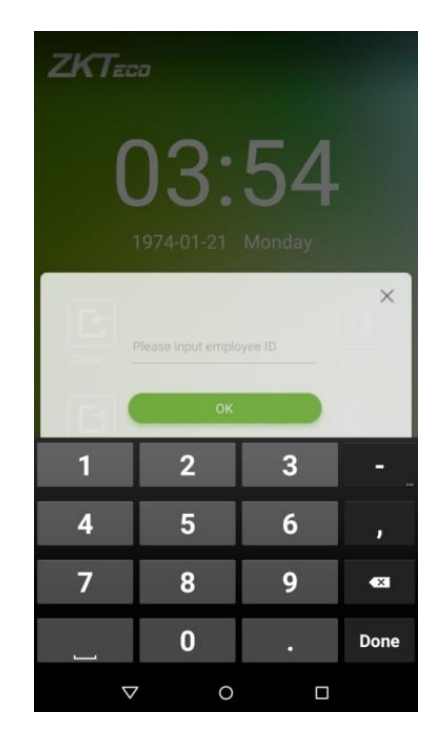

Se o colaborador tiver uma senha, biometria ou a face cadastrada e o modo de autenticação estiver configurado como "biometria / senha / cartão/ face", será exibida a tela abaixo. Tecle no ícone senha para acessar o modo de verificação:

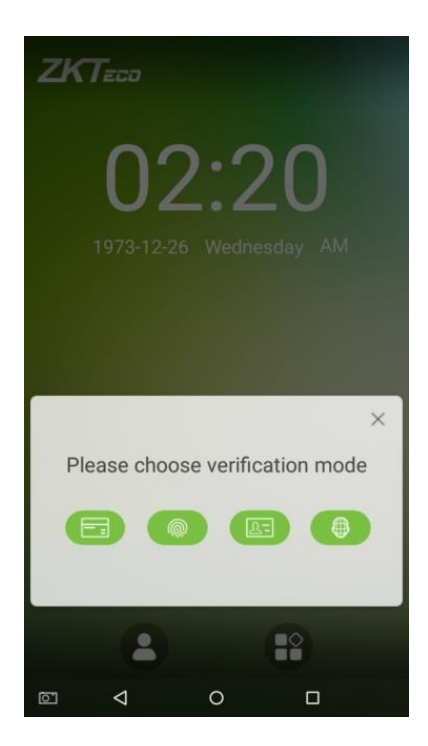

Insira a senha e clique no botão [OK].

Suporte / Assistência Técnica: (011) 3026-3000 Revisão: 00 Revisão: 00 Página:22/76

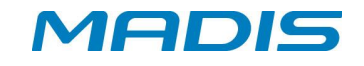

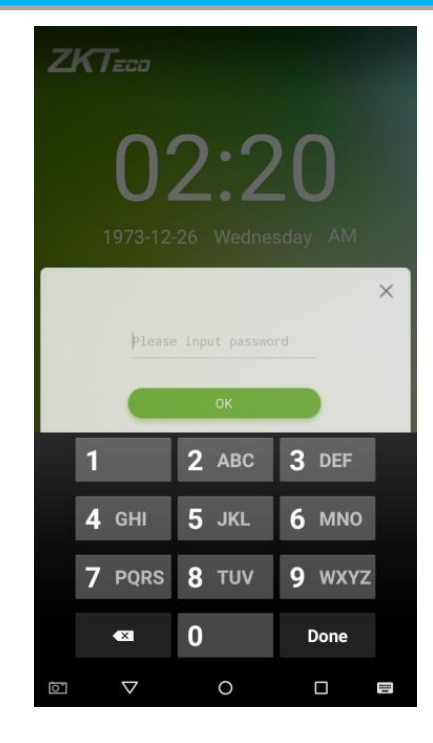

Verificação com sucesso (Successful verification)

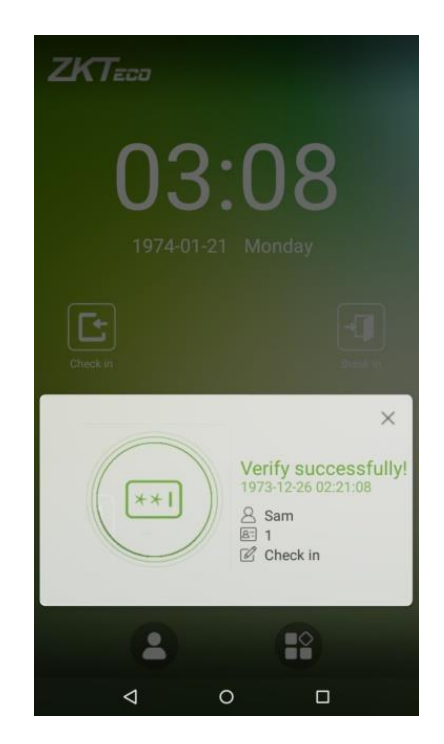

Falha ao verificar (Verification is failed.)

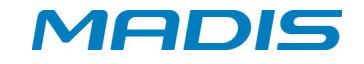

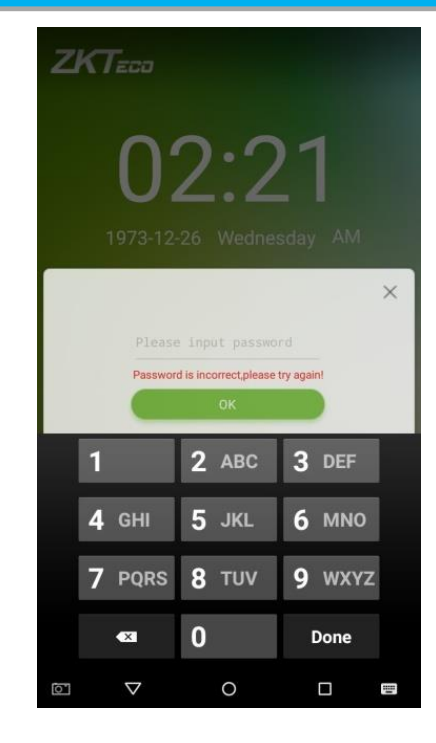

# <span id="page-24-0"></span>**10.4. Verificação Crachá**

Somente o produto com o módulo de cartão oferece a função de verificação do mesmo. Aproxime o cartão cadastrado no leitor de cartões.

# <span id="page-24-1"></span>**10.5. Verificação Combinada**

Para aumentar a segurança, o controlador oferece opções de múltiplas maneiras de modos de verificação. Temos um total de 21 maneiras diferentes de verificação que podem ser combinadas para uso, conforme exibido abaixo:

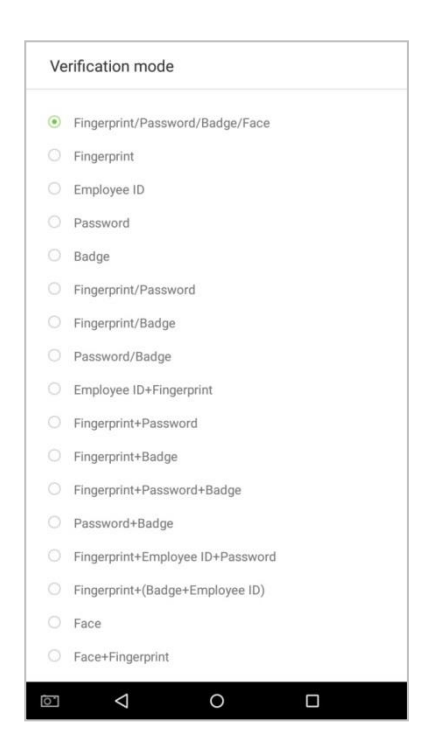

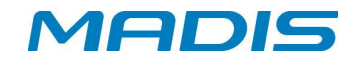

#### **Observação:**

**1.** "/" significa "ou" e "+" mais "e".

**2.** Para que o colaborador consiga realizar o acesso, é necessário o fornecimento das informações solicitadas para concluir o acesso quando o controlador está configurado com a verificação combinada. De outra forma, colaboradores podem não completar o acesso. Por exemplo, quando o colaborador registra sua biometria e o mesmo está configurado para modo "Biometria + Digital", este deverá informar a senha para concluir o acesso, caso contrário, o acesso não será concluído.

**3.** O exemplo abaixo exibe o modo de verificação "Biometria + Digital". Para realizar o acesso siga os passos abaixo:

**4.** Posicione o seu dedo no leitor biométrico, então será exibida a tela abaixo. Insira a senha e toque no botão [OK].

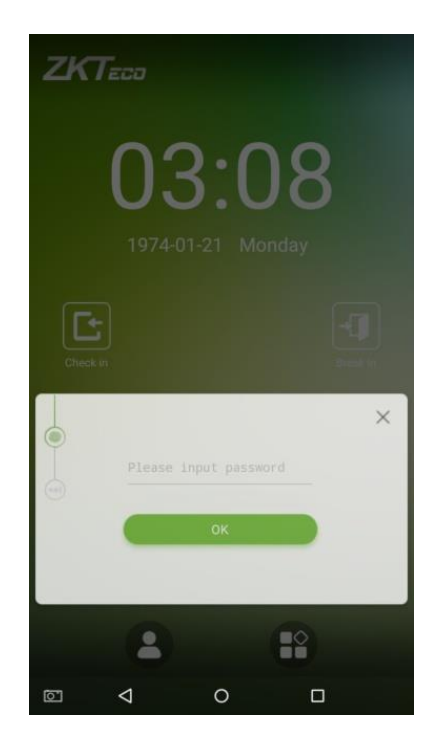

Verificação com sucesso (Successful verification)

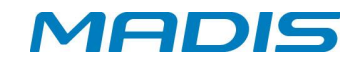

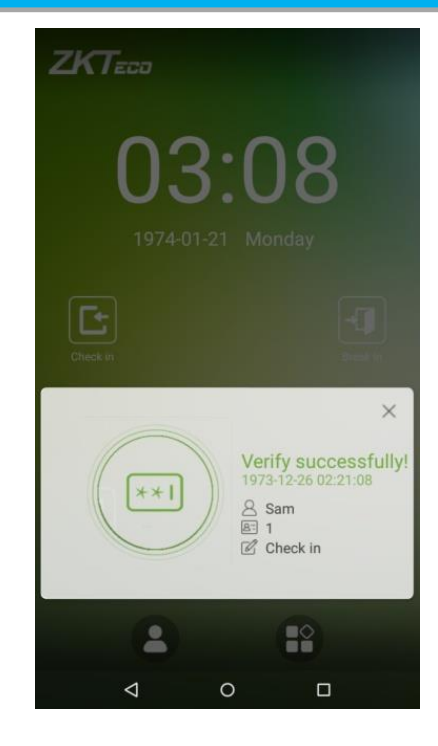

Falha ao verificar (Verification is failed.)

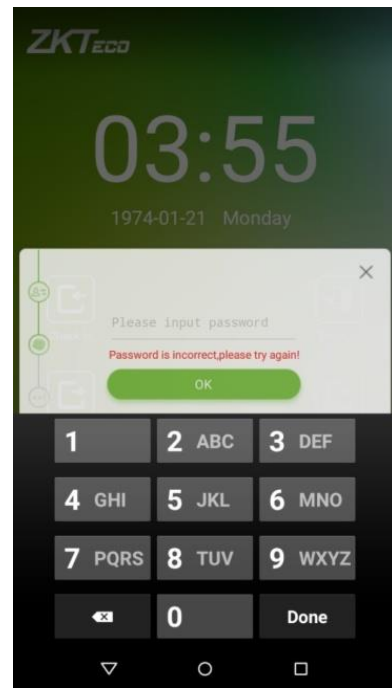

Observação: O modo de verificação combinada somente pode ser utilizado quando o colaborador tem cadastradas as informações referentes ao modo de verificação que foi configurado no controlador. Para maiores detalhes, veja o item "3.1 Adicionar um colaborador".

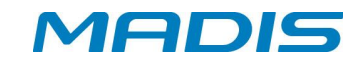

# <span id="page-27-0"></span>**11. Menu Principal**

Para acessar a tela inicial, pressione o botão **de menu, que será exibido na tela** abaixo:

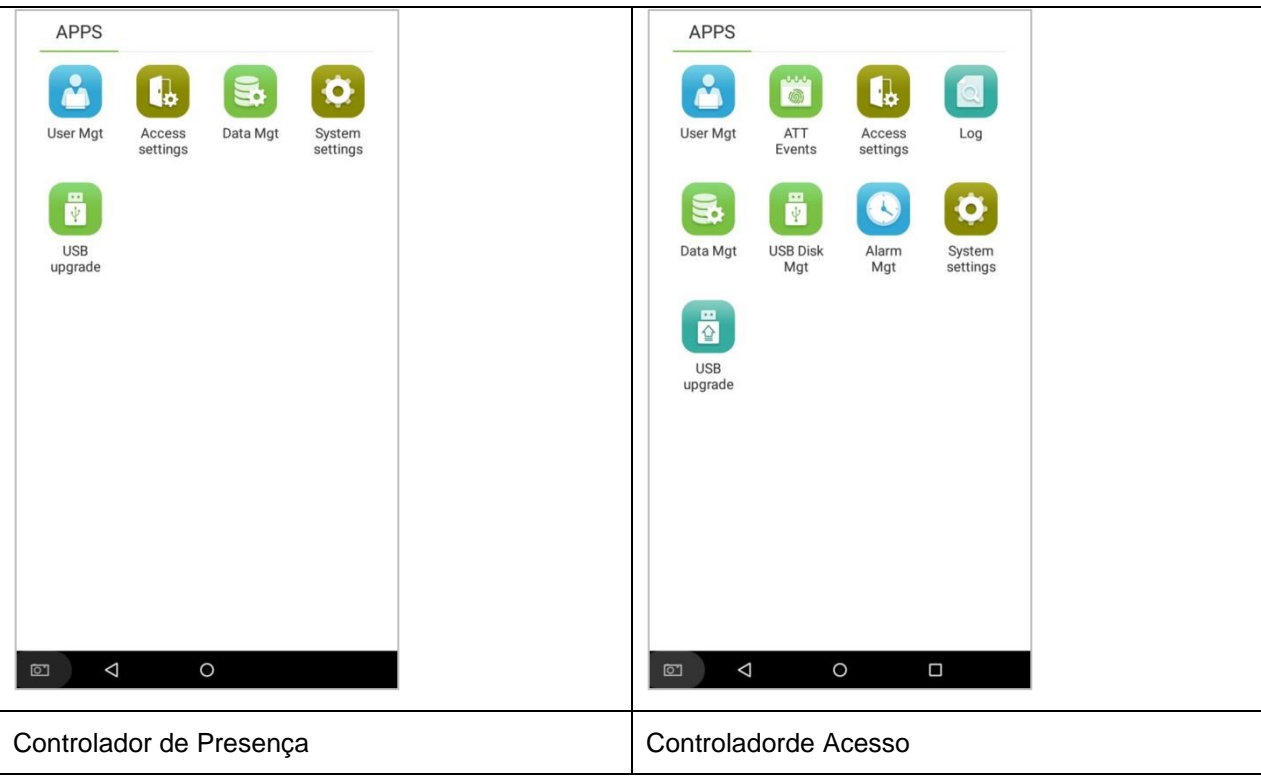

<span id="page-27-1"></span>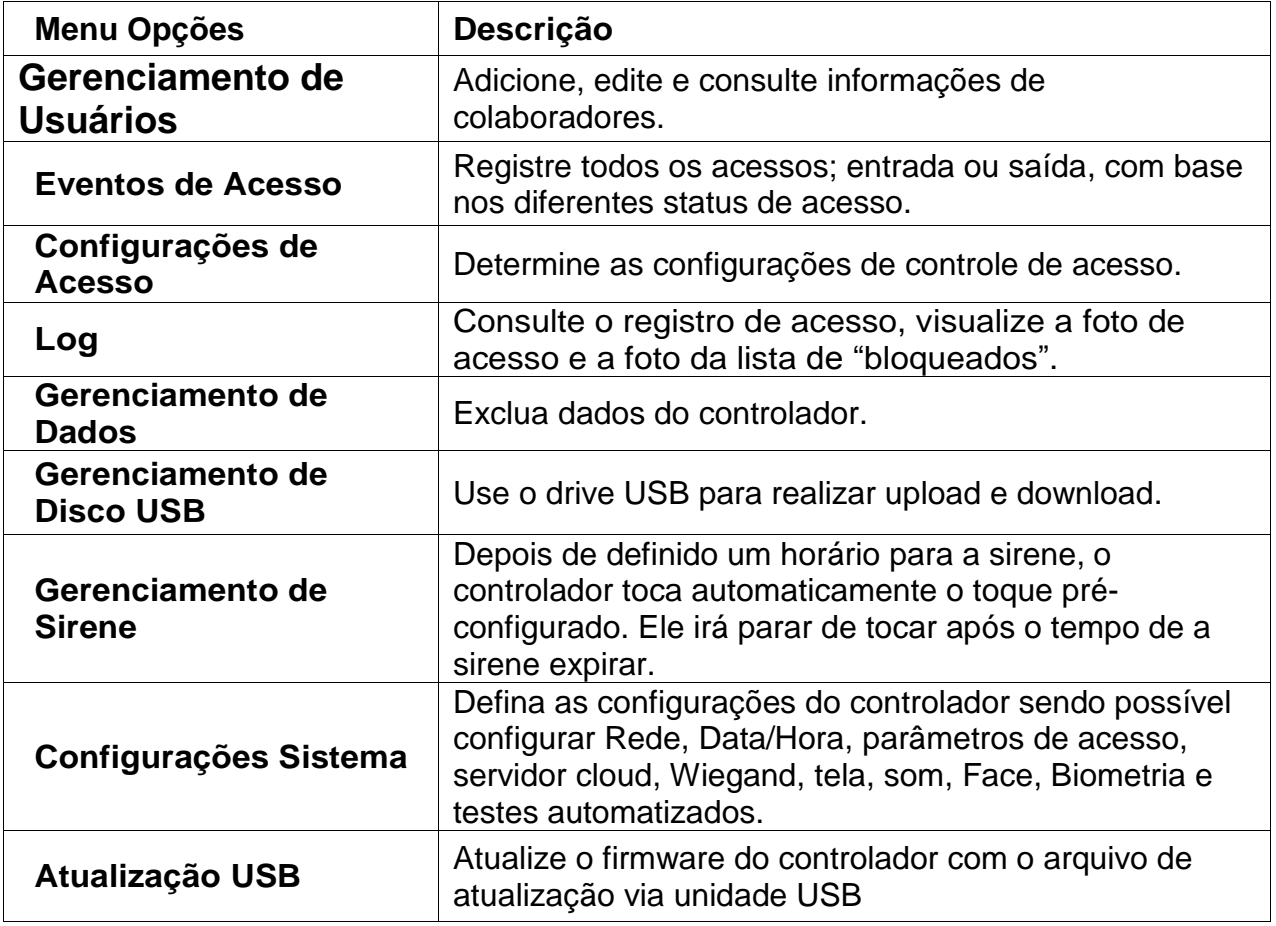

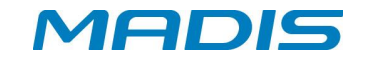

**Atenção:** Se o controlador não tiver um "Super. Administrador", qualquer usuário

poderá entrar no menu pressionando a tecla . Após a definição de um super administrador no controlador, será necessário verificar o ID para entrar no menu. Após a verificação da senha, os usuários podem entrar no menu. Para garantir a segurança do controlador, recomendamos registrar um administrador na primeira vez em que você usar este dispositivo. Para instruções operacionais detalhadas consulte a seção "3.1 Adicionar um colaborador".

#### <span id="page-28-0"></span>**12. Gerenciamento de Colaboradores**

#### <span id="page-28-1"></span>**12.1. Cadastrando um Colaborador**

Toque em [Gerenciamento de Usuário (User Management)] no menu principal:

**1.** Toque no botão em [Gerenciamento Usuário (User Management)] na tela para acessar interface para acessar o assistente de criação de colaboradores

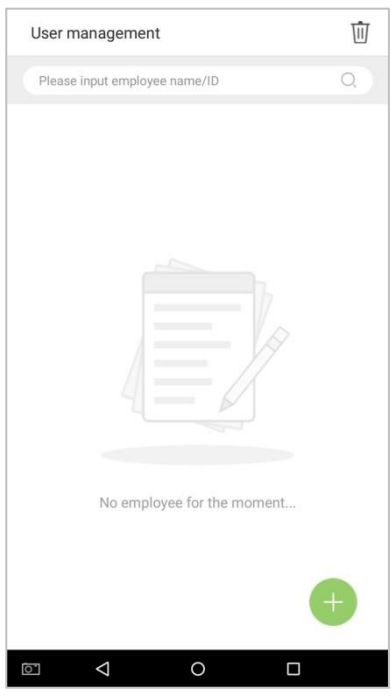

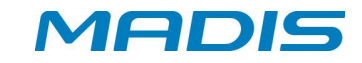

**2.** Toque no botão [Início (Start)] acessar o assistente de criação de colaboradores

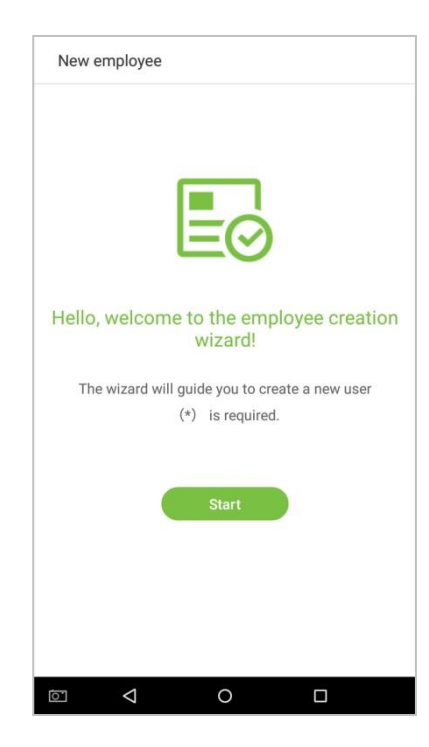

#### <span id="page-29-0"></span>**12.2. Cadastrando Informações Básicas do Colaborador**

Digite o nome do colaborador no campo [Nome de usuário (Employee Name)] e a matrícula no campo [ID de usuário (employee ID)]:

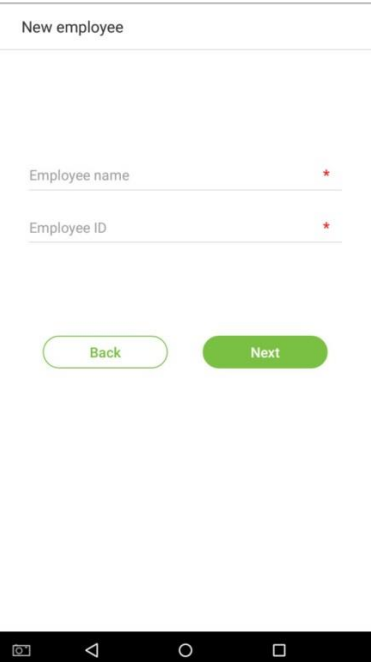

1. O nome refere-se ao nome do colaborador. Seu tamanho máximo é de 24caracteres.

2. O sistema suporta matrículas (IDs) de colaboradores de 1 a 9 dígitos por padrão. É possível inserir no máximo 23 dígitos. Para aumentar o número de dígitos que podem ser inseridos, entre em contato com nosso departamento técnico de pré-venda. 3. A matrícula do colaborador não pode ser alterada.

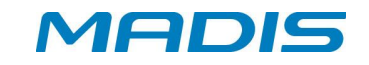

4. A mensagem "**Este código de colaborador já está em uso!**" indica que o número de matrícula (ID) digitado já está sendo usado. Por favor, insira outro número de matrícula(ID).

### <span id="page-30-0"></span>**12.3. Cadastro Foto Colaborador**

Após inserir as informações básicas do colaborador, toque na seta à direita para registrar uma foto do mesmo.

Toque no botão para entrar na interface da câmera.

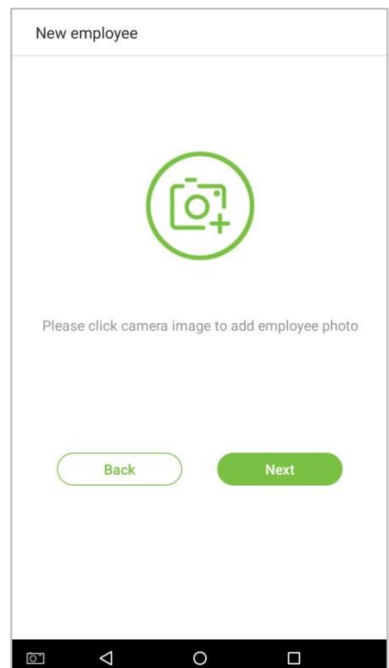

O colaborador deve ficar de frente para a lente e depois ajustar a posição. Toque no ícone  $\overline{\textcircled{\small{b}}}$  para tirar uma foto.

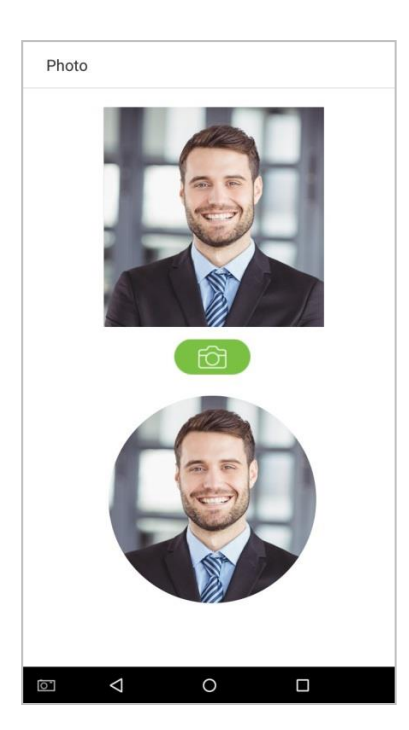

Suporte / Assistência Técnica: (011) 3026-3000 Revisão: 00 Revisão: 00 Página:30/76

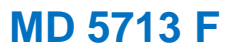

1. Toque no ícone na parte inferior selecione uma foto e depois toque no ícone  $\circledcirc$ para continuar e tirar outra foto.

**MADIS** 

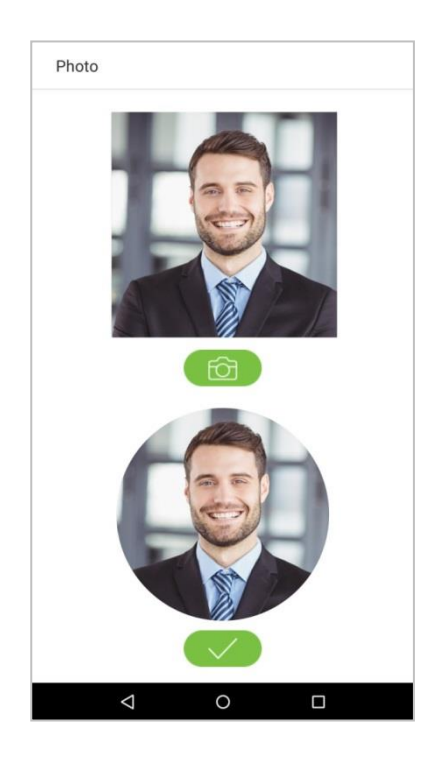

**1.** Toque na seta para a direita (próximo (next)) para concluir a inclusão da foto.

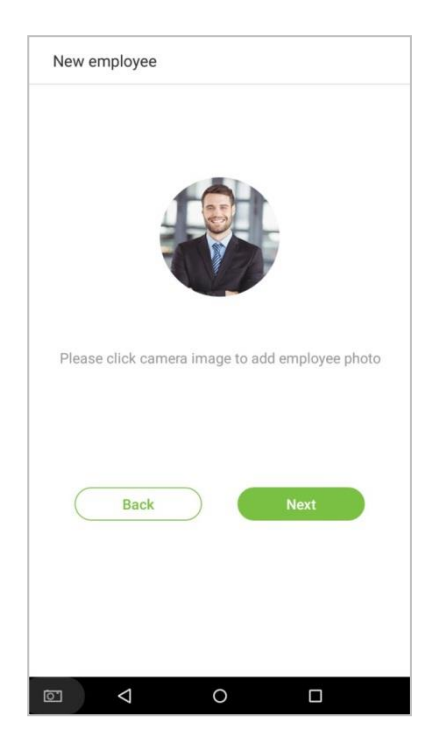

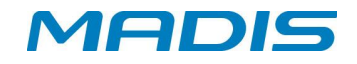

#### <span id="page-32-0"></span>**13. Cadastro Métodos Autenticação**

O método de autenticação de acesso é a maneira usada para verificar um colaborador. Isso inclui registrar uma face, uma senha, impressões digitais ou número de crachá. Selecione a forma de acesso que melhor se adapte às suas necessidades.

Clique na seta à direita na interface mostrada após a mensagem: [Foto do colaborador, adicionada com sucesso] e toque no ícone correspondente ao método de verificação desejado:

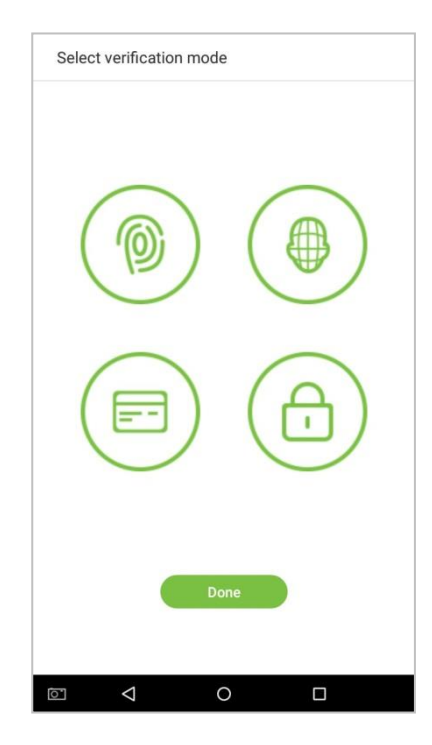

# <span id="page-32-1"></span>**13.1. Cadastro da Digital**

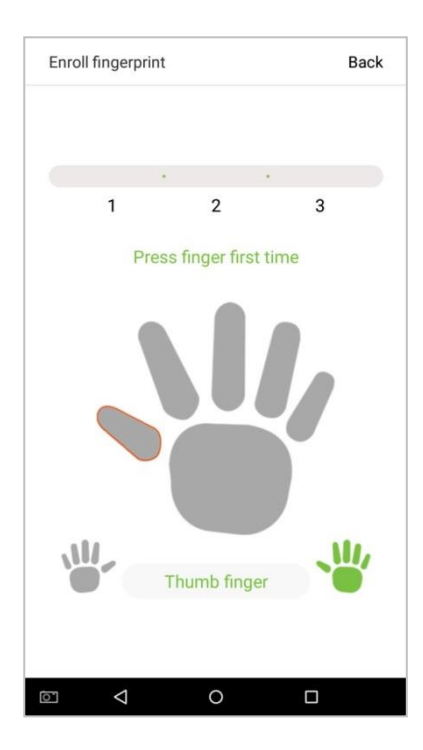

Na interface de entrada do método de acesso, toque no ícone para entrar na

**1.** página de cadastro de impressões digitais. Selecione o ícone do lado esquerdo ou direito da tela e toque o dedo em que deseja cadastrar a biometria.

**2.** Pressione o mesmo dedo no leitor biométrico três vezes. A cor verde indica que a biometria foi inserida com sucesso.

**3.** Se você pressionar dedos diferentes no scanner do leitor biométrico durante o segundo e o terceiro contatos, você será solicitado a "Por favor, use o mesmo dedo".

**4.** Se a biometria for registrada com sucesso, uma caixa de diálogo "Continuar para cadastro de próxima digital?" Será exibida. Toque em [Sim] para gravar a próxima biometria ou em [Não] para retornar à interface de registro de biometria.

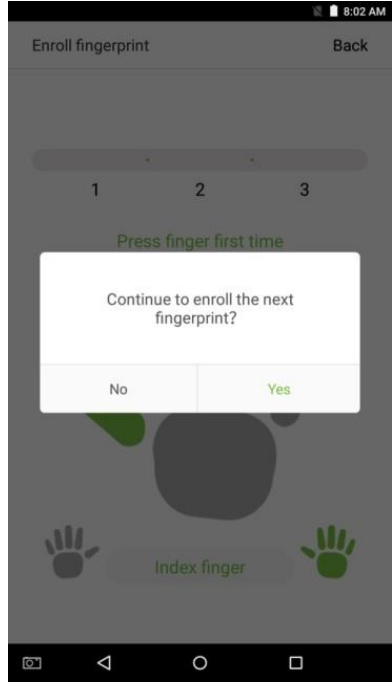

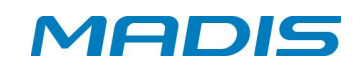

#### <span id="page-34-0"></span>**13.2. Cadastro da Face**

Na interface de entrada do método de acesso, toque no ícone para entrar na página de registro da face. Mova e ajuste seu rosto na área de registro.

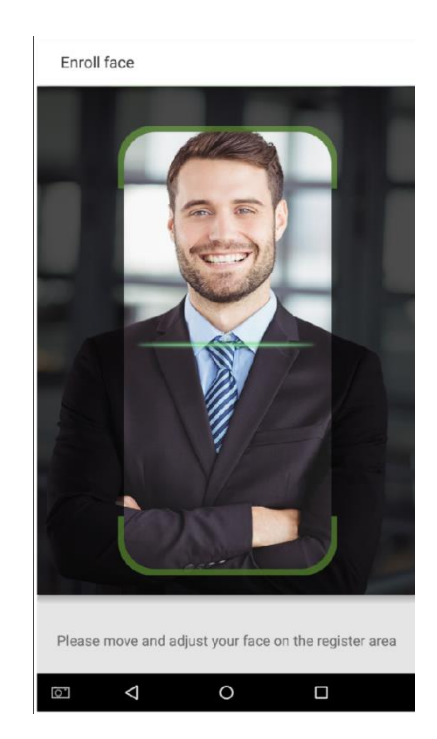

Recomenda-se registrar o rosto do usuário a 0,5 m de distância para pessoas com 1,4 a 1,8 m de altura.

# <span id="page-34-1"></span>**13.3. Cadastro do Número do Crachá**

Na interface de entrada do método de registro, toque no ícone  $\Box$  para entrar na página de cadastro do número do crachá. Aproxime seu crachá da área de leitura de cartões.

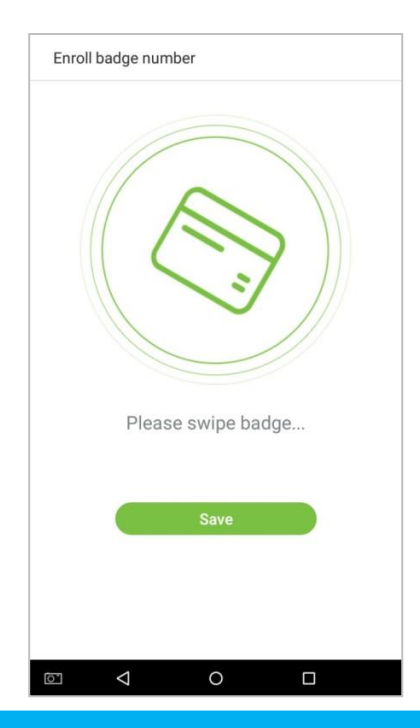

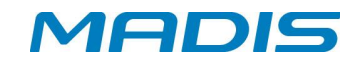

#### <span id="page-35-0"></span>**13.4. Cadastro de Senha**

**1.** Na interface de entrada do método de registro, clique no ícone  $\left(\begin{matrix} \frac{\mathbf{a}}{\mathbf{a}} \end{matrix}\right)$  para entrar na página de cadastro da senha. Digite uma senha no campo [Digite a senha] e digite-a novamente no campo [Confirmar senha]. Toque em [Salvar] **Observação: a senha deve ser numérica, com limite de 8 dígitos.**

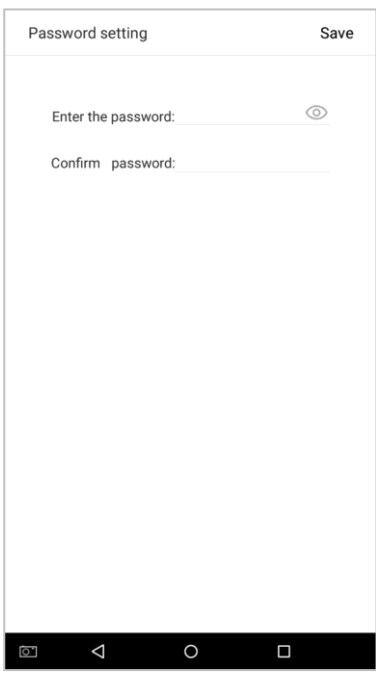

Toque em  $\mathcal{M}$  para criptografar a senha; toque em  $\circledcirc$  para tornar a senha visível, conforme exibido abaixo:

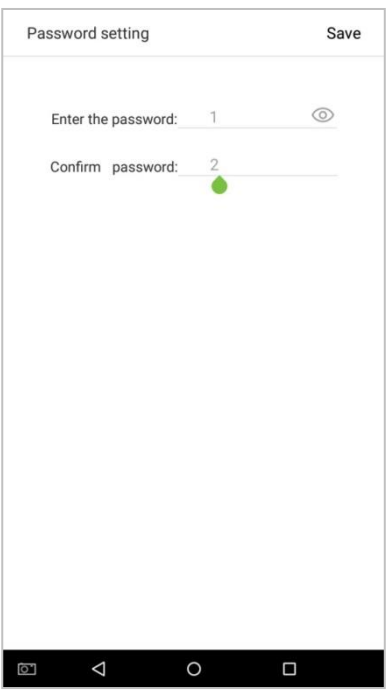

Se a senha inserida nos dois campos não for correspondente, será necessário redigitar as senhas. Em seguida será exibida a mensagem: ("Senhas não conferem,

Suporte / Assistência Técnica: (011) 3026-3000 Revisão: 00 Revisão: 00 Página:35/76
**MD 5713 F**

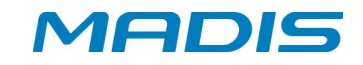

2. por favor tente novamente")

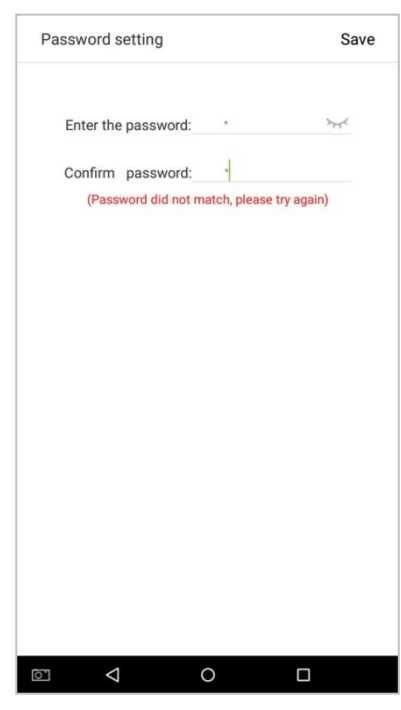

**3.** A senha que foi cadastrada pode ser excluída ou protegida.

## **13.5. Excluir / Substituir Senha cadastrada**

Na interface de gerenciamento de usuários, toque em um colaborador na lista de colaboradores para entrar na página de informações do colaborador e, em seguida, toque em [Senha].

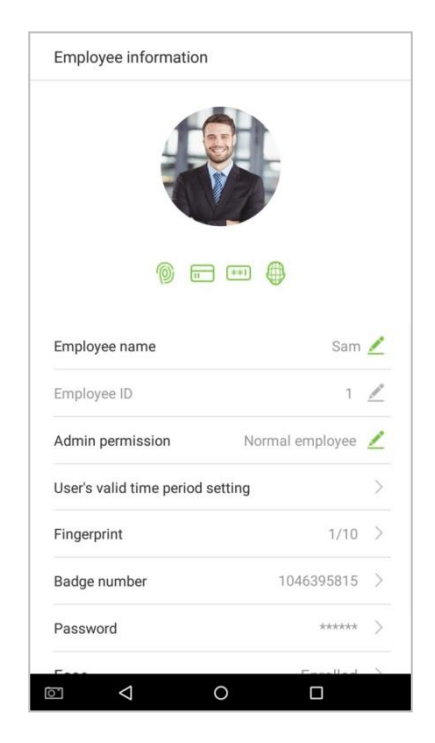

Pressione [Excluir] / [Sobreescrever] na janela de diálogo exibida.

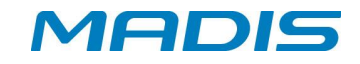

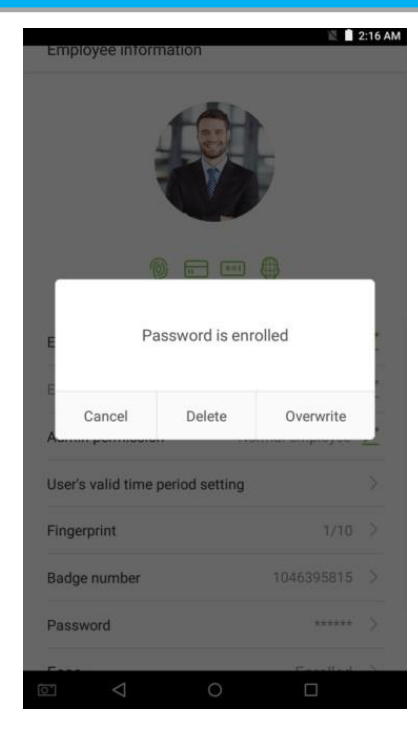

Clique em [Concluído].Após o registro, um novo colaborador é criado com sucesso.

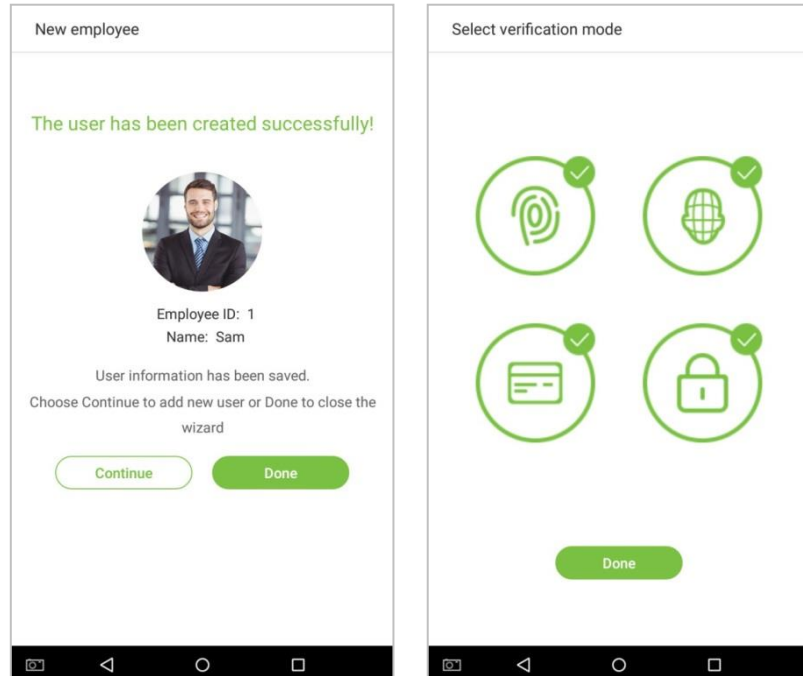

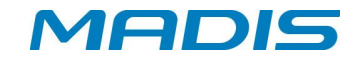

#### **14. Configurações de Permissão**

O colaborador que usa o controlador tem dois tipos de permissão: usuário e administrador. Depois que um administrador é cadastro no controlador, os usuários podem apenas verificar e comparar suas contas usando métodos que já foram cadastrados. O administrador tem os mesmos privilégios que os usuários, mas também pode acessar o menu principal.

**1.** Na interface [Gerenciamento de usuário (User Management)], toque em um colaborador da lista de usuários para acessar as informações do colaborador.

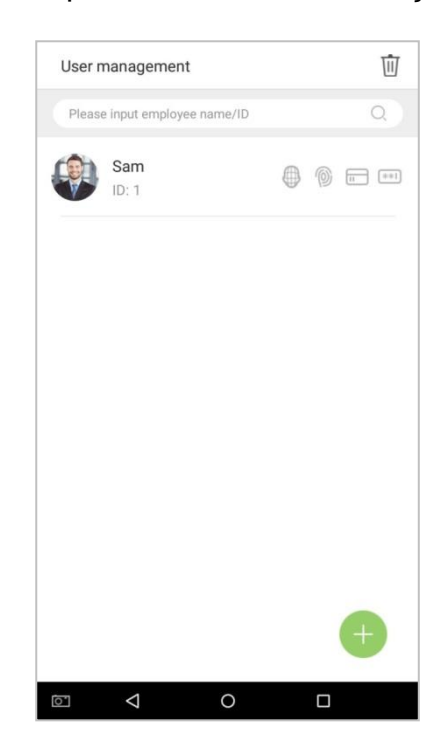

**2.** Depois de inserir a interface "Informações de Usuário", toque no campo [Permissões de administrador] e selecione [Usuário comum] ou [Super Administrador] na janela exibida.

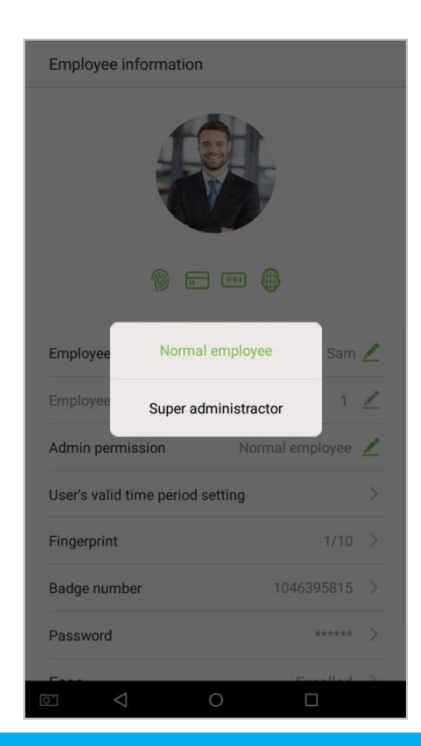

Suporte / Assistência Técnica: (011) 3026-3000 Revisão: 00 Revisão: 00 Página:38/76

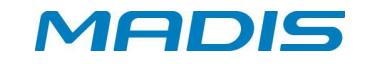

**Observação**: Quando um usuário recebe privilégios de super administrador, entrar no menu principal exige verificação de ID (matrícula). O processo de verificação depende do método de verificação usado durante o registro do usuário. Veja a descrição na seção "**1.5 Métodos de verificação**".

#### **14.1. Níveis de Acesso**

O nível de acesso do colaborador define as permissões de acesso à porta de cada colaborador, incluindo as configurações de controle de acesso do grupo ao qual o mesmo pertence e as faixas horárias disponíveis.

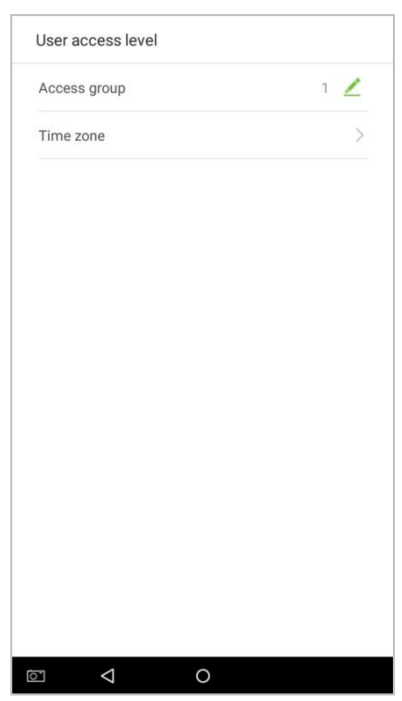

## **14.2. Grupo de Acesso**

Você pode atribuir os colaboradores registrados a diferentes grupos, para melhorar o gerenciamento. Novos colaboradores pertencem por padrão ao Grupo 1, e podem ser realocados para outros grupos.

**OBS: este modelo de controlador usa somente o grupo padrão [0] e não suporta até 99 grupos de controle de acesso como em outros modelos.**

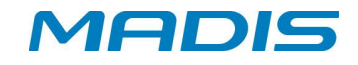

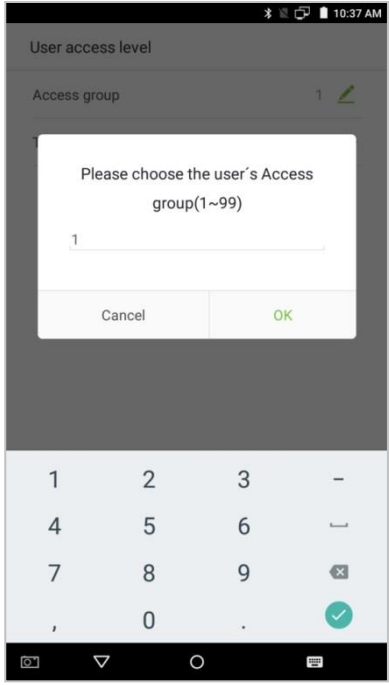

## **14.3. Faixa Horária**

Para este modelo de equipamento a faixa horária de acesso para o colaborador é única e tem como permissão das 00h00 às 23h59.

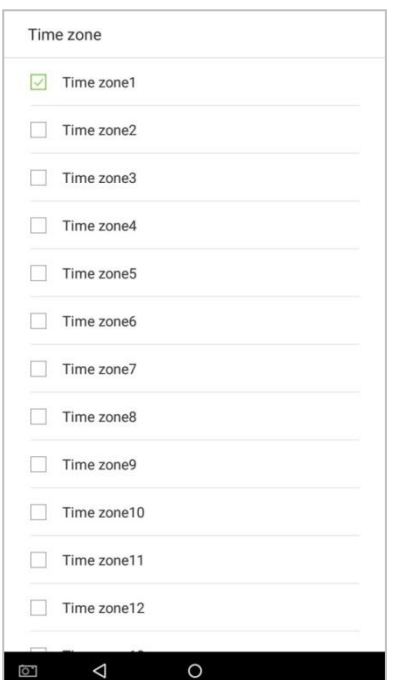

**Obs: Este modelo não permite cadastrar ou alterar a faixa horária.**

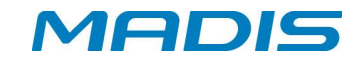

#### **15. Consulta de Colaborador**

Toque na barra de pesquisa localizada na interface [Gerenciamento de usuários (User Management)] e insira a informação para pesquisa.

Observação: pesquise colaboradores com base em suas matrículas pessoais, sobrenomes ou nomes.

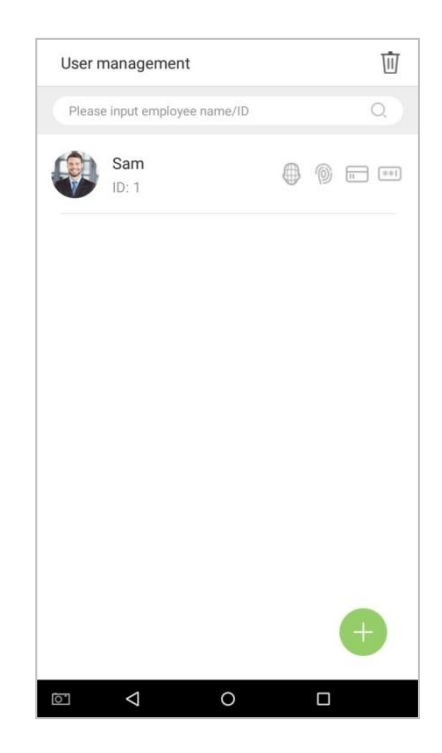

**1.** Encontre automaticamente os colaboradores com informações relevantes para a consulta realizada.

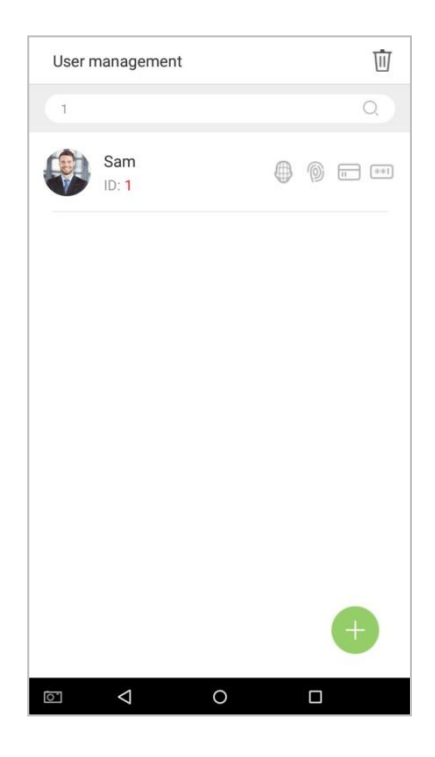

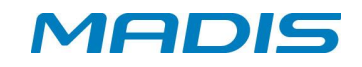

#### **16. Altear um Colaborador**

Selecione um colaborador na lista de colaboradores.

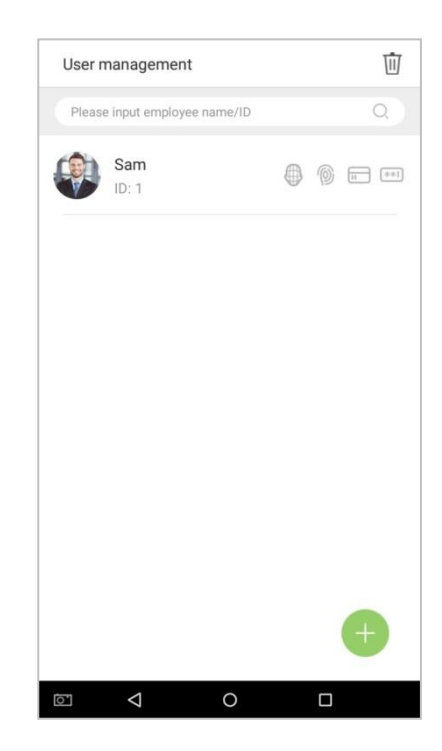

1. Digite na interface o usuário que deseja editar as informações do colaborador.

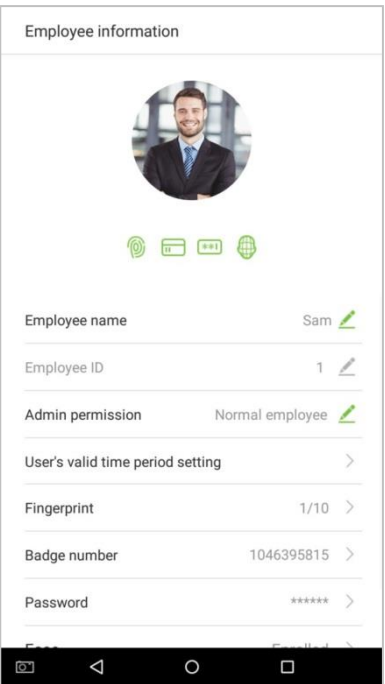

Atenção: A matrícula do colaborador não pode ser modificada, outras operações são semelhantes à adição de um novo colaborador e não serão discutidas aqui. Para mais informações, consulte a seção "3.1 Adicionar um usuário".

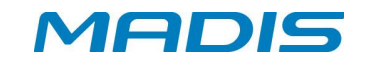

## **17. Excluir Colaborador**

1. Na interface "Gerenciamento de Usuário (User Management)", toque no ícone  $\overline{\mathbb{U}}$ no canto superior direito.

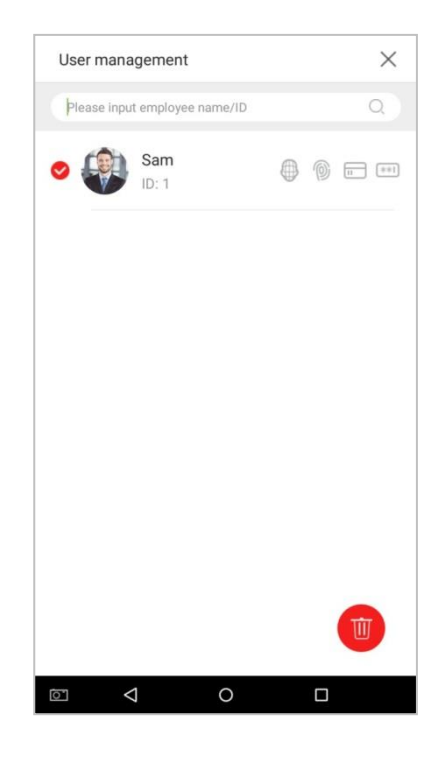

**2.** Selecione o colaborador que você deseja excluir, toque no botão volto canto inferior direito e uma janela será exibida. Decida se deve ou não marcar a caixa ao lado [Excluir registro de acesso ao mesmo tempo] e toque em [OK] (esta opção pode ser marcada ou desmarcada conforme desejado.).

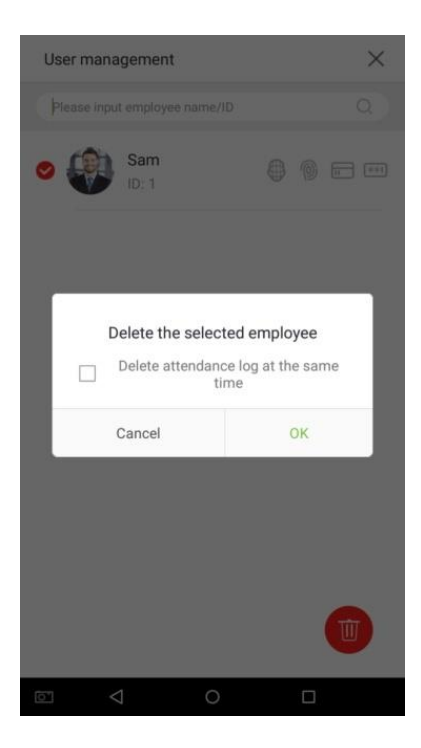

**MD 5713 F**

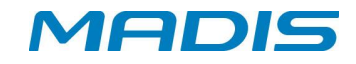

3. O colaborador foi excluído e não será mais exibido.

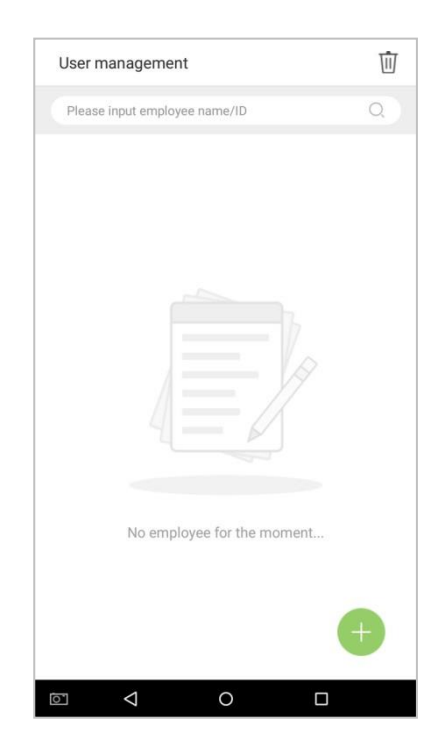

**Atenção: Se selecionada a opção [Excluir colaborador], todas as informações relacionadas a esse colaborador serão apagadas.**

## **18. Configurações de Acesso**

## **18.1. Parâmetros de Controle de Acesso**

O gerenciamento de acesso permite que os usuários definam parâmetros de acesso. Toque em [Configurações de acesso] no menu principal.

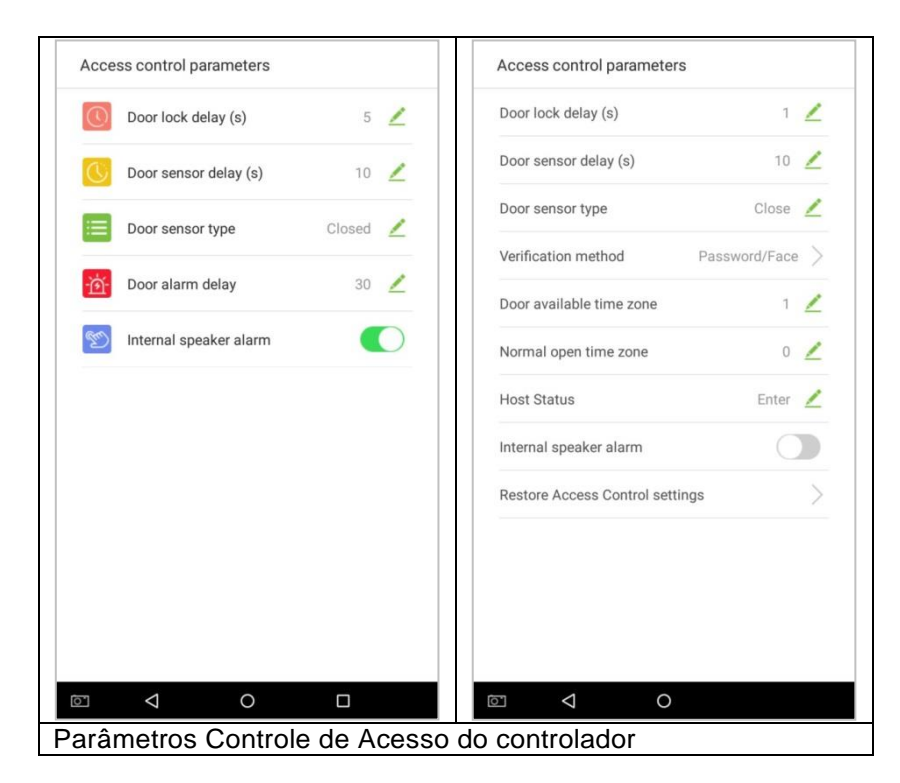

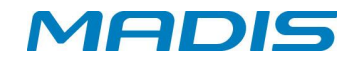

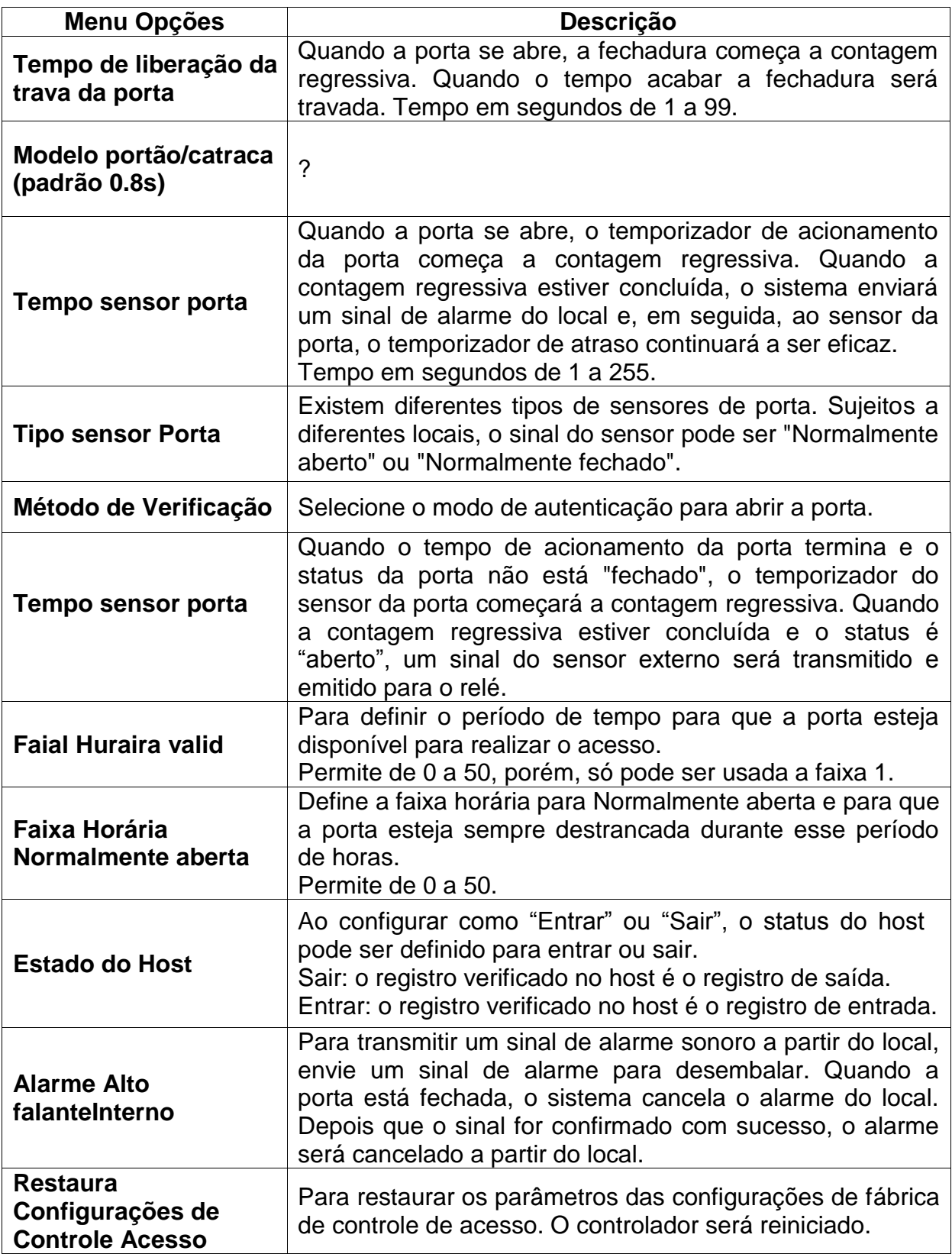

**Atenção: Os colaboradores cadastrados precisam cumprir determinadas condições antes de desbloquear o sistema, o que significa que o tempo de acionamento atual deve estar dentro do período efetivo, caso contrário, a porta não será aberta.**

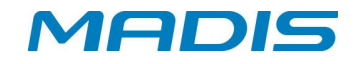

## **18.2. Configuração de Feriado**

Sempre que houver um feriado, você pode precisar de um horário de acesso especial, porém alterar o tempo de acesso de todos um por um é extremamente complicado. Para que você possa definir um tempo de acesso para feriados que seja aplicável a todos os colaboradores, de forma que o usuário possa abrir a porta durante os feriados.

O período aqui definido é considerado o padrão.

**1.** Toque na interface [Configuração de feriado] para entrar no Assistente para adicionar novo feriado. Toque no botão iniciar.

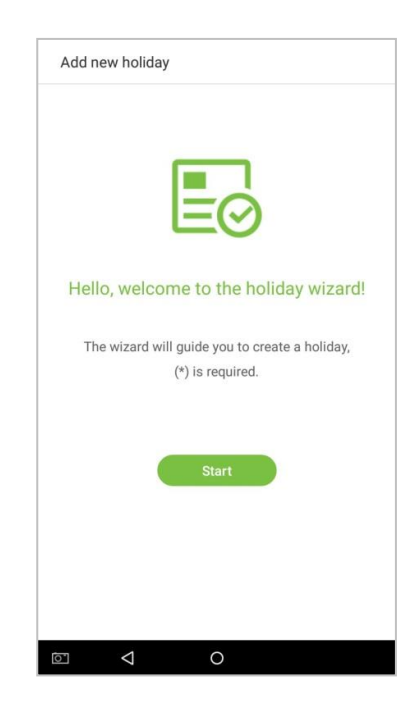

- **2.** Selecione uma data e tipo de feriado.
- **3.** Ative [Ocorrência Feriado] para repetir o feriado anualmente.
- **4.** Toque no botão próximo.

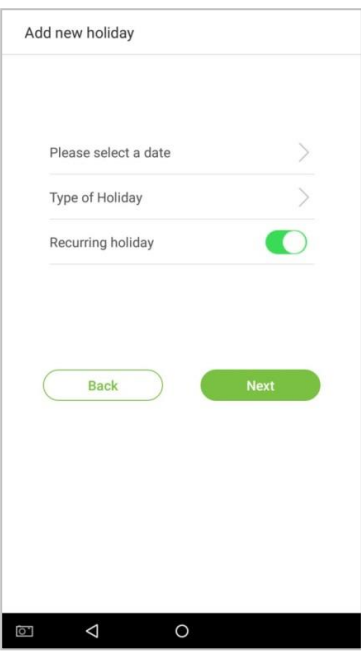

**MD 5713 F**

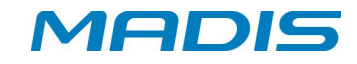

**5.** Clique em [Concluído]. Novo feriado criado com sucesso.

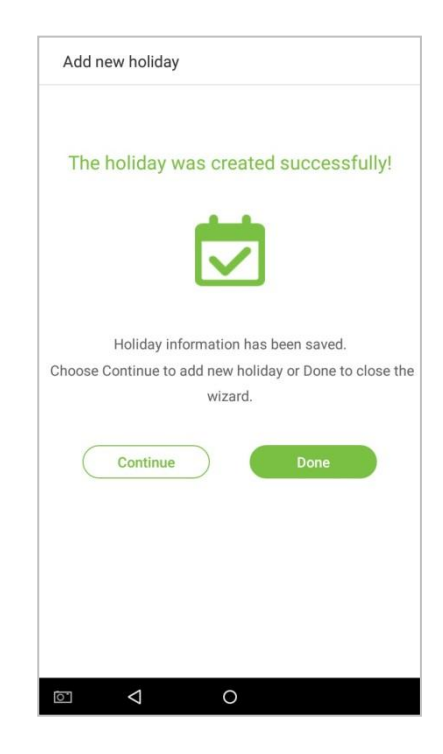

**6.** Selecione um colaborador na lista de colaboradores.

## **18.3. Excluir um Feriado**

**1.** Na interface "Período Feriado", toque no botão  $\overline{\mathbf{u}}$  no canto superior direito.

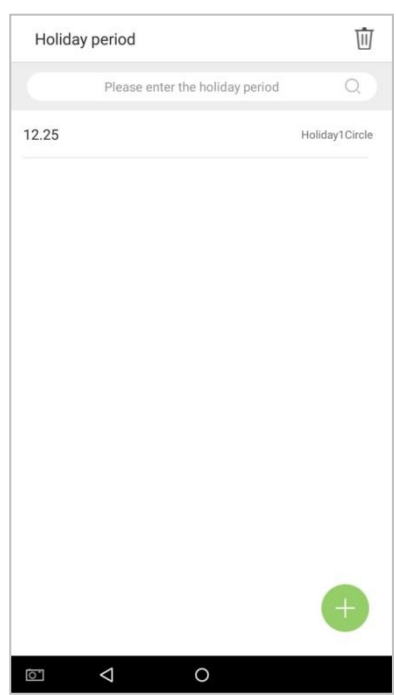

**MD 5713 F**

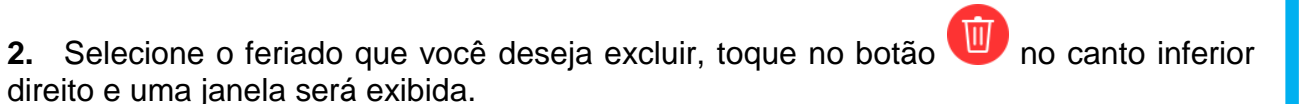

**MADIS** 

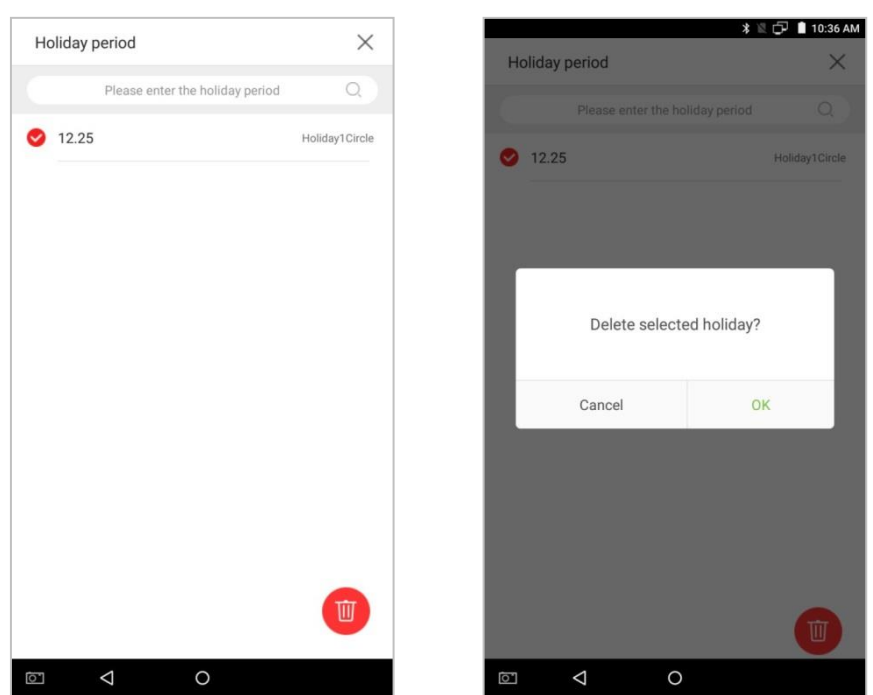

Exibe "Apagar Feriados Selecionados?" Clique no botão OK para confirmar a exclusão.

#### **19. Log**

Os registros de acesso dos colaboradores serão salvos no controlador, facilitando a localização dos registros de acesso dos colaboradores. Os usuários podem procurar logs de acesso, fotos de acesso e fotos da lista negra. As pesquisas suportam consultas de recuperação, consultas de data ou uma combinação das duas.

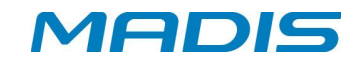

#### **19.1. Pesquisar registros de presença**

Toque em [Log] no menu principal e a seguinte interface do histórico de registros de acesso será exibida.

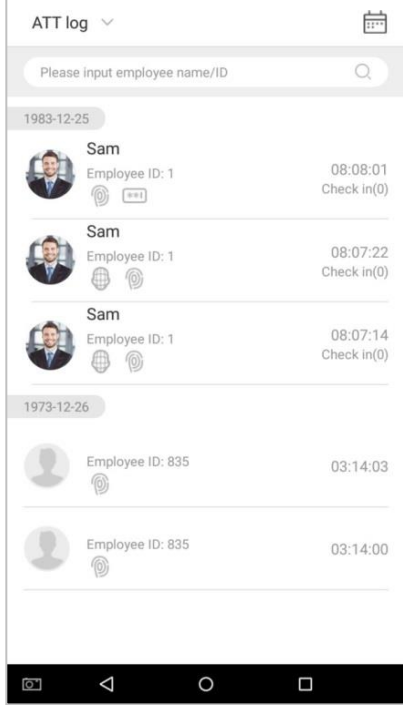

1. Digite informações como a matrícula do colaborador, o nome ou o sobrenome de um colaborador na barra de pesquisa.

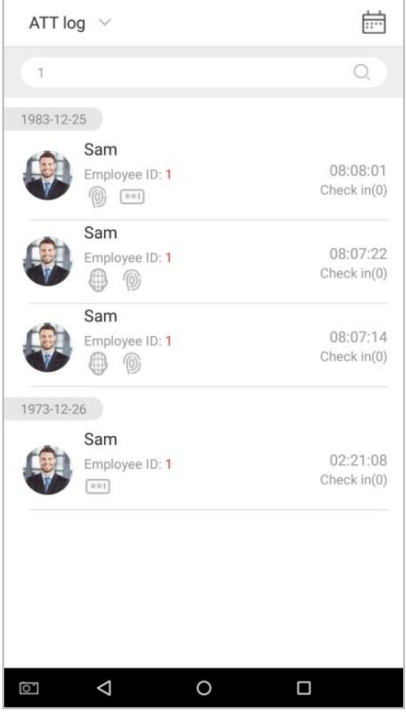

**MD 5713 F**

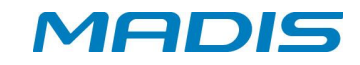

**2.** Encontre os colaboradores com informações relevantes para a consulta de pesquisa.

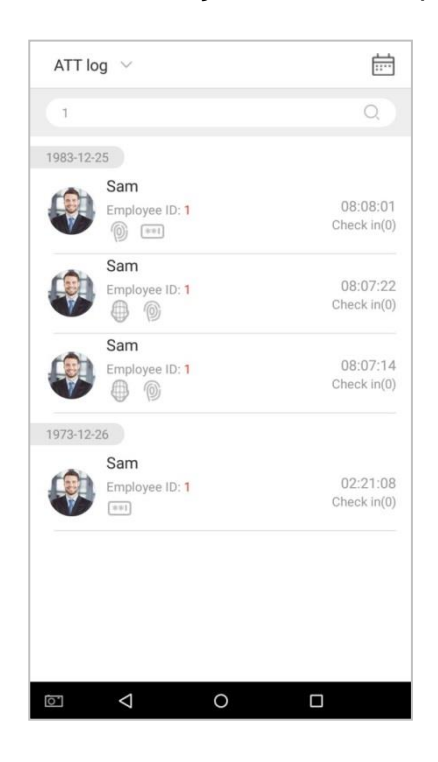

**3.** Toque no botão para acessar a janela a seguir, onde você pode selecionar [Data de início] e [Data de término]. Toque em [OK].].

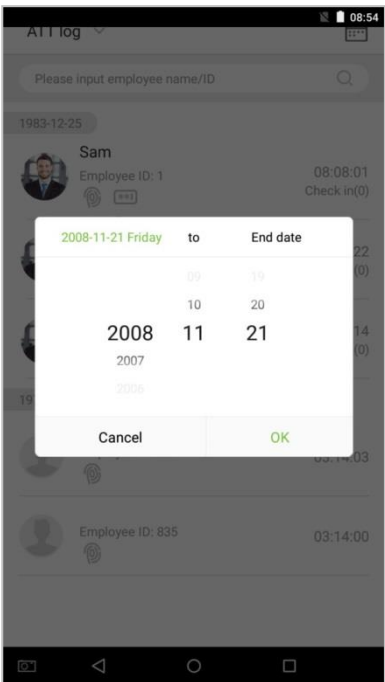

**4.** Exibe os resultados da pesquisa.

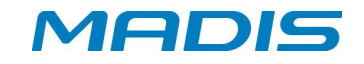

## **19.2. Pesquisar Fotos de Acesso**

A operação de pesquisa suporta consultas da barra de pesquisa, consultas de data e consultas combinadas da barra de pesquisa + data.

**1.** Toque no botão suspenso nos registros de acesso e selecione [Foto do colaborador].

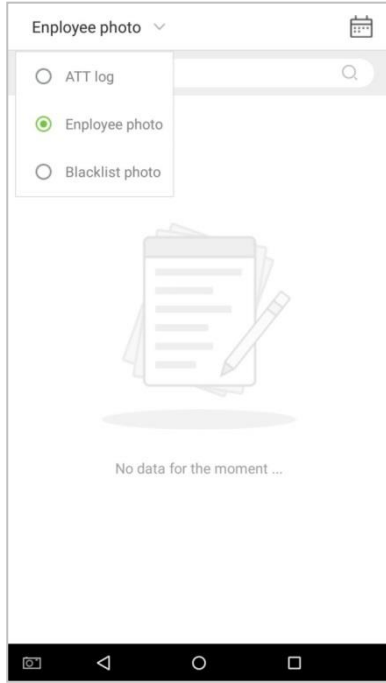

**2.** Digite na interface de fotos dos colaboradores.

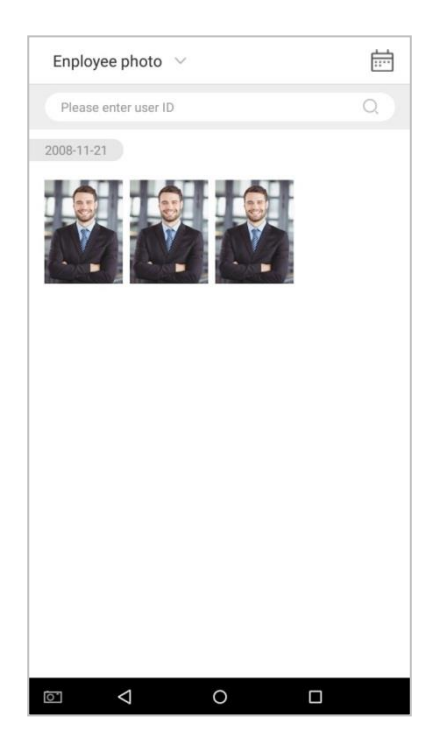

3. Insira na barra de pesquisa as informações, ou seja, a matrícula. O sistema procurará automaticamente o colaborador com a matrícula correspondente.

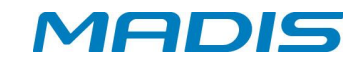

**5.** Toque em  $\overline{...}$  e uma janela será exibida. Selecione [Data inicial] e [Data final].

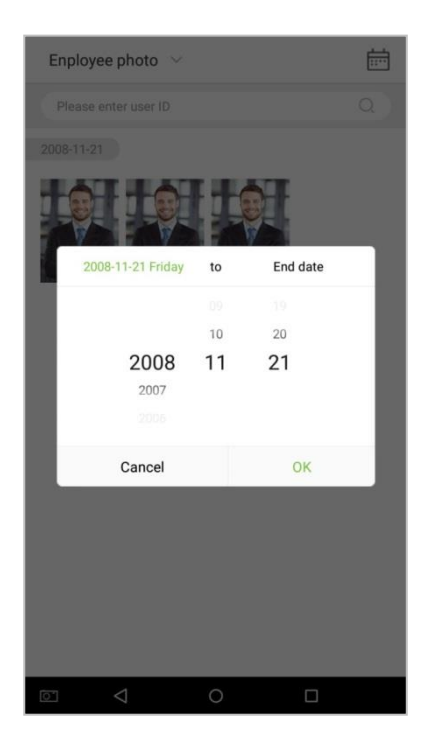

**6.** Exibe os resultados da pesquisa.

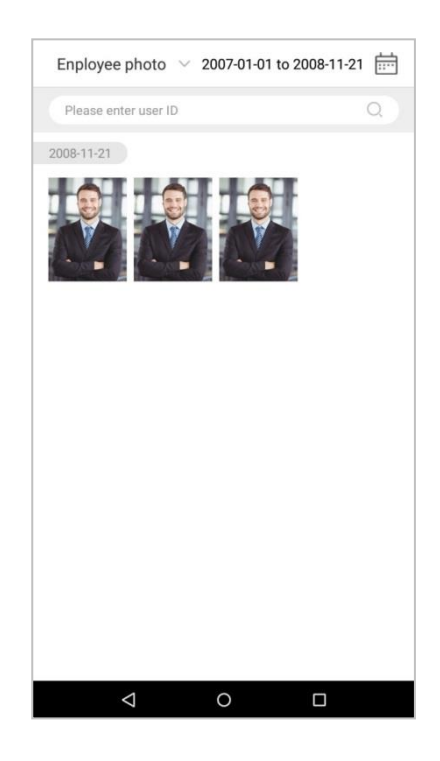

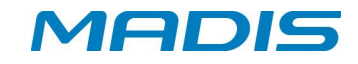

**7.** Toque em uma foto de acesso para visualizar os detalhes das fotos.

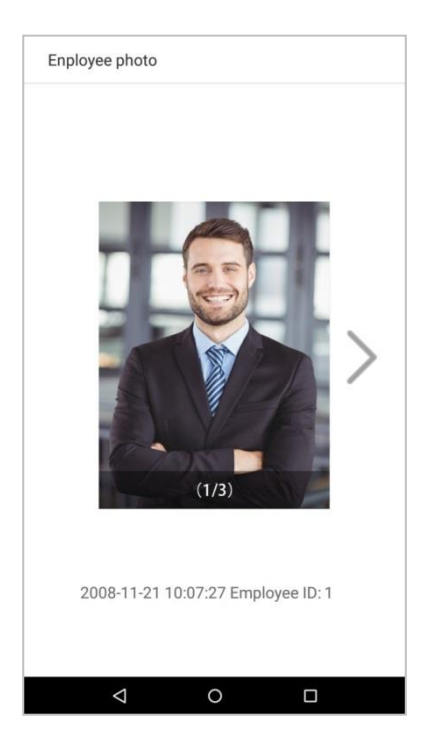

## **20. Gerenciamento de Dados**

Gerencie os dados do controlador, incluindo Excluir dados de acesso, Excluir todos os dados, Excluindo foto de acesso, Excluir permissão de administrador, Excluir foto de usuário e Excluir fundo de tela.

Toque em [Gerenciamento de dados] no menu principal.

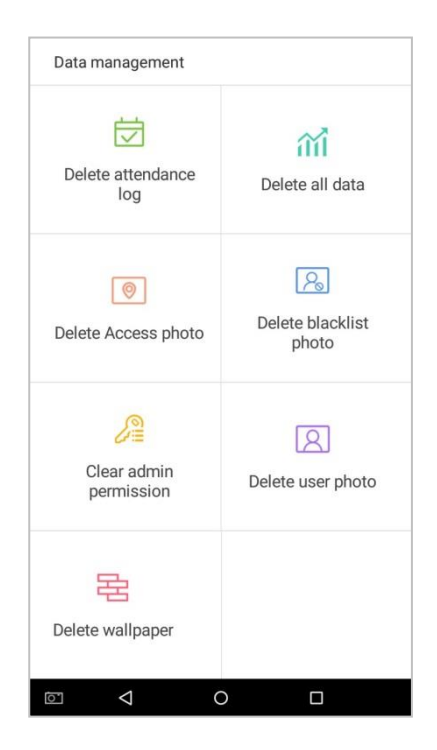

# MADIS

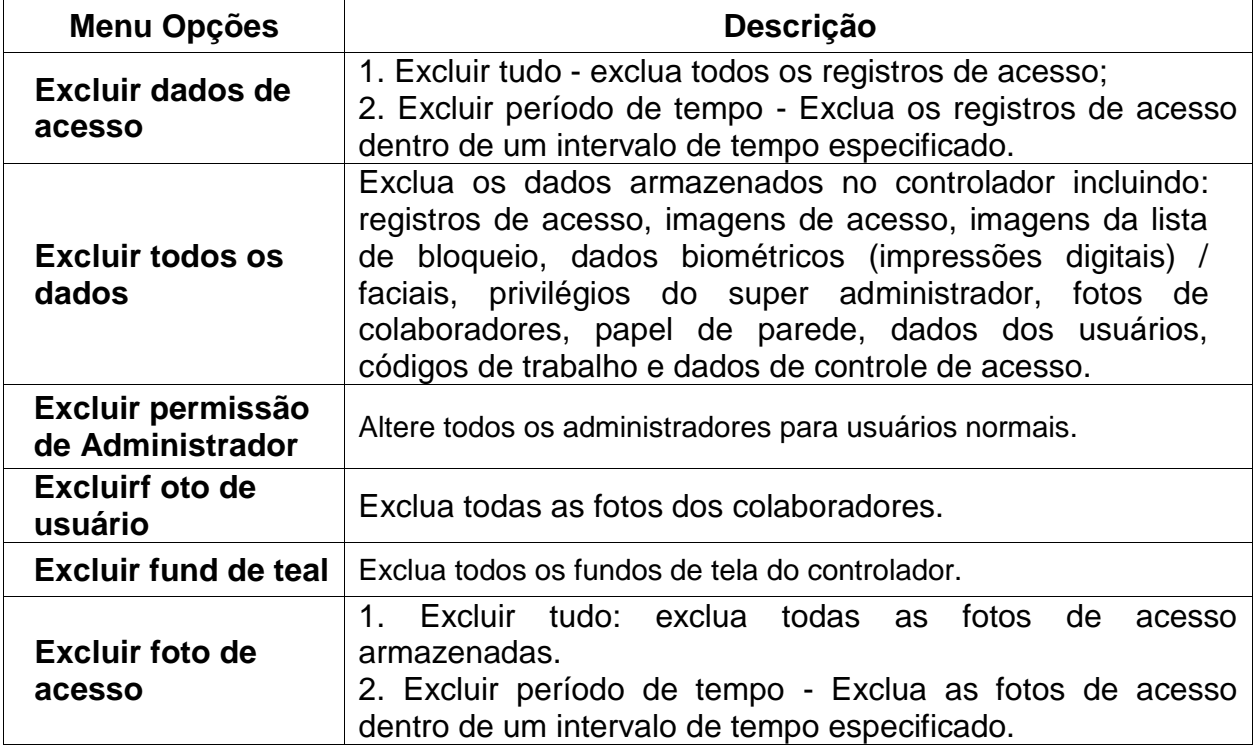

## **21. Configurações de Sistema**

Defina os parâmetros do sistema para maximizar a capacidade do dispositivo para atender as necessidades dos colaboradores. No menu principal, toque em [Configurações do sistema]:

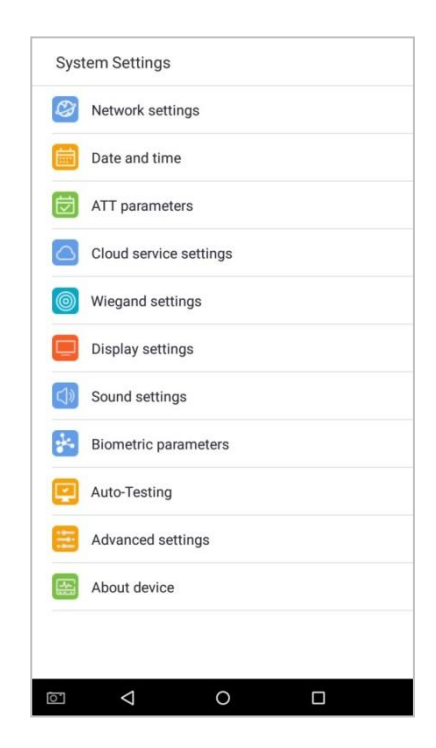

## **21.1. Configurações de Rede**

Na lista de configurações do sistema, toque em [Configurações de rede] para acessar a interface de configurações de rede:

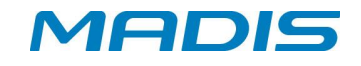

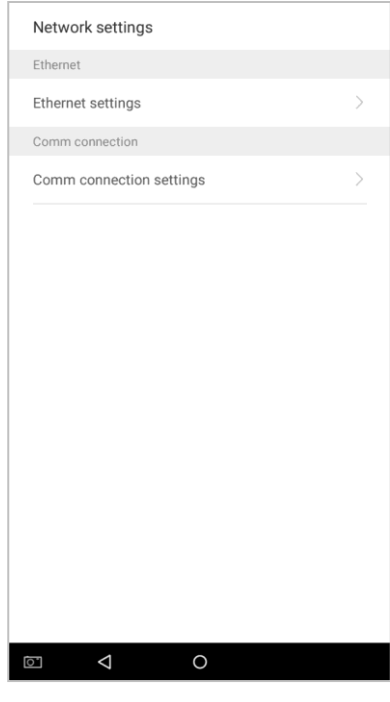

## **21.2. Configurações de Rede**

Quando o dispositivo se comunica com o computador via rede (Ethernet), a rede deve estar configurada.

Quando o dispositivo não estiver conectado à rede, toque em [Configurações TCP/IP] na interface "Configurações de rede". A seguinte página será exibida:

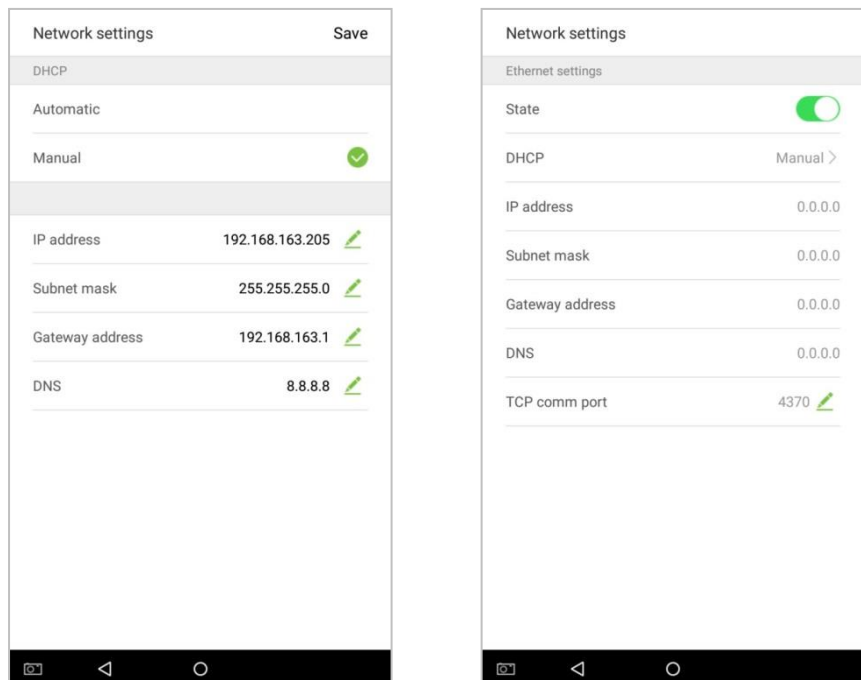

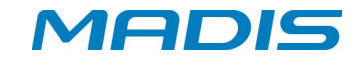

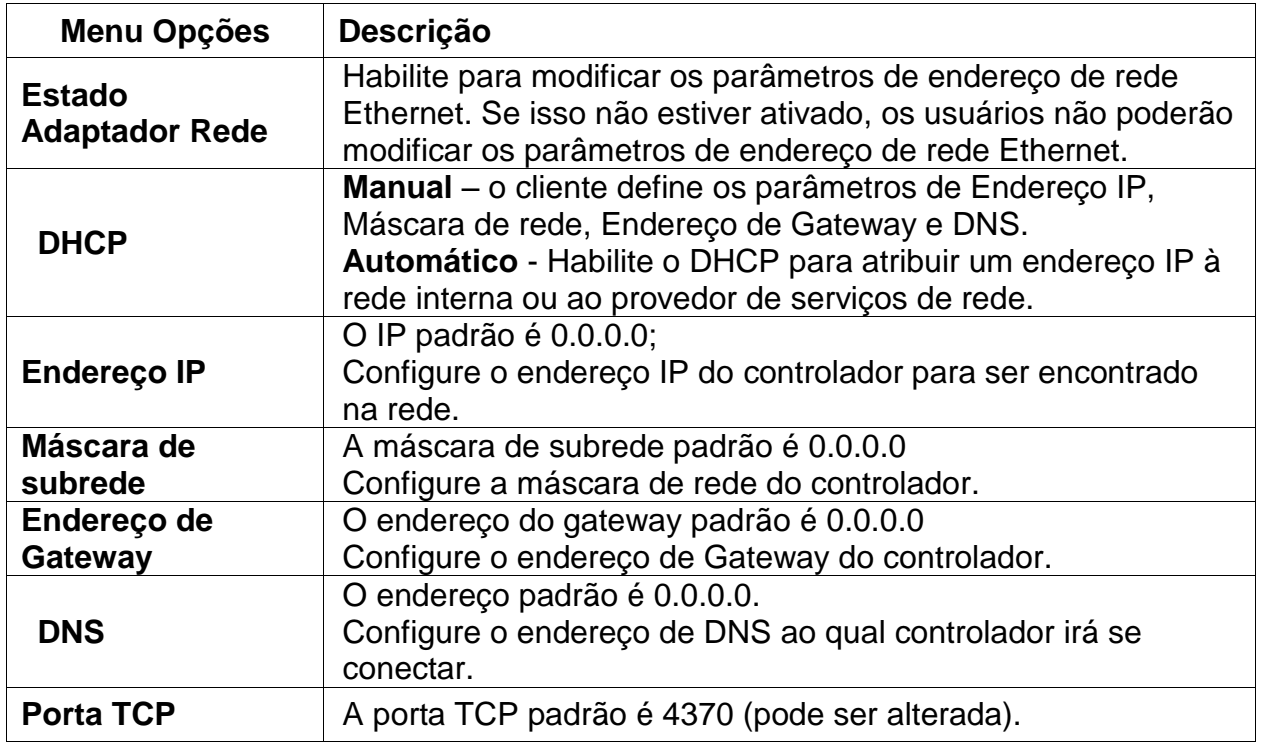

Quando o dispositivo estiver conectado à rede após definir os parâmetros acima, a seguinte página será exibida: conexão foi bem-sucedida, com o status exibido na barra de ícones.

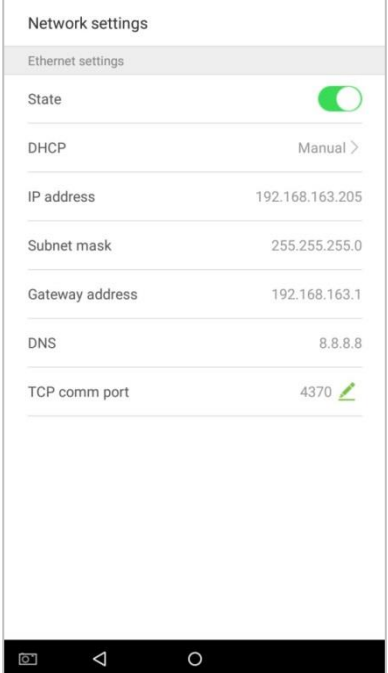

## **21.3. Configurações de conexão da comunicação**

Para desenvolver a segurança e a confidencialidade dos dados de presença, você precisa definir uma senha de conexão. Antes da conexão bem-sucedida entre o software do PC e o dispositivo, a senha da conexão deve ser inserida corretamente. Na interface "Configurações de rede", toque em [Configurações da Conexão Com.]:

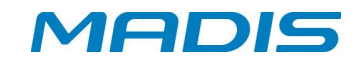

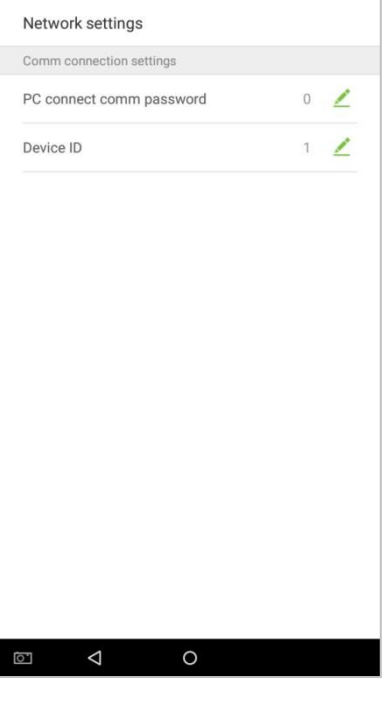

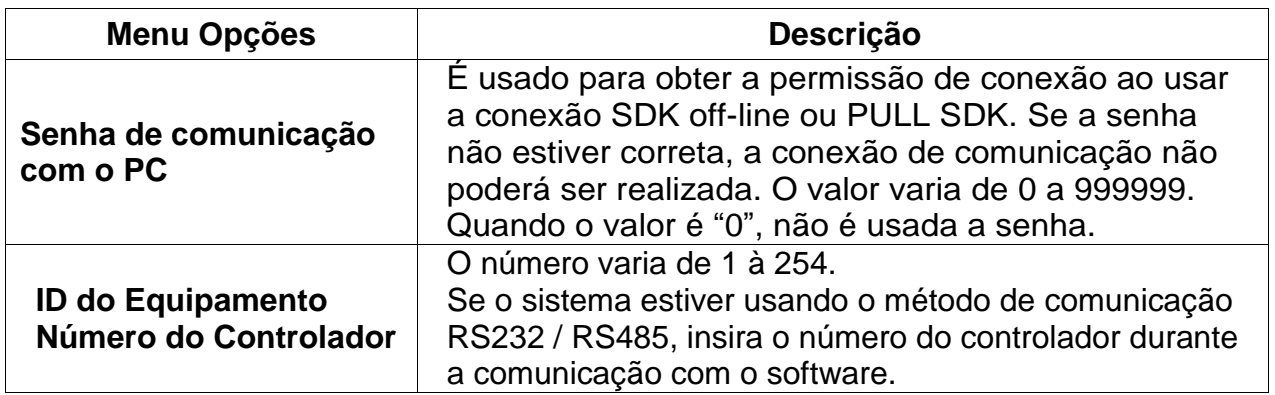

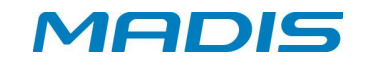

#### **22. Data e Hora**

Nas configurações do sistema, toque em [Data e hora] para acessar a interface de configurações de data e hora:

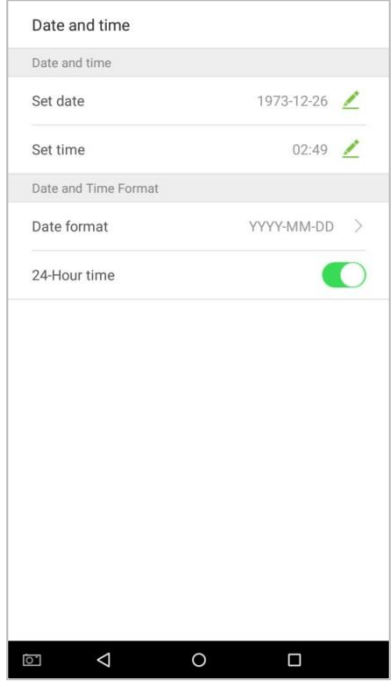

## **22.1. Configurações de Data / Hora**

1. Toque em [Configurar data] e deslize para cima e para baixo para definir o ano, mês e dia. Toque em [OK].

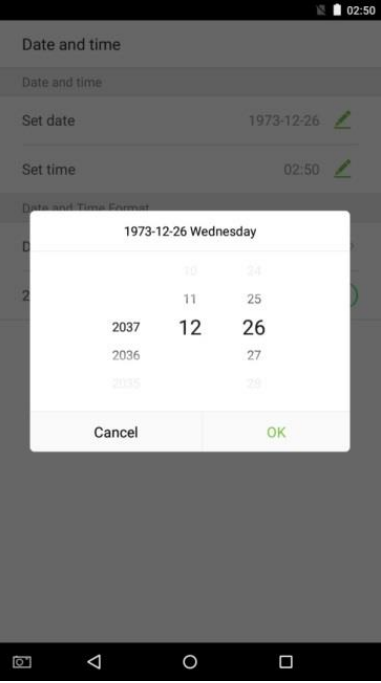

Toque em [Configurar hora] e deslize para cima e para baixo para definir a hora e os minutos. Toque em [OK].

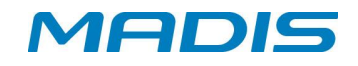

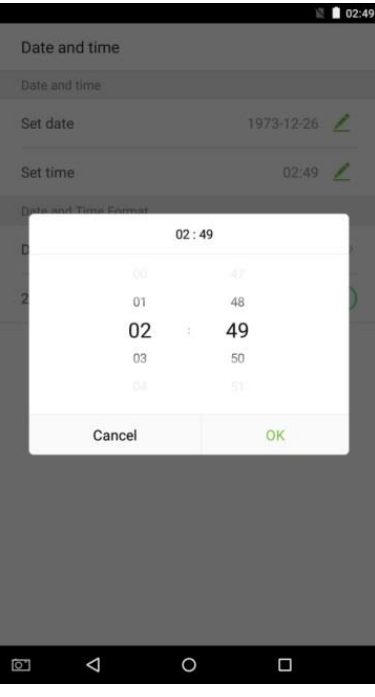

# **22.2. Configurações de Formato de Data e Hora**

**1.** Toque em [Formato da data] e selecione um formato de data desejado para exibição na tela.

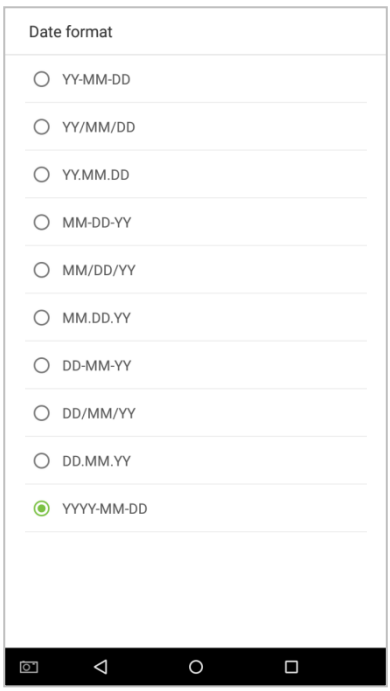

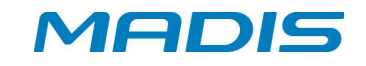

**2.** Toque em [24 Horas] para ativar esta função. Aparecerá verde se ativado ou cinza se desativado.

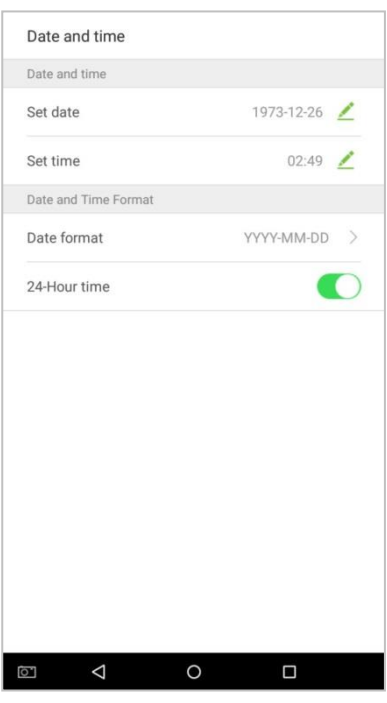

## **22.3. Configurações de Sincronização de Data e Hora**

**1.** Toque em [Sincronizar a hora pela Rede Automaticamente]. Aparecerá verde se ativado ou cinza se desativado

**2.** Toque em [Sincronizar a hora pela Origem] e selecione uma das opções: (Sincronizar hora com servidor cloud) ou (Sincronizar hora com rede).

## **22.4. Fuso Horário (Faixa de Horário)**

**1.** Toque em [Selecionar Faixa Horário] e selecione o fuso horário que será aplicado ao controlador.

## **22.5. Horário de Verão**

**1.** Toque em [Horário Verão]. Aparecerá verde se ativado ou cinza se desativado

**2.** Toque em [Horário Verão (modo de data)] e selecione uma das opções: (modo de data) ou (modo fim de semana).

**3.** Toque em [Configurações do Horário Verão] e configure as seguintes informações: Toque em [Inicio da data] e deslize para cima e para baixo para definir dia e mês. Toque em [Inicio da hora] e deslize para cima e para baixo para definir a hora e os minutos. Toque em [Fim da data] e deslize para cima e para baixo para definir dia e mês. Toque em [Fim da Hora] e deslize para cima e para baixo para definir a hora e os minutos.

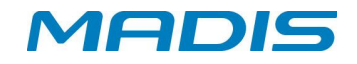

## **23. Configuração de Registro de Acesso**

Nas configurações do sistema, toque em [Configurações de Registro de Acesso] para entrar na interface de configurações dos parâmetros de acesso:

#### **23.1. Configurações de Captura de Foto**

Selecione as circunstâncias em que a câmera tirará fotos e se as fotos serão salvas ou não para ajudar nos registros de acesso.

Toque em [Configurações de captura de foto] que você deseja configurar:

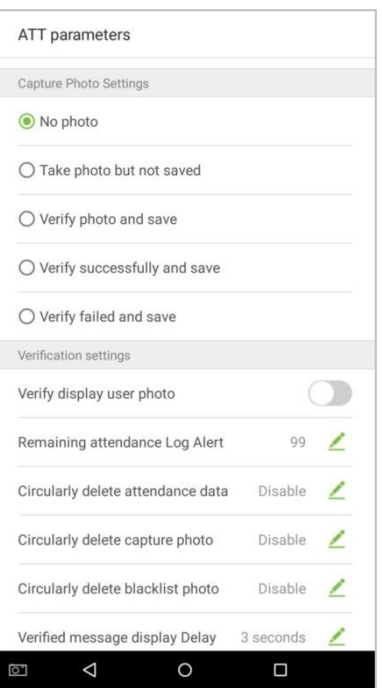

## **23.2. Configurações da Verificação**

Defina as configurações dos parâmetros de verificação de acesso:

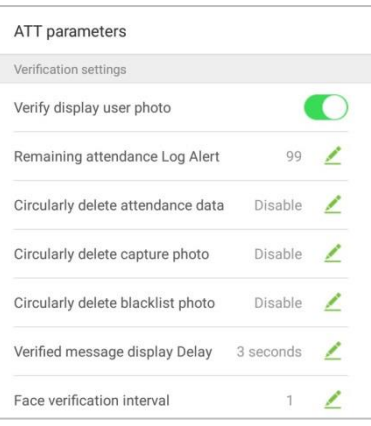

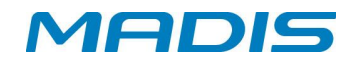

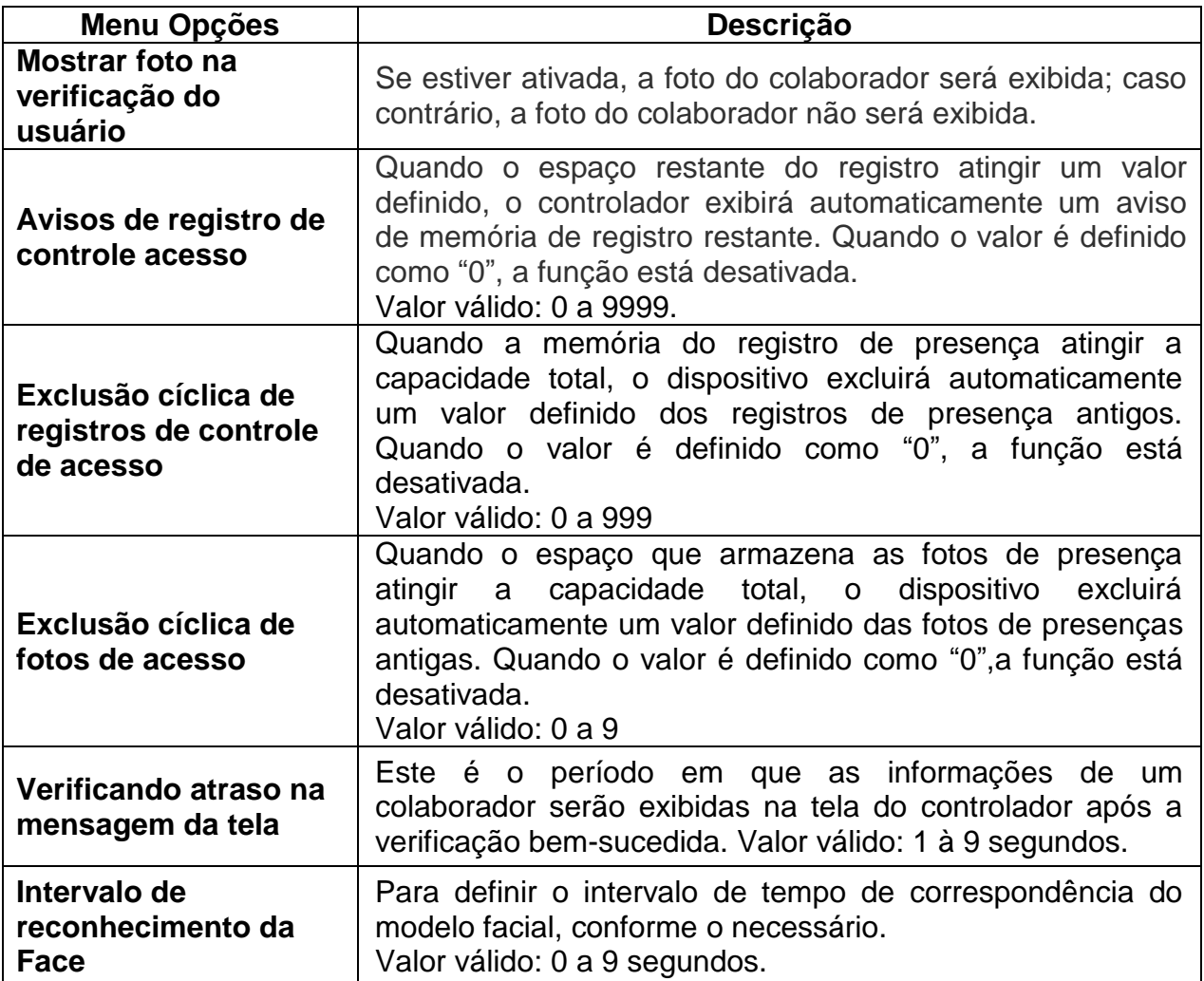

## **23.3. Período de Validade do Colaborador**

É usado para determinar se os períodos de validade dos colaboradores estão ativados ou desativados ao registrar funcionários.

**1.** Toque no interruptor [Configuração do período de validade do usuário]. Ele ficará verde quando ativado e cinza quando desativado.

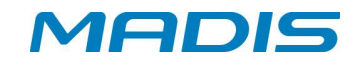

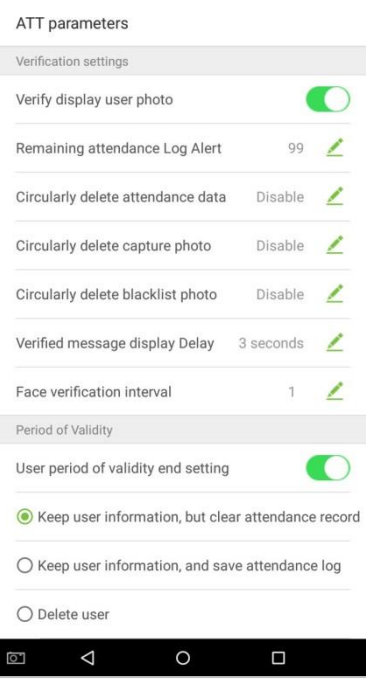

**2.** Quando a configuração do período de validade do colaborador estiver ativada, o seguinte será exibido. Selecione a configuração desejada:

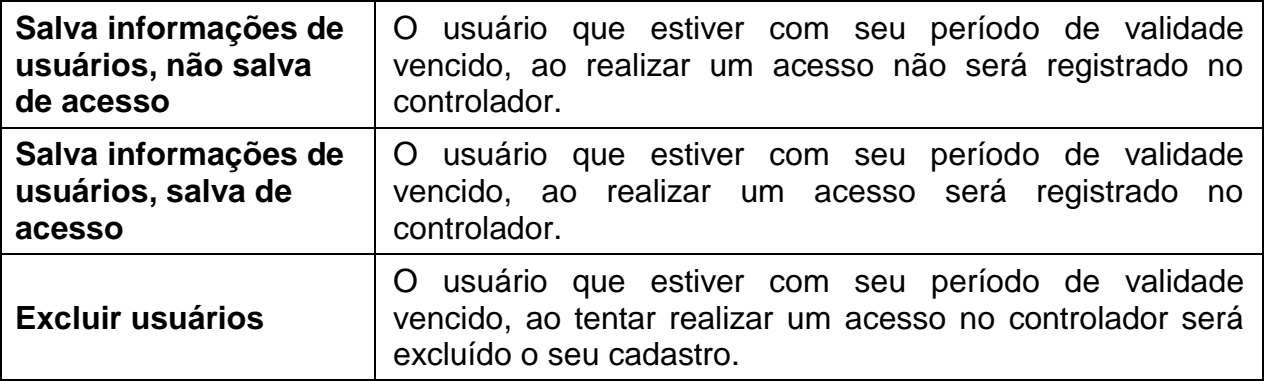

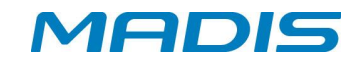

## **24. Configurações Serviço Cloud**

Na lista de configurações do sistema, toque em [Configurações do serviço em nuvem] para entrar na interface de configurações do serviço em nuvem.

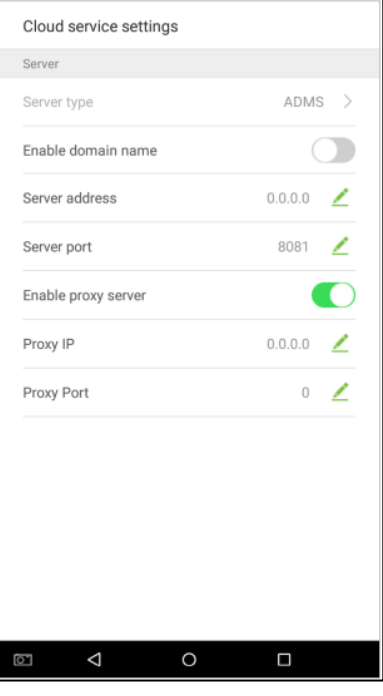

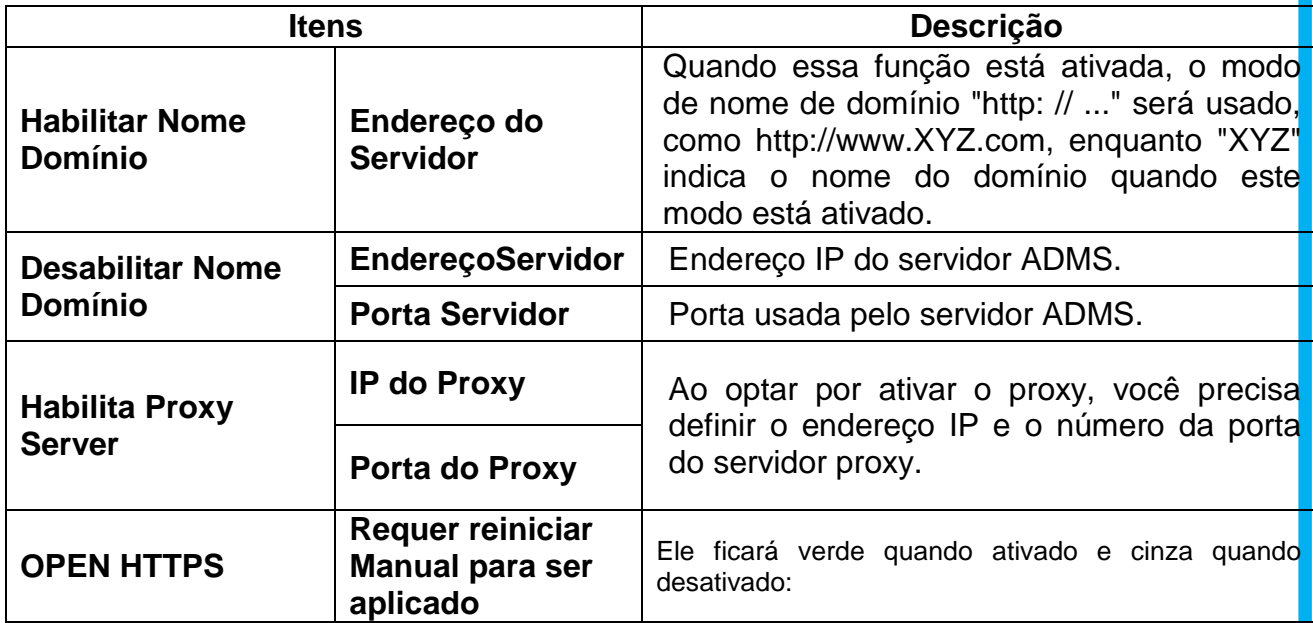

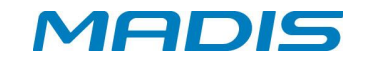

## **25. Configurações Wiegand**

Toque em [Configurações Wiegand (Wiegand Settings)] na lista de configurações do sistema para acessar a interface como mostrado abaixo.

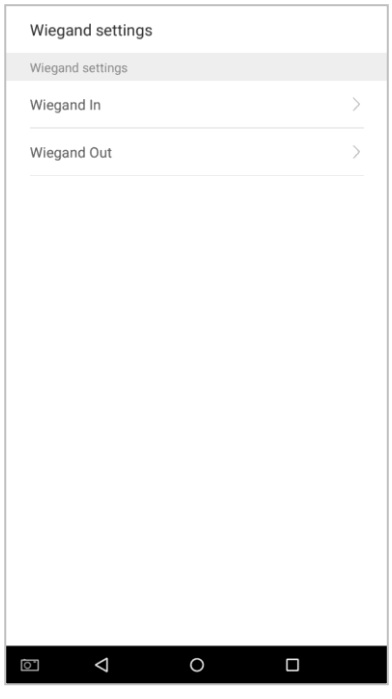

## **25.1. Entrada Wiegand**

Toque em [Entrada Wiegand] para acessar a interface de configurações de "Entrada Wiegand".

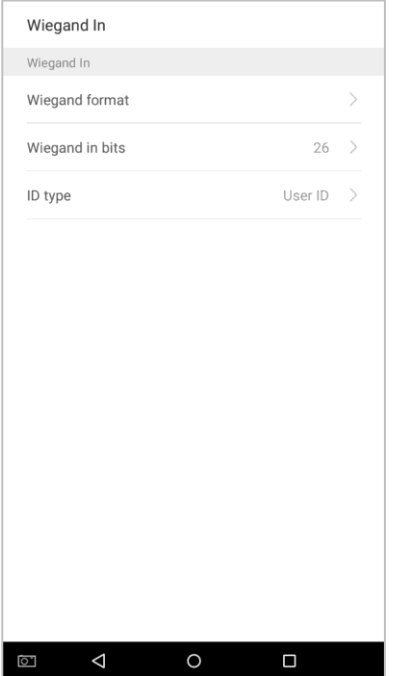

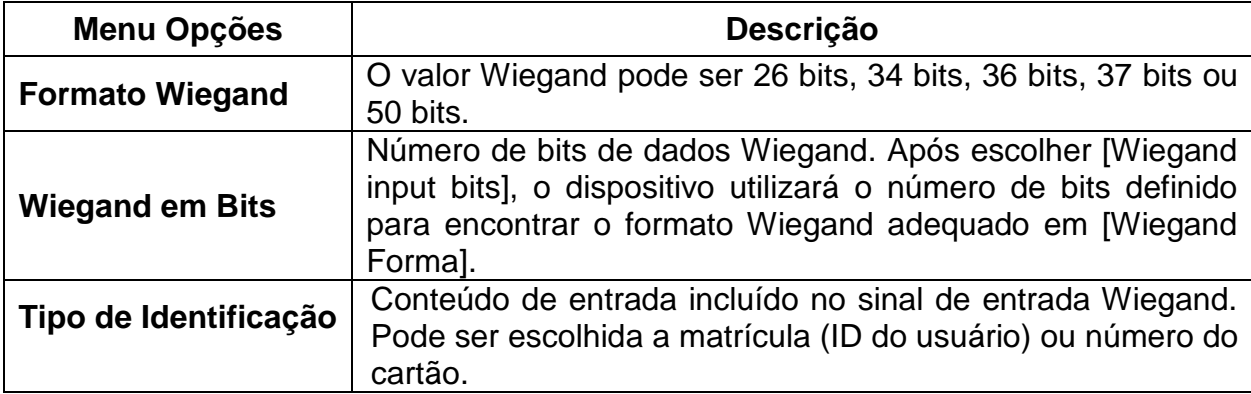

# **25.2. Wiegand Out**

Toque em [Wiegand Out] para acessar a interface abaixo:

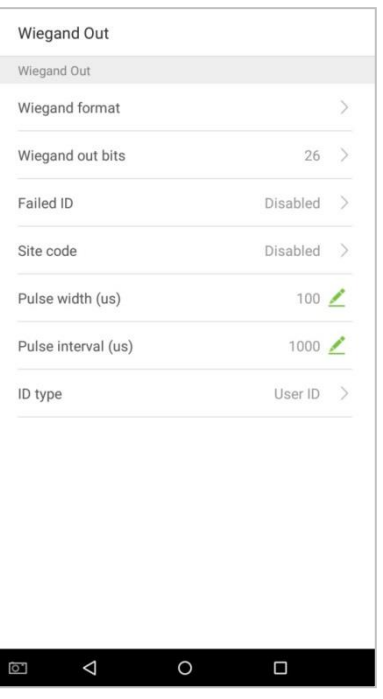

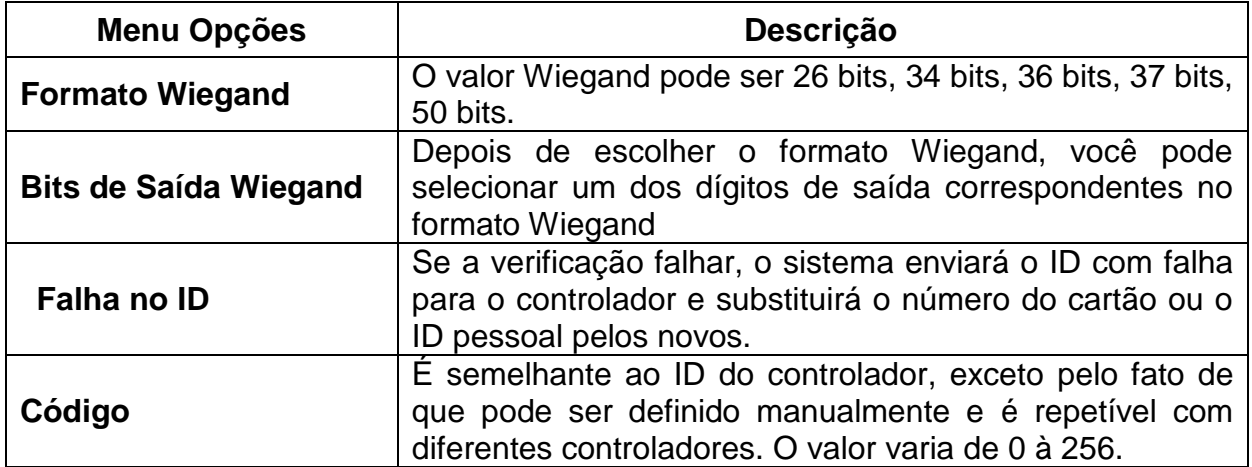

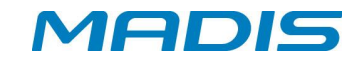

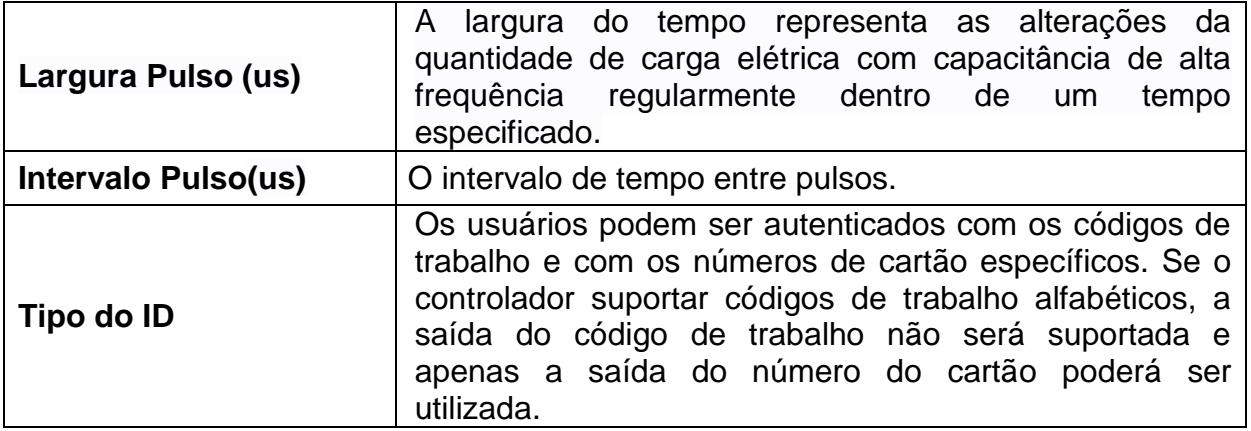

## **26. Configurações Vídeo**

Na lista de configurações do sistema, toque em [Configurações de Vídeo] para acessar a página de configurações de exibição:

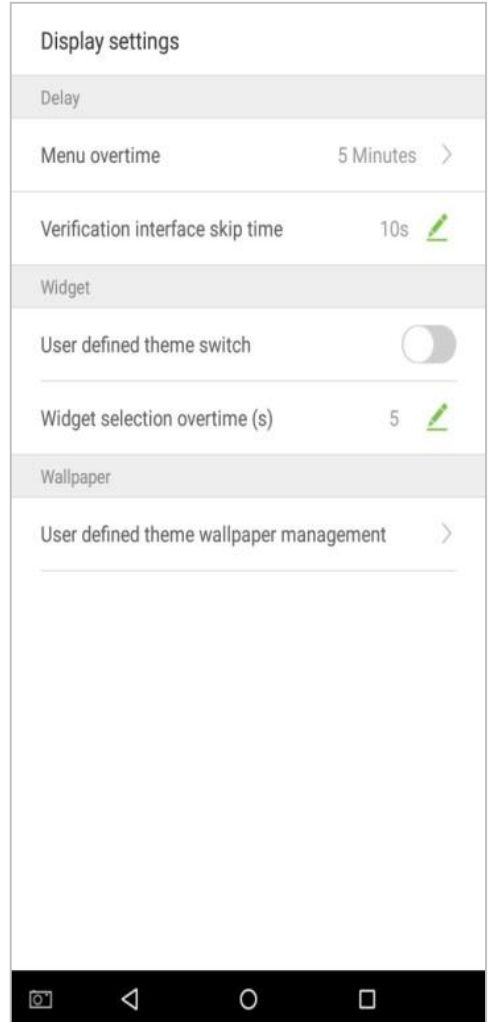

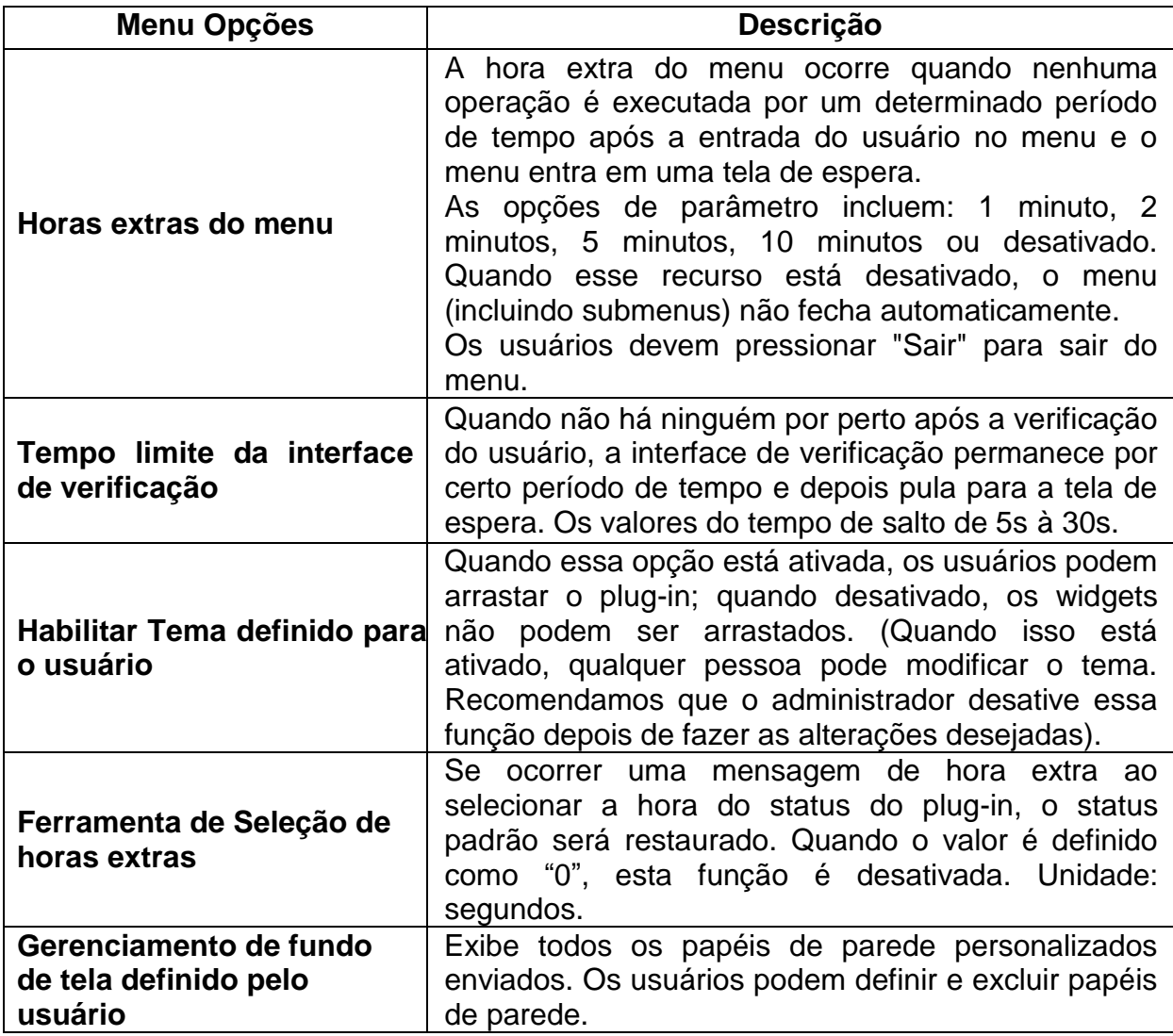

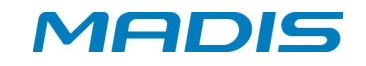

## **27. Configurações de Som**

Na lista de configurações do sistema, toque em [Configurações de som] para entrar na interface de configurações de som.

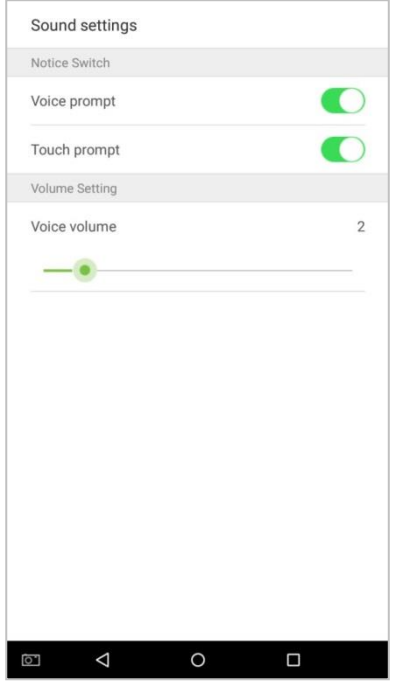

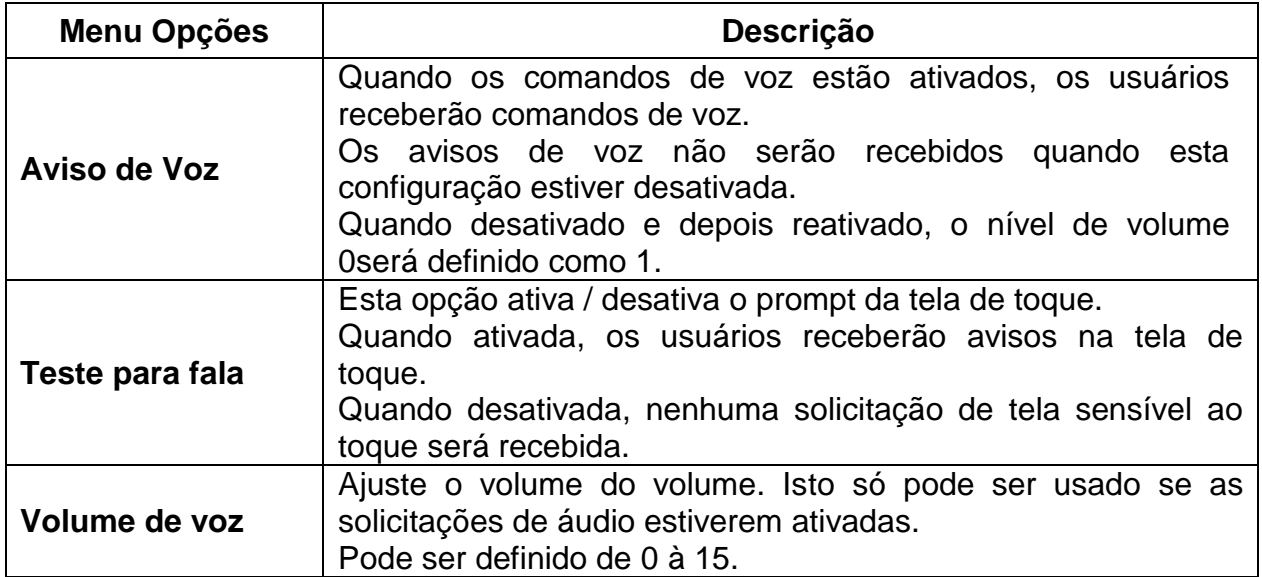

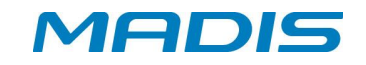

#### **28. Parâmetros Biométricos**

Na lista de configurações do sistema, toque em [Parâmetros de biométricos] para acessar a interface "Parâmetros de biométricos":

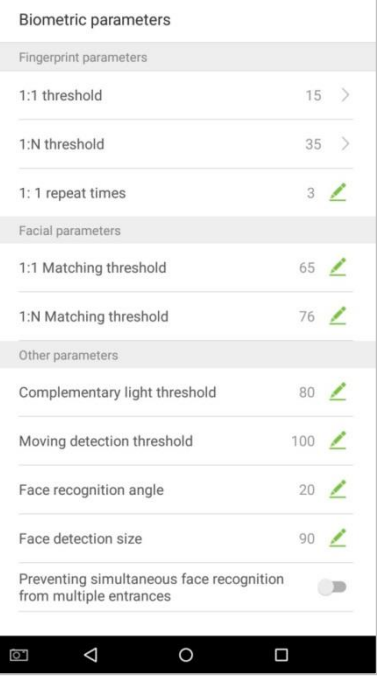

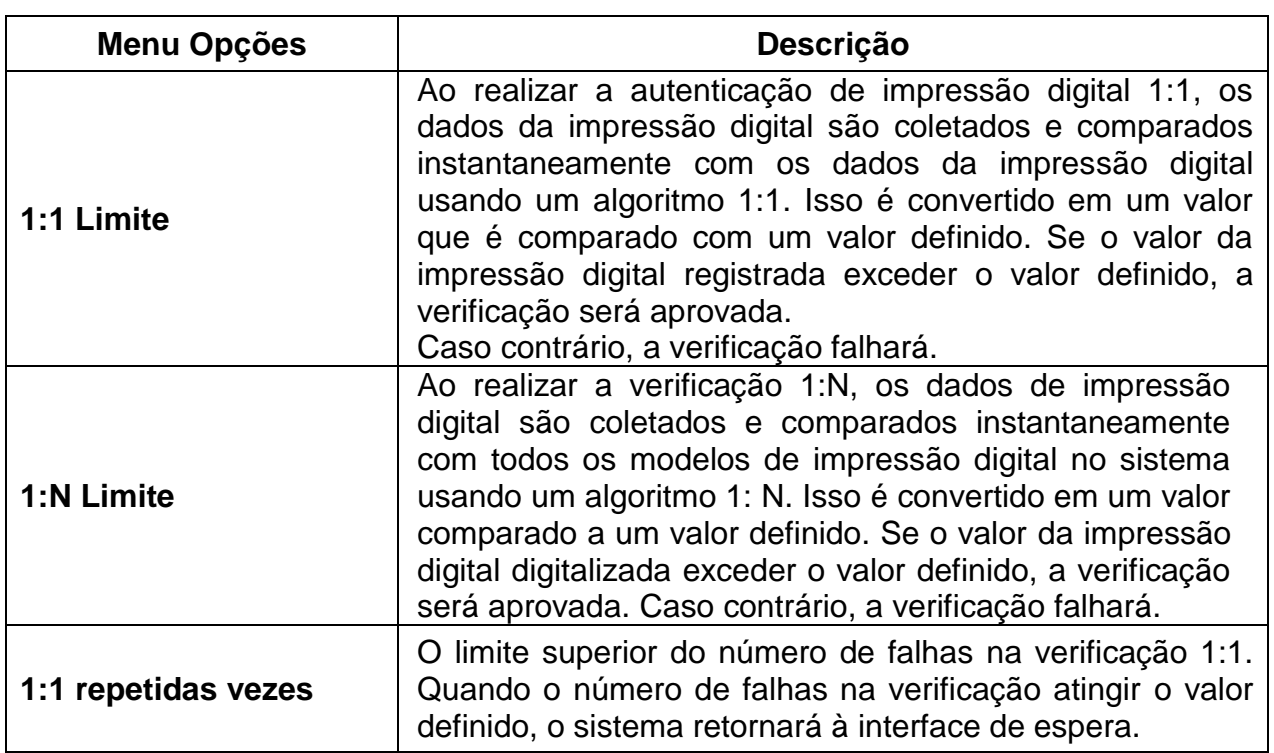

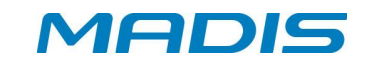

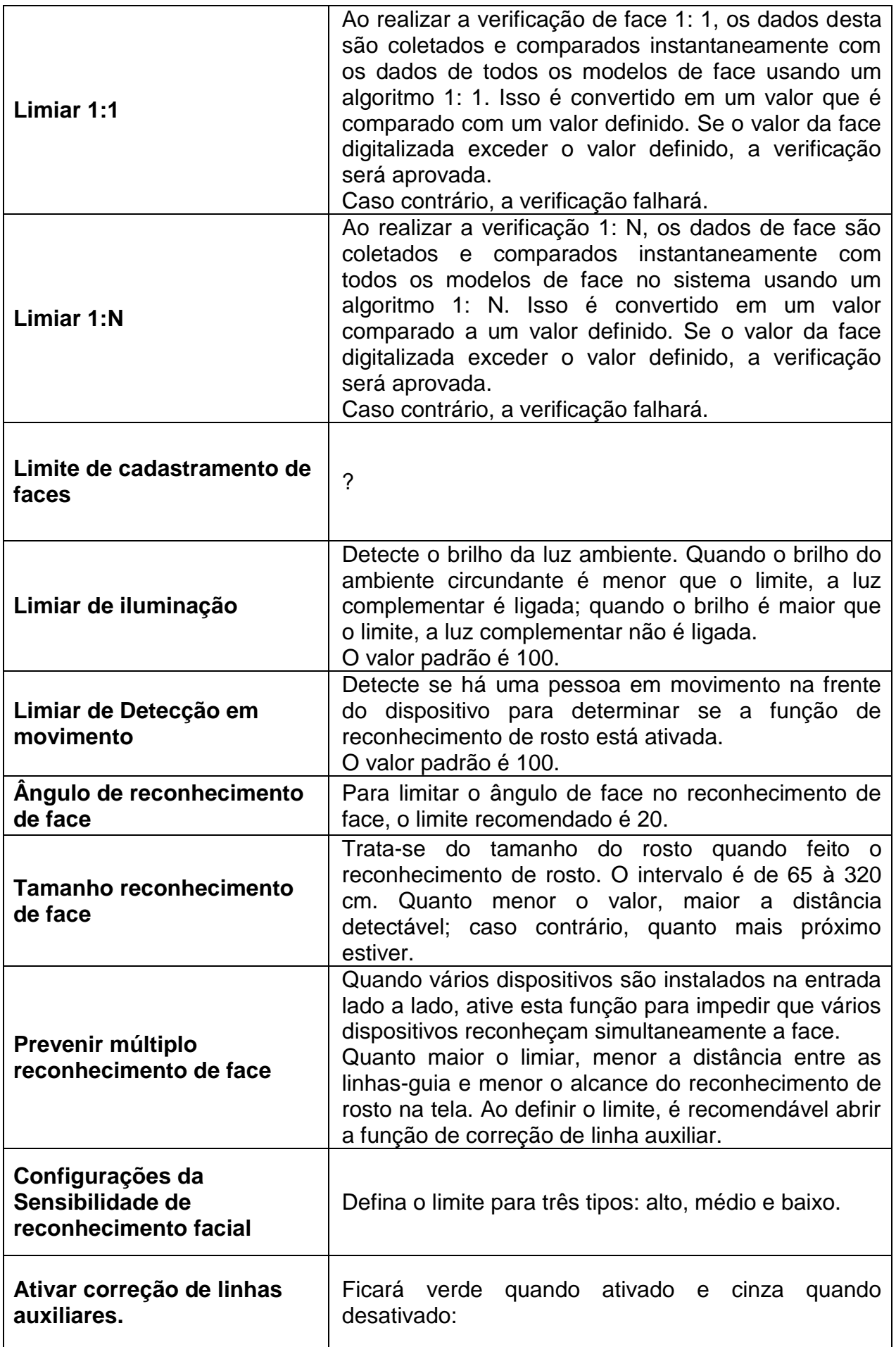
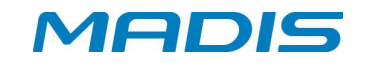

### **29. Auto-teste**

Na lista de configurações do sistema, toque em [Teste automático] para entrar na interface de teste automático:

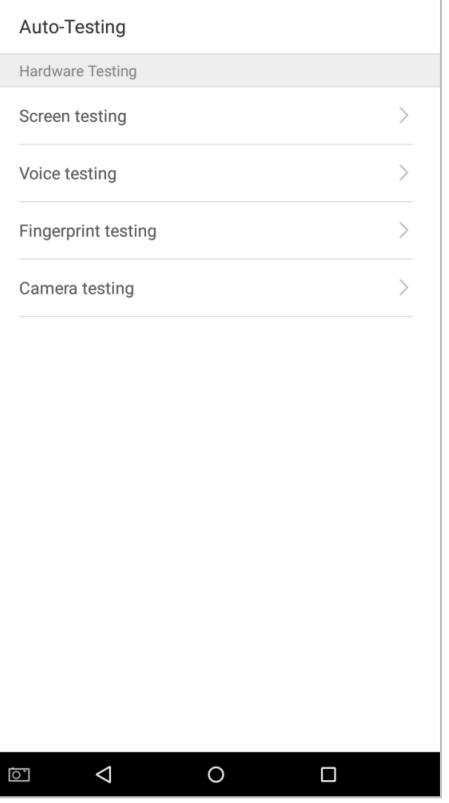

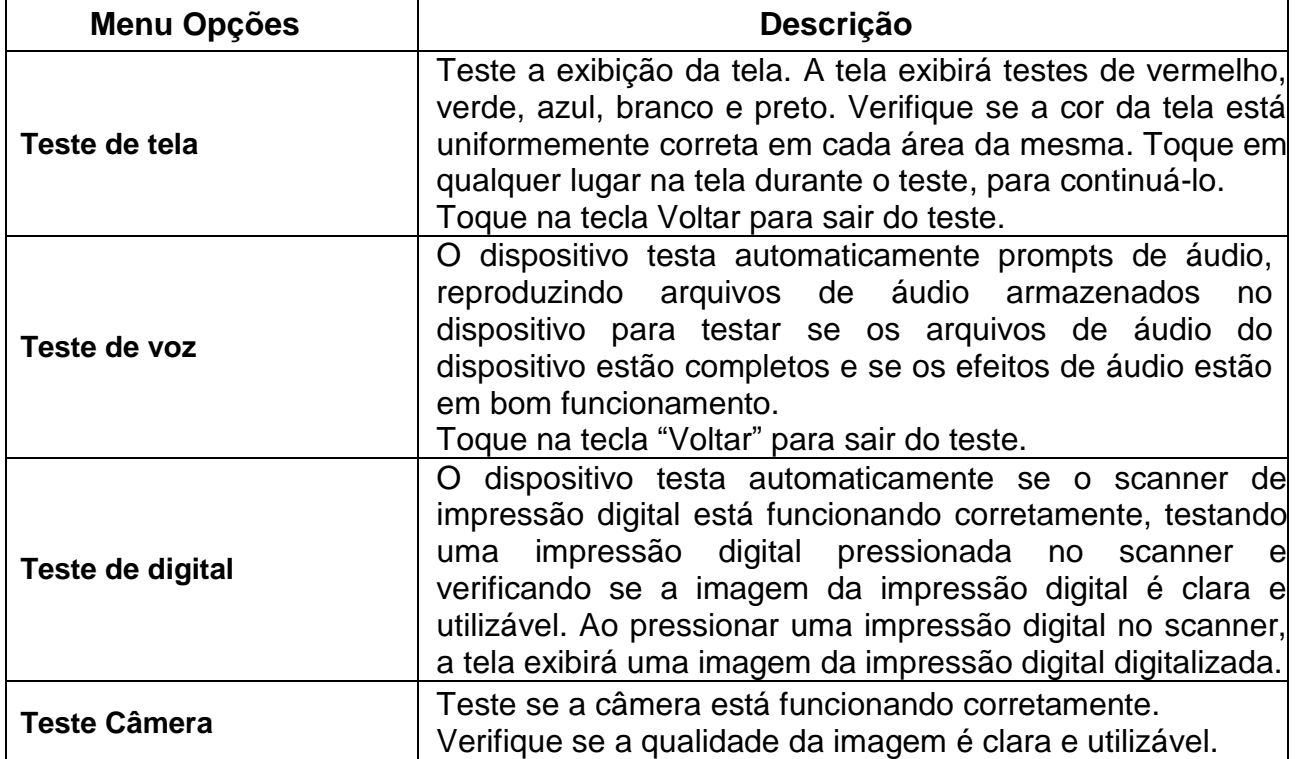

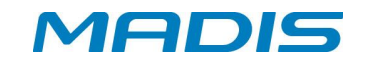

# **30. Configurações Avançadas**

Na lista de configurações do sistema, toque em [Configurações avançadas] para acessar a interface "Configurações avançadas":

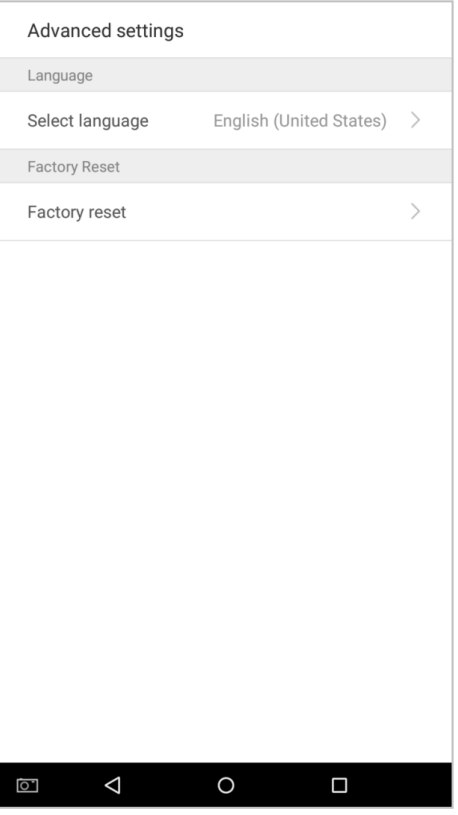

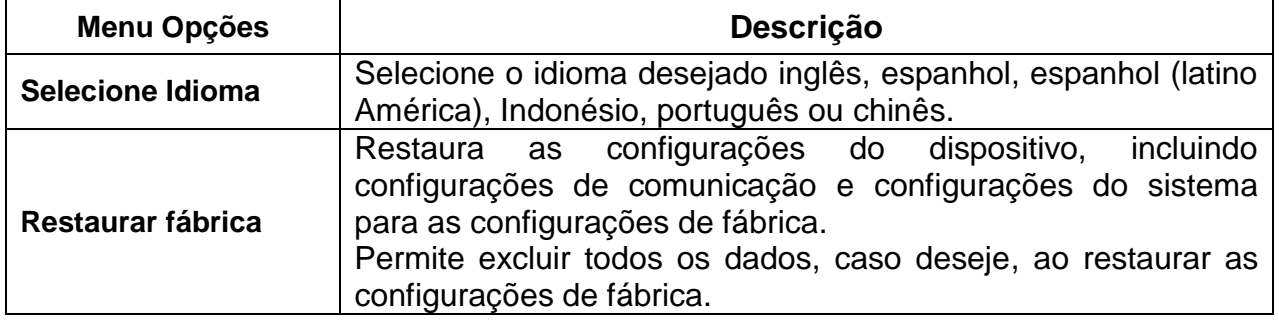

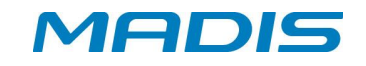

### **31. Sobre Controlador**

Na lista de configurações do sistema, toque em [Sobre o dispositivo] para acessar a interface "Sobre o dispositivo":

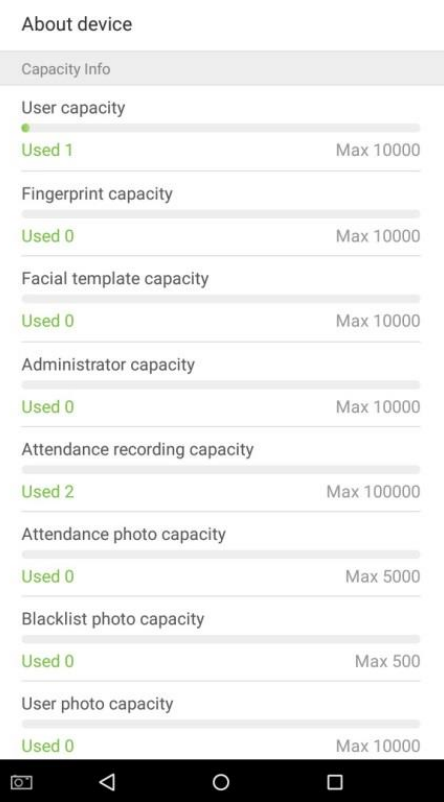

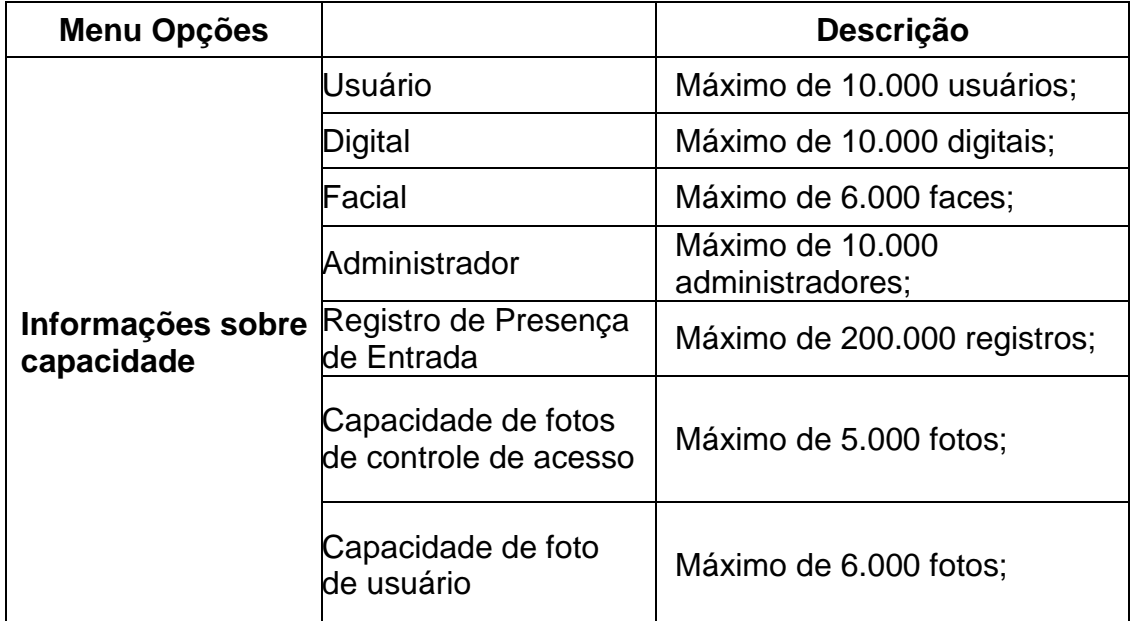

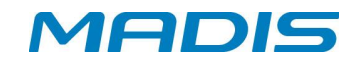

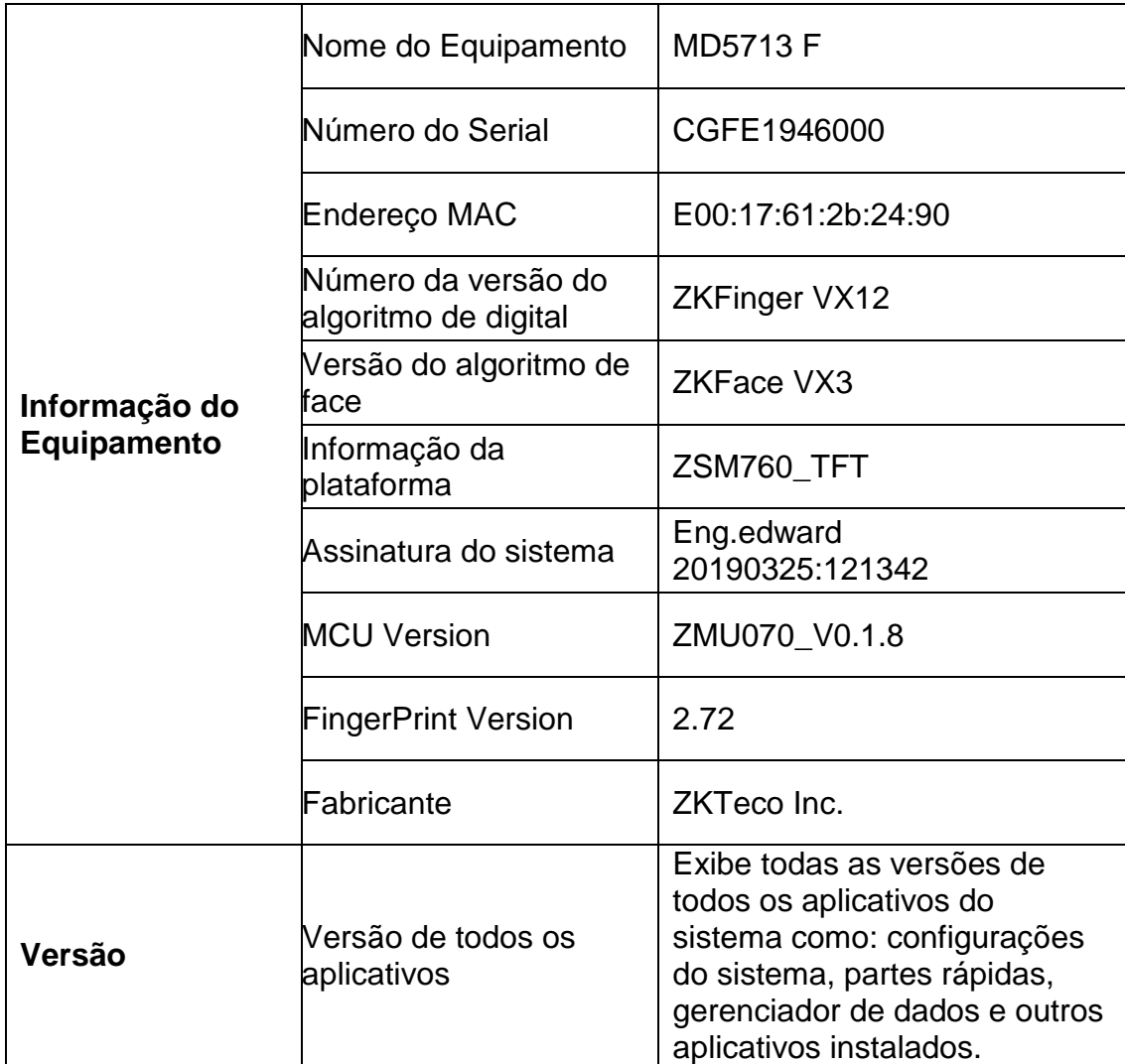

### **32. Reiniciar**

Na lista de configurações do sistema, toque em [Reiniciar] para restaurar os parâmetros de configurações de fábrica do controlador. O controlador será reiniciado.

## **33. Atualização por USB**

O programa de firmware do dispositivo pode ser atualizado com o arquivo de atualização em uma unidade USB. Antes de realizar esta operação, verifique se a unidade USB contém o arquivo de atualização correto e se está inserida corretamente no dispositivo.

**OBS: Este modelo de equipamento não tem unidade USB, logo todo processo de atualização é realizado via software.**

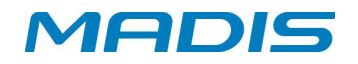

**Revisão – 00 – Novembro de 2.020.**

**Neo-Tagus Industrial Ltda. Av. Diógenes Ribeiro de Lima, 2346 - Alto de Pinheiros - São Paulo – SP - Brasil Fone: 55 11 3026-3000 www.madis.com.br / madis@madis.com.br** 

**Manual produzido por: Neo-Tagus Industrial Ltda. Imagens meramente ilustrativas. As especificações aqui mencionadas têm caráter informativo e podem sofrer alterações sem aviso prévio. É proibida a reprodução total ou parcial, por qualquer meio, do conteúdo deste manual sem a autorização prévia por escrito da Neo-Tagus Industrial Ltda.**